# 弹性公网 **IP**

# 用户指南(阿布扎比区域)

文档版本 01 发布日期 2024-04-01

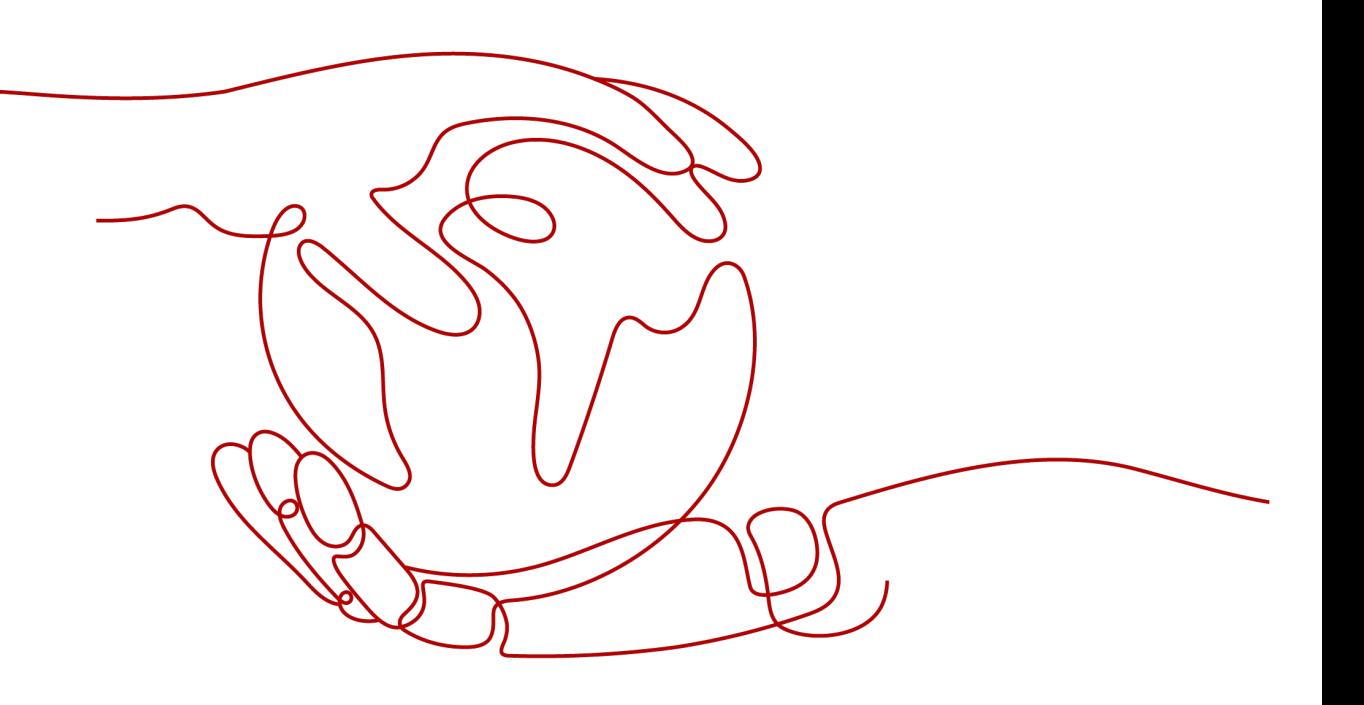

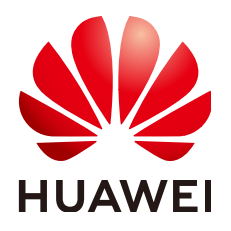

#### 版权所有 **©** 华为技术有限公司 **2024**。 保留一切权利。

非经本公司书面许可,任何单位和个人不得擅自摘抄、复制本文档内容的部分或全部,并不得以任何形式传 播。

#### 商标声明

**SI** 和其他华为商标均为华为技术有限公司的商标。 本文档提及的其他所有商标或注册商标,由各自的所有人拥有。

#### 注意

您购买的产品、服务或特性等应受华为公司商业合同和条款的约束,本文档中描述的全部或部分产品、服务或 特性可能不在您的购买或使用范围之内。除非合同另有约定,华为公司对本文档内容不做任何明示或暗示的声 明或保证。

由于产品版本升级或其他原因,本文档内容会不定期进行更新。除非另有约定,本文档仅作为使用指导,本文 档中的所有陈述、信息和建议不构成任何明示或暗示的担保。

# 华为技术有限公司

地址: 深圳市龙岗区坂田华为总部办公楼 邮编:518129

网址: <https://www.huawei.com>

客户服务邮箱: support@huawei.com

客户服务电话: 4008302118

安全声明

## 漏洞处理流程

华为公司对产品漏洞管理的规定以"漏洞处理流程"为准,该流程的详细内容请参见如下网址: <https://www.huawei.com/cn/psirt/vul-response-process> 如企业客户须获取漏洞信息,请参见如下网址: <https://securitybulletin.huawei.com/enterprise/cn/security-advisory>

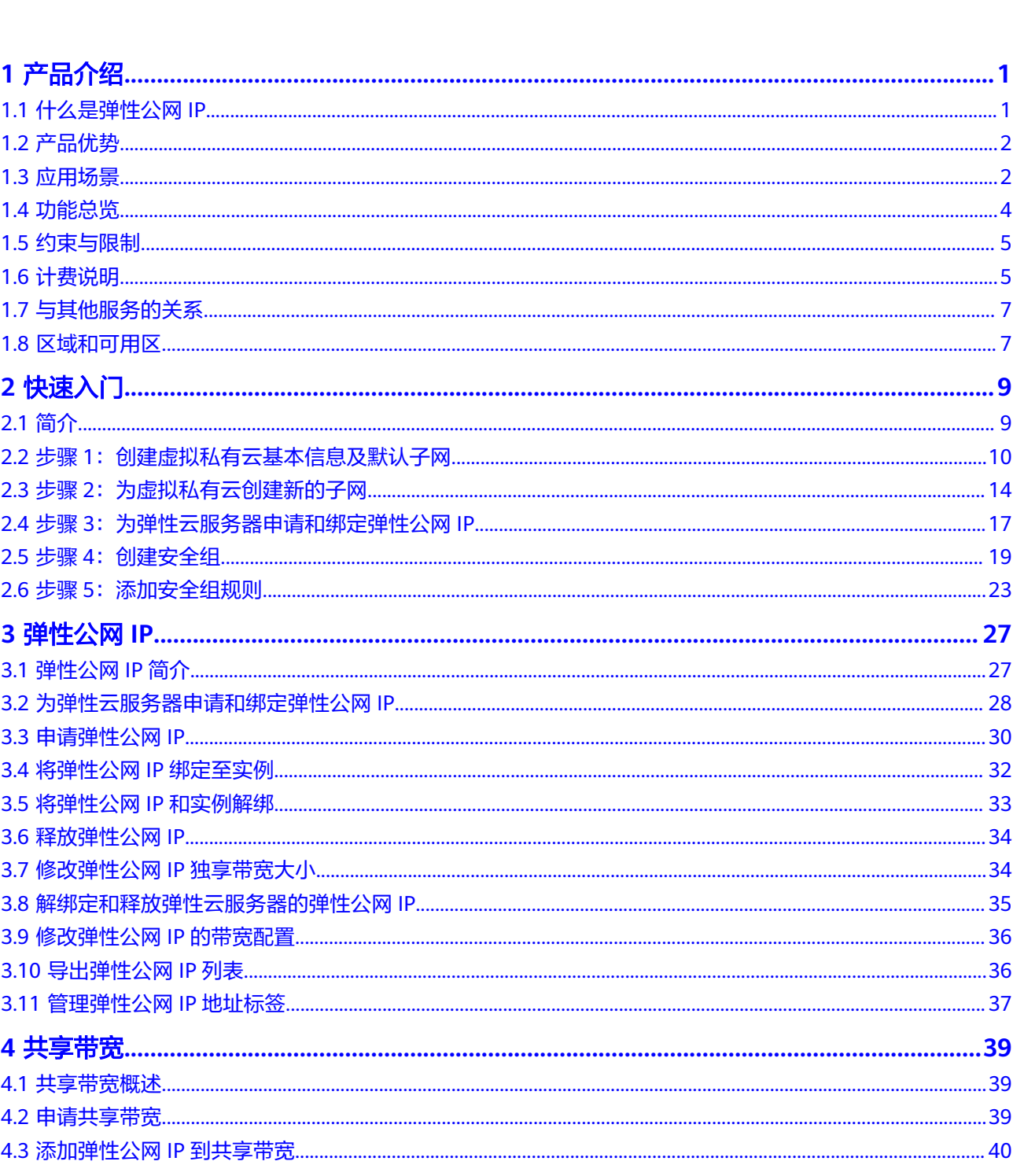

目录

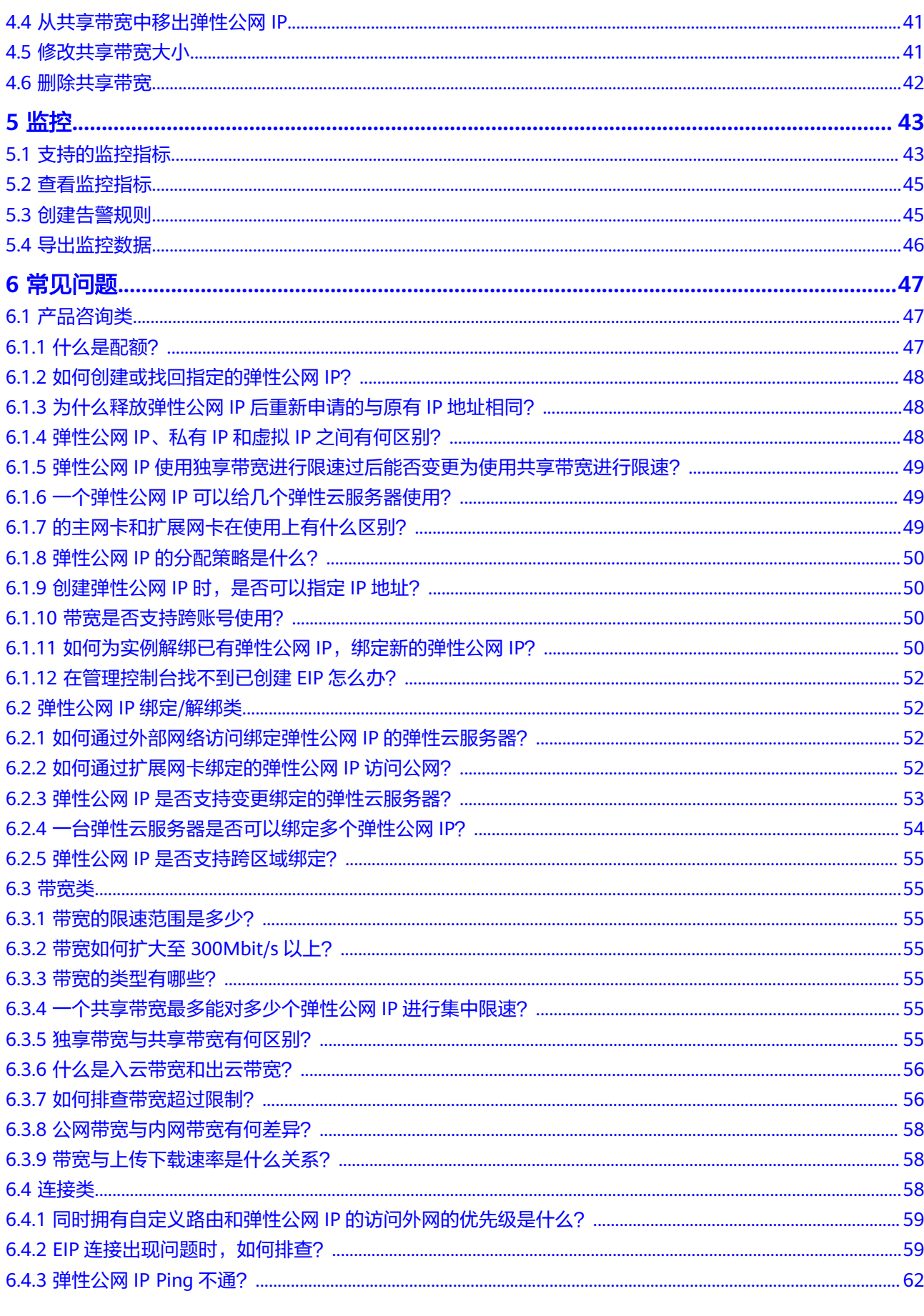

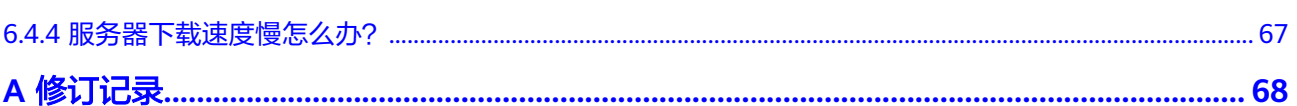

目录

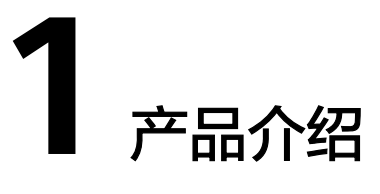

# <span id="page-6-0"></span>**1.1** 什么是弹性公网 **IP**

弹性公网IP (Elastic IP, 简称EIP)提供独立的公网IP资源, 包括公网IP地址与公网出 口带宽服务。为资源配置弹性公网IP后,可以直接访问Internet,如果资源只配置了私 网IP,就无法直接访问Internet。弹性公网IP可以与弹性云服务器、裸金属服务器、虚 拟IP、弹性负载均衡、NAT网关等资源灵活地绑定及解绑。

一个弹性公网IP只能绑定一个云资源使用,且弹性公网IP和云资源必须在同一个区域, 不支持跨区域使用弹性公网IP。

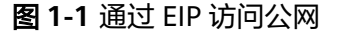

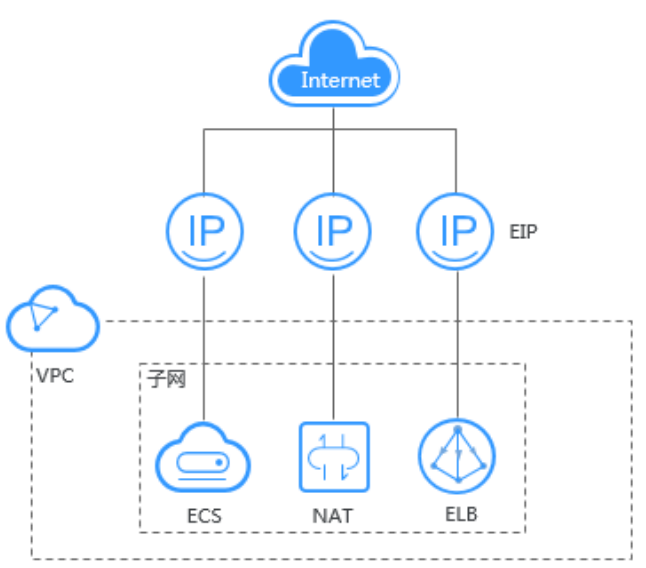

# 如何访问弹性公网 **IP**

通过管理控制台、基于HTTPS请求的API (Application Programming Interface)两种 方式访问弹性公网IP。

● 管理控制台方式

管理控制台是网页形式的,您可以使用直观的界面进行相应的操作。登录管理控 制台, 从主页选择"弹性公网IP"。

<span id="page-7-0"></span>● API方式 如果用户需要将云平台上的弹性公网IP集成到第三方系统,用于二次开发,请使 用API方式访问弹性公网IP,具体操作请参见《弹性公网IP API参考》。

# **1.2** 产品优势

弹性公网IP有以下几种优势:

- 弹性灵活 弹性公网IP支持与ECS、裸金属服务器、NAT网关、ELB、虚拟IP灵活的绑定与解 绑,带宽支持灵活调整,应对各种业务变化。
- 经济实惠 多种计费策略,支持按需(计费方式:按带宽、按流量)计费模式。使用共享带 宽可以降低带宽成本。
- 简单易用 绑定解绑、带宽调整实时生效。

# **1.3** 应用场景

## 绑定弹性云服务器

#### 场景描述

绑定到弹性云服务器上,实现弹性云服务器连接公网的目的。

#### 搭配服务

弹性云服务器ECS或裸金属服务器、虚拟私有云。

图 **1-2** 绑定云服务器实例

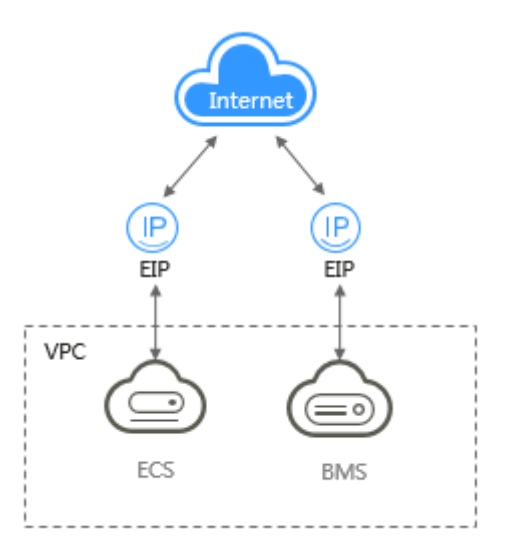

# 绑定 **NAT** 网关

#### 场景描述

NAT网关通过与弹性公网IP绑定,可以使多个云主机(弹性云服务器、裸金属服务器 等)共享弹性公网IP访问Internet或使云主机提供互联网服务。

创建SNAT规则,为VPC内指定子网中的云产品提供共享弹性公网IP访问互联网的服 务。

创建DNAT规则,用于VPC内云主机对外提供服务。

#### 搭配服务

NAT网关、云主机(弹性云服务器、裸金属服务器)、虚拟私有云。

#### 图 **1-3** 绑定 **NAT** 网关规则

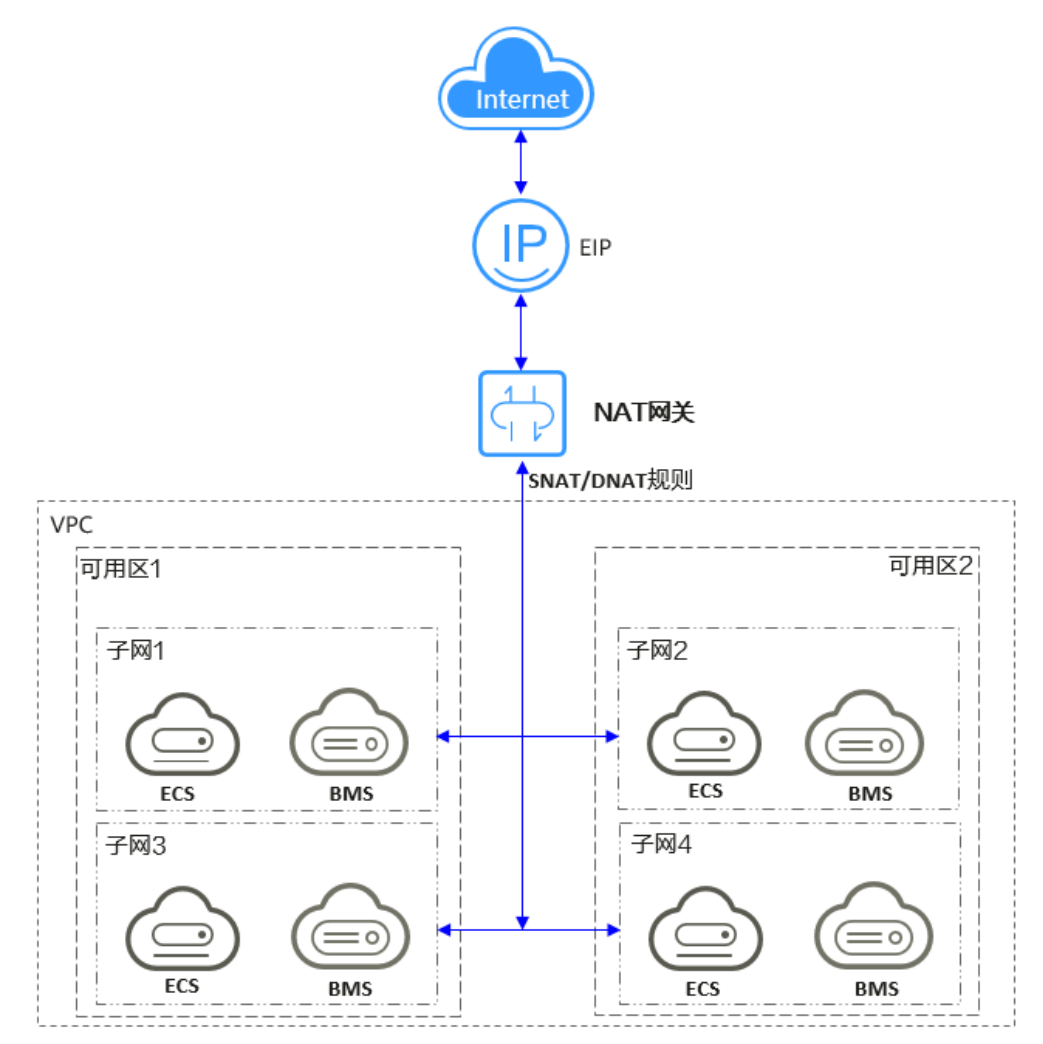

## 绑定 **ELB** 实例

#### 场景描述

通过弹性公网IP对外提供服务,将来自公网的客户端请求按照指定的负载均衡策略分 发到后端云服务器进行处理。

#### <span id="page-9-0"></span>搭配服务

弹性负载均衡、弹性云服务器、虚拟私有云。

#### 图 **1-4** 绑定 **ELB** 实例

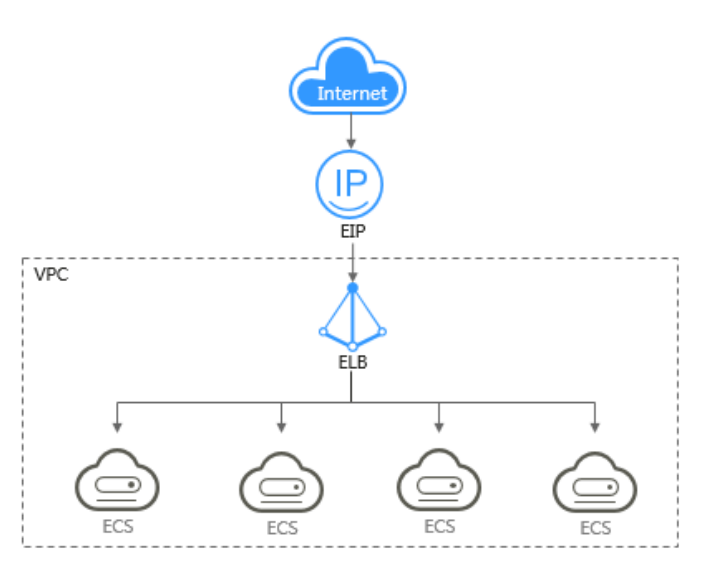

# **1.4** 功能总览

表**1-1**列出了弹性公网IP的常用功能。

#### 表 **1-1** 弹性公网 IP 常用功能

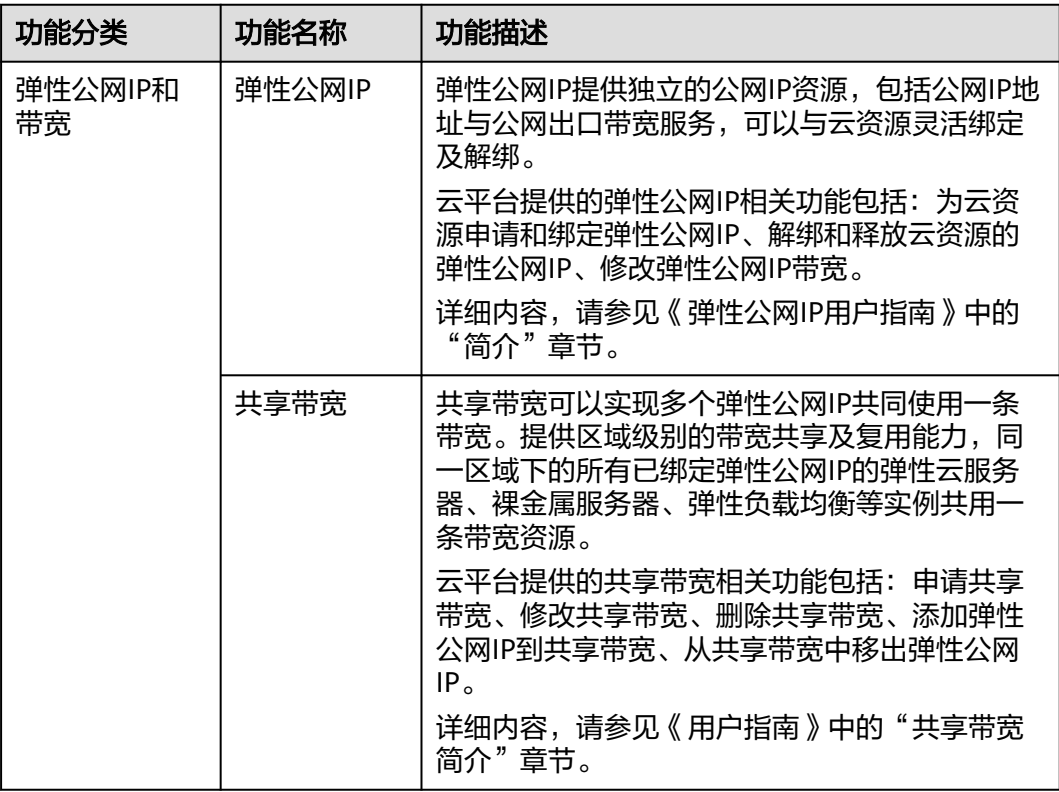

<span id="page-10-0"></span>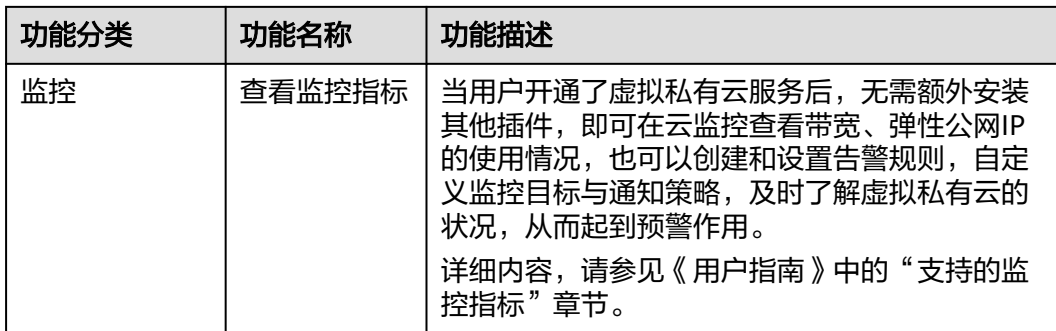

# **1.5** 约束与限制

# 弹性公网 **IP**

关于弹性公网IP的使用,您需要注意以下几点:

- 一个弹性公网IP只能绑定一个云资源使用。
- 只有未绑定状态的EIP才能进行绑定操作。
- 弹性公网IP不支持跨账号转移。
- 未绑定的弹性公网IP地址才可释放,已绑定的弹性公网IP地址需要先解绑定后才能 释放。
- 弹性公网IP释放后,如果被其他用户使用,则无法找回。

## 带宽

- 共享带宽5Mbit/s起售,只能加入按需计费的EIP。
- 共享带宽和独享带宽均不支持跨账号使用。

#### 说明

● 入云方向是指Internet流入云平台内方向,出云方向是指云平台内流出到Internet方向。

# **1.6** 计费说明

# 计费项

弹性公网IP提供按量付费的计费模式。表**1-2**介绍弹性公网IP的计费组成。

#### 表 **1-2** 弹性公网 IP 的计费组成

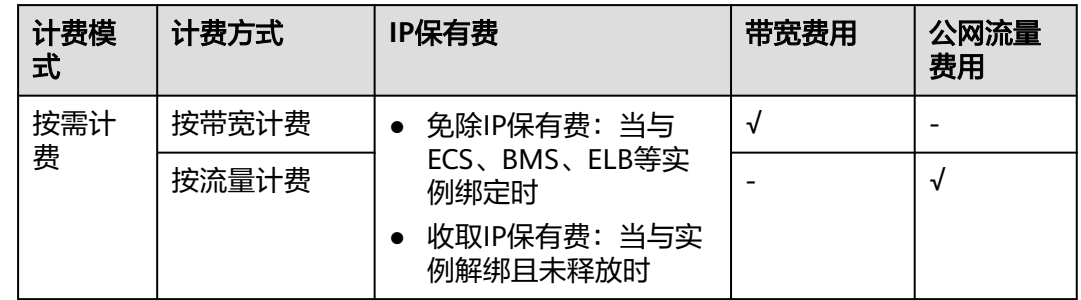

说明

- "-"代表不收取该项费用;"√"代表收取该项费用。
- 弹性公网IP的收费标准请参考产品价格详情中"弹性公网IP"的内容。

# 计费模式

公网带宽支持按固定带宽计费和按使用流量计费:

- 按固定带宽计费: 是指G42云会按照您指定的带宽收费。使用过程中, 您实际的 带宽不会高于指定的带宽值。
- 按使用流量计费: 是指G42云会按照您实际使用的流量收费, 是一种后付费方 式。G42云仅收取出网流量费用,不收取入网流量费用。

为了防止突然爆发的流量产生较高的费用,您可以为出网带宽设置一个峰值。

根据带宽利用率可以计算出选择按固定带宽和按使用流量哪种计费方式更划算。

EIP支持按需计费,详细计费模式请参见表**1-3**。

#### 表 **1-3** EIP 计费模式

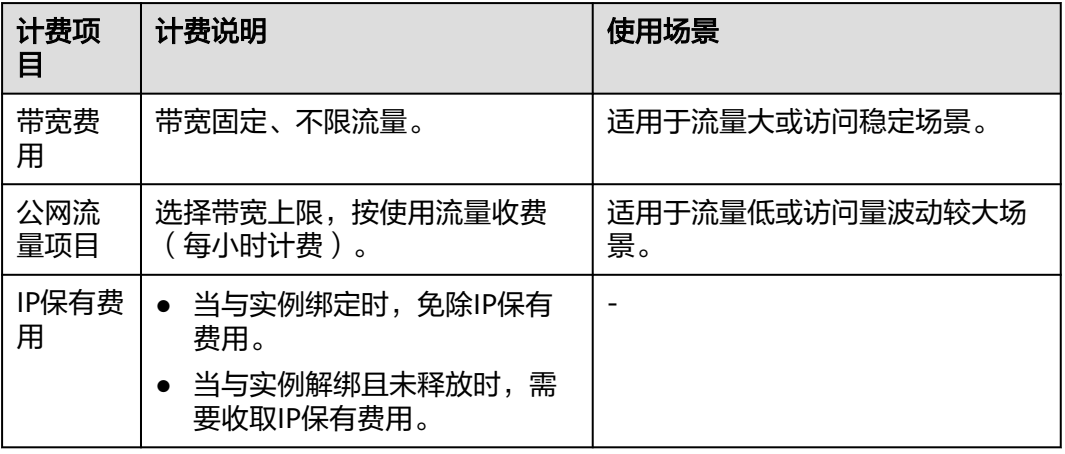

## 变更配置

对于按需计费的弹性公网IP,支持修改带宽名称、大小、计费方式(按带宽计费、按 流量计费)。

#### 表 **1-4** 费用影响

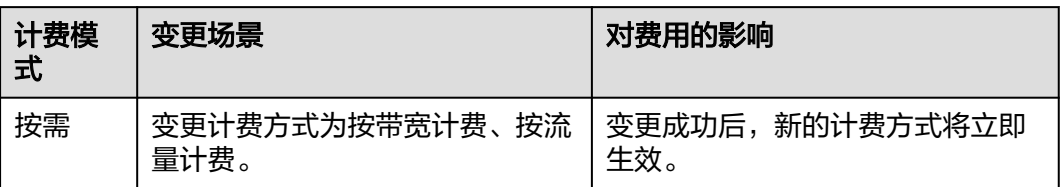

# <span id="page-12-0"></span>**1.7** 与其他服务的关系

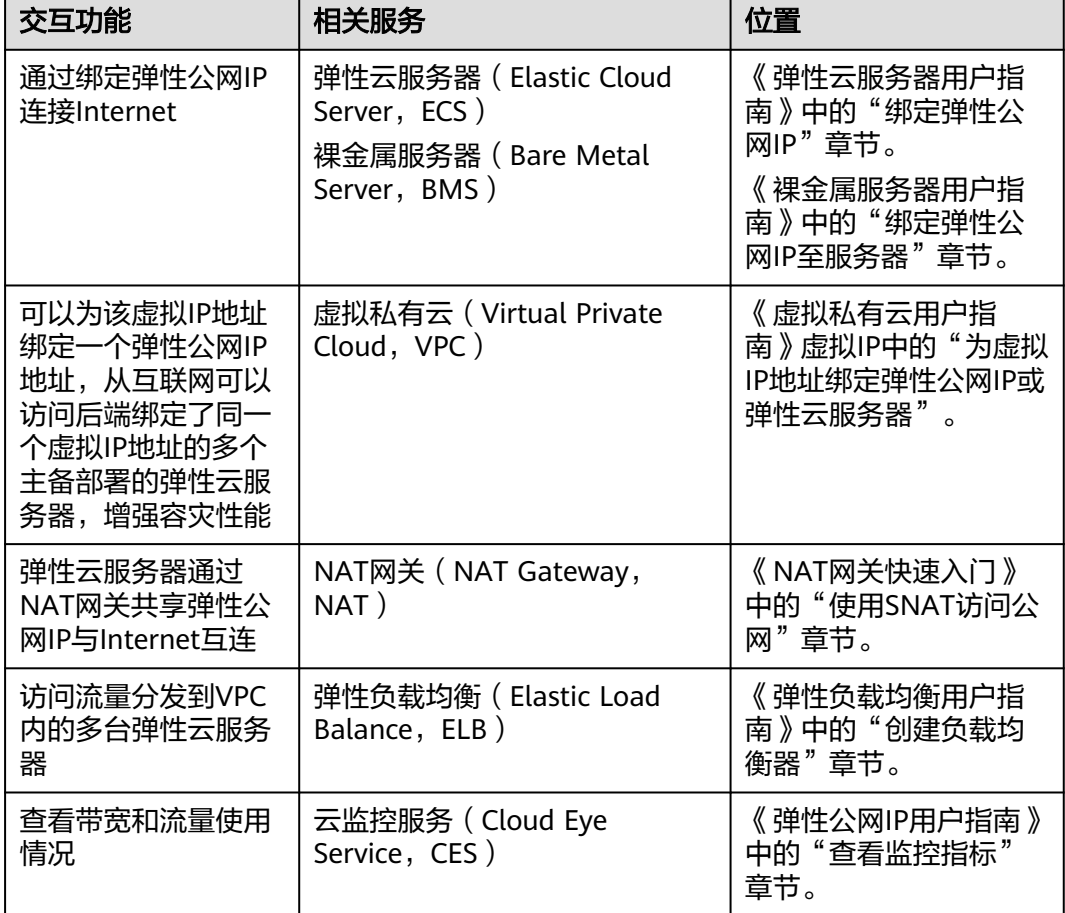

表 **1-5** 与其他服务的关系

# **1.8** 区域和可用区

# 什么是区域、可用区?

区域和可用区用来描述数据中心的位置,您可以在特定的区域、可用区创建资源。

- 区域(Region)指物理的数据中心。每个区域完全独立,这样可以实现最大程度 的容错能力和稳定性。资源创建成功后不能更换区域。
- 可用区 (AZ, Availability Zone)是同一区域内, 电力和网络互相隔离的物理区 域,一个可用区不受其他可用区故障的影响。一个区域内可以有多个可用区,不 同可用区之间物理隔离,但内网互通,既保障了可用区的独立性,又提供了低 价、低时延的网络连接。

图**[1-5](#page-13-0)**阐明了区域和可用区之间的关系。

#### <span id="page-13-0"></span>图 **1-5** 区域和可用区

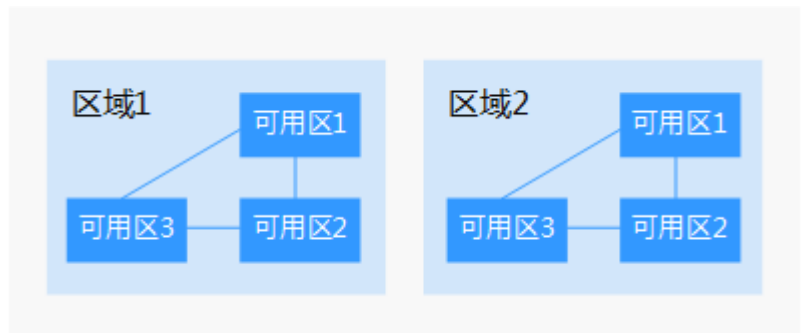

# 如何选择区域?

建议就近选择靠近您或者您的目标用户的区域,这样可以减少网络时延,提高访问速 度。

# 如何选择可用区?

是否将资源放在同一可用区内,主要取决于您对容灾能力和网络时延的要求。

- 如果您的应用需要较高的容灾能力,建议您将资源部署在同一区域的不同可用区 内。
- 如果您的应用要求实例之间的网络延时较低,则建议您将资源创建在同一可用区 内。

# 区域和终端节点

当您通过API使用资源时,您必须指定其区域终端节点。有关云服务的区域和终端节点 的更多信息,请参阅<mark>地区和终端节点</mark>。

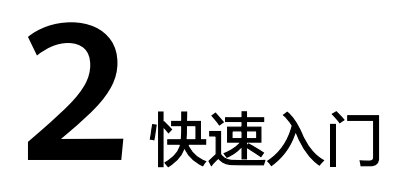

# <span id="page-14-0"></span>**2.1** 简介

当弹性云服务器需要访问公网时,例如用于搭建网站时允许接受访客通过网络访问的 业务节点,可以通过绑定弹性公网IP来实现。具体的配置流程如图**2-1**所示。

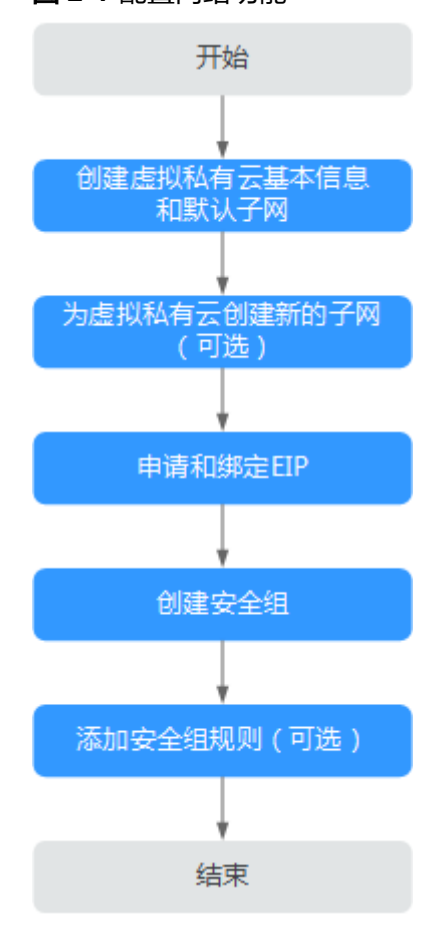

图 **2-1** 配置网络功能

配置网络流程图说明如表**[2-1](#page-15-0)**所示。

<span id="page-15-0"></span>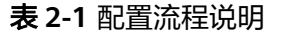

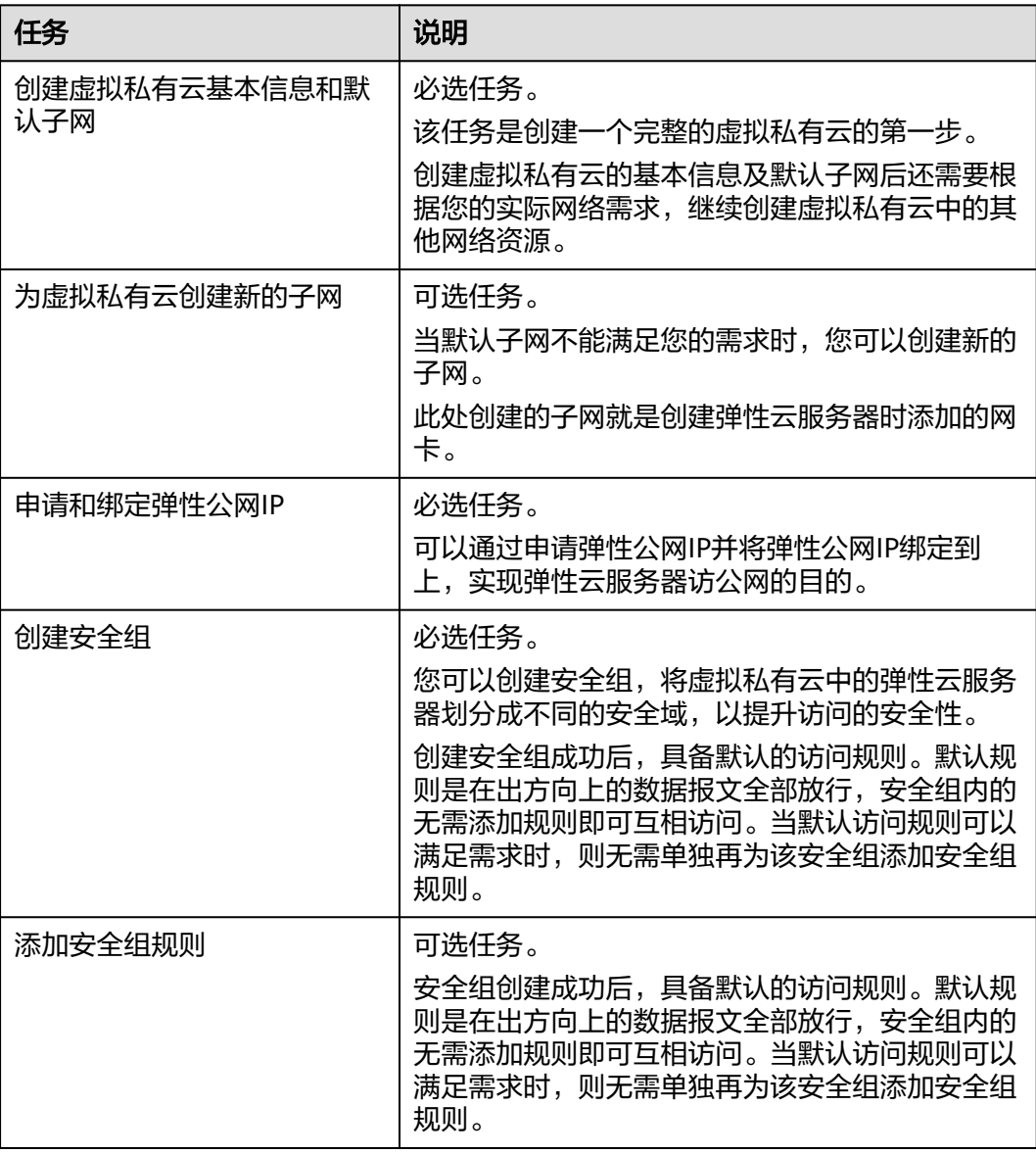

# **2.2** 步骤 **1**:创建虚拟私有云基本信息及默认子网

# 操作场景

虚拟私有云可以为您的弹性云服务器构建隔离的、用户自主配置和管理的虚拟网络环 境。

要拥有一个完整的虚拟私有云,第一步请参考本章节任务创建虚拟私有云的基本信息 及默认子网;然后再根据您的实际网络需求,参考后续章节继续创建子网、申请弹性 公网IP、安全组等网络资源。

## 操作步骤

1. 登录管理控制台。

- 2. 在页面左上角单击 图标,打开服务列表,选择"网络 > 虚拟私有云"。 进入虚拟私有云列表页面。
- 3. 单击"创建虚拟私有云"。 进入"创建虚拟私有云"页面。
- 4. 在"创建虚拟私有云"页面,根据界面提示配置虚拟私有云参数。 创建虚拟私有云时会同时创建一个默认子网,您还可以单击"添加子网"创建多 个子网。

#### 表 **2-2** 虚拟私有云参数说明

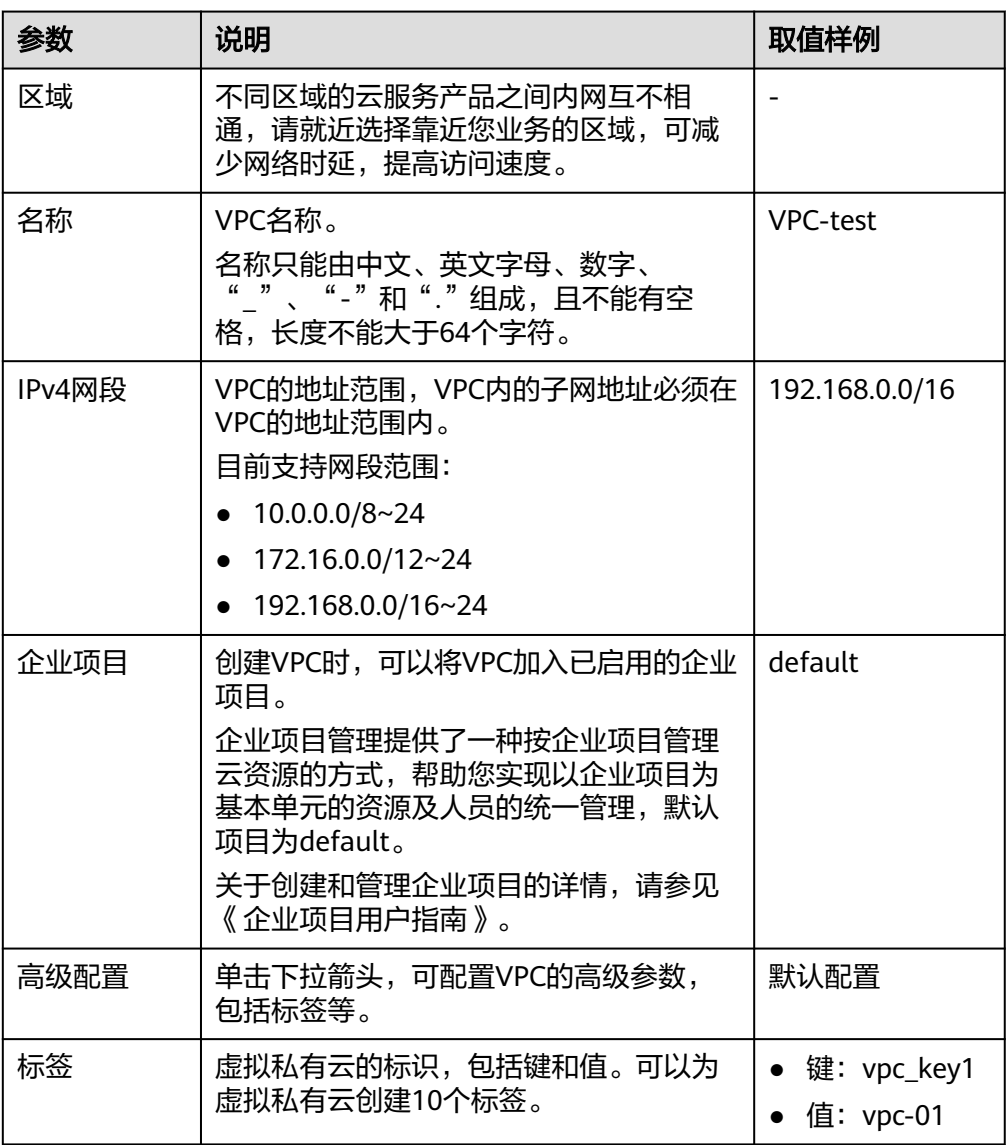

#### 表 **2-3** 子网参数说明

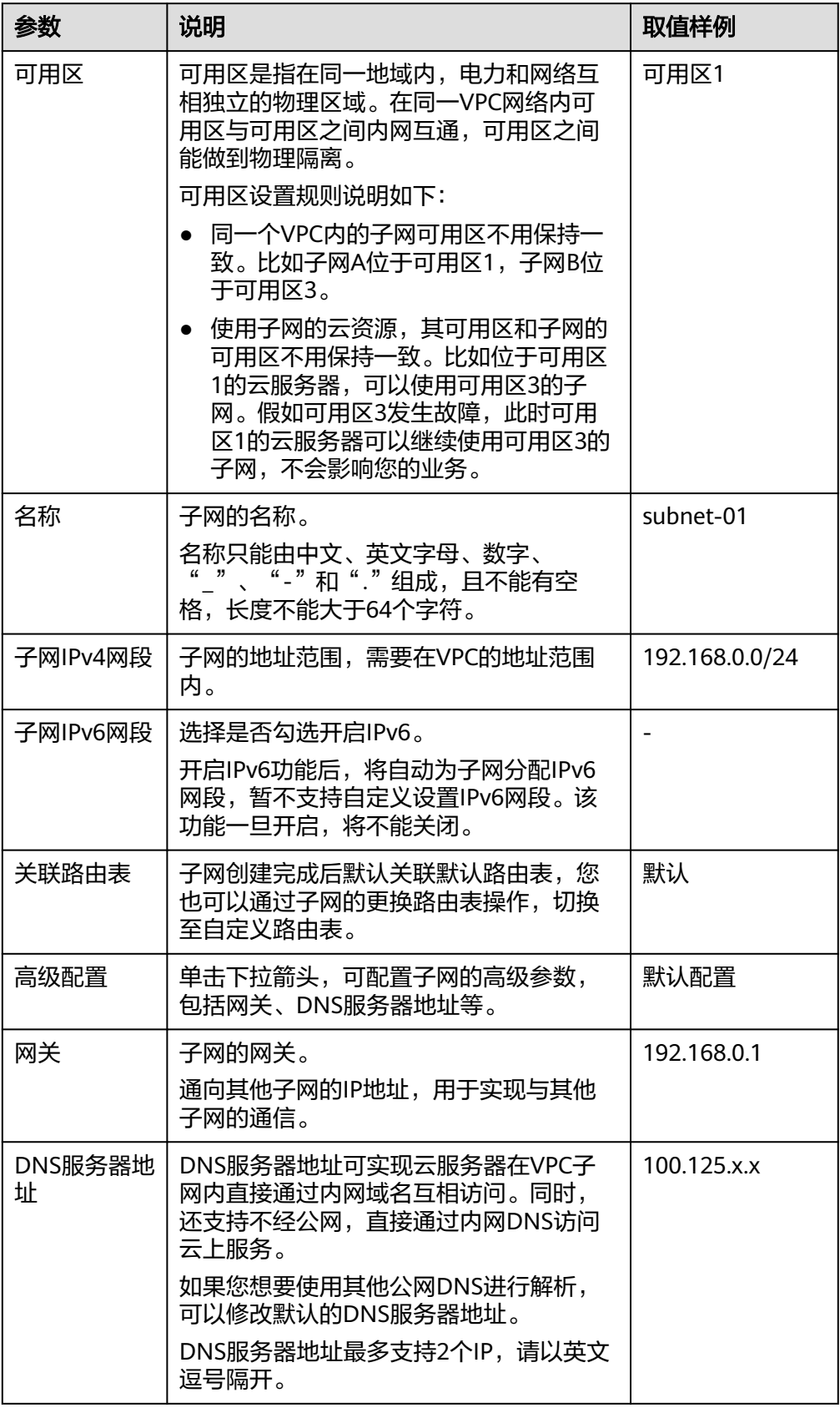

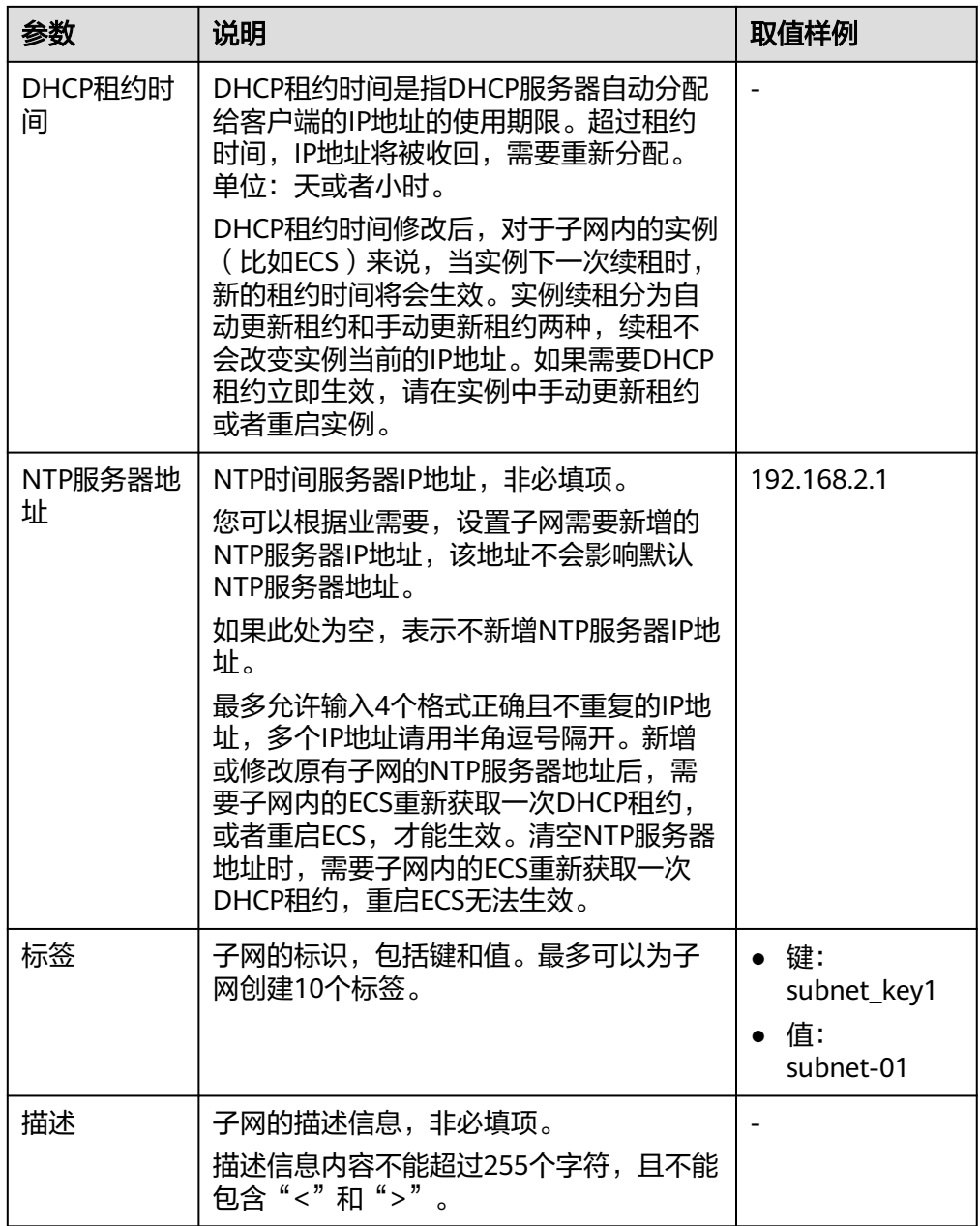

#### 表 **2-4** 虚拟私有云标签命名规则

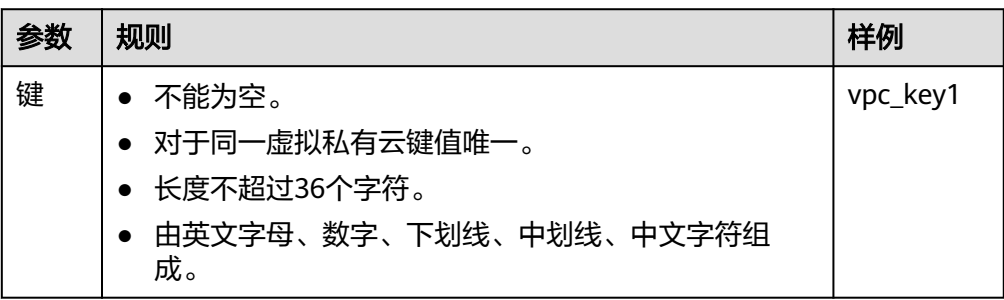

<span id="page-19-0"></span>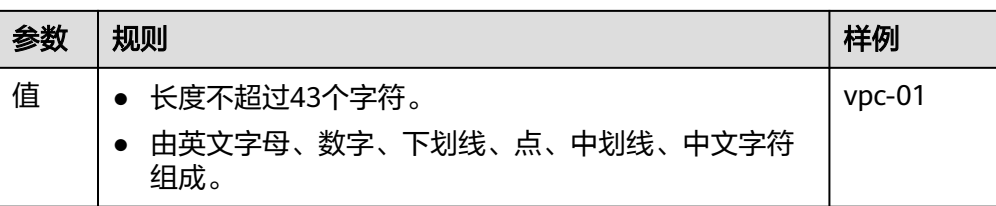

#### 表 **2-5** 子网标签命名规则

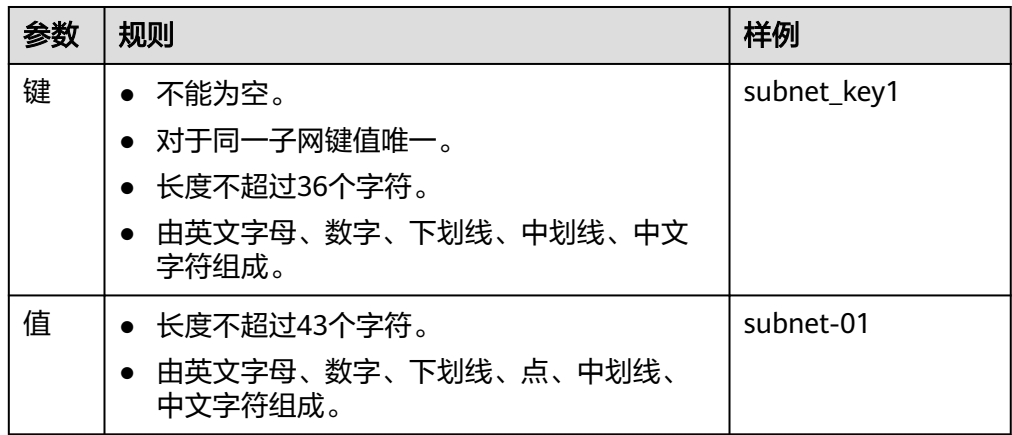

5. 检查当前配置,单击"立即创建"。

# **2.3** 步骤 **2**:为虚拟私有云创建新的子网

# 操作场景

申请VPC时会创建默认子网,当默认子网不能满足需求时,您可以创建新的子网。

子网默认配置DHCP协议,使用该VPC的弹性云服务器启动后,会通过DHCP协议自动 获取到IP地址。

# 操作步骤

- 1. 登录管理控制台。
- 2. 在管理控制台左上角单击 <sup>Q</sup> ,选择区域和项目。
- 3. 在页面左上角单击 ——<br>3. 在页面左上角单击 ——图标,打开服务列表,选择"网络 > 虚拟私有云"。 进入虚拟私有云列表页面。
- 4. 在左侧导航栏,选择"虚拟私有云 > 子网"。
- 5. 单击"创建子网"。 进入"创建子网"页面。
- 6. 根据界面提示配置参数。

#### 表 **2-6** 参数说明

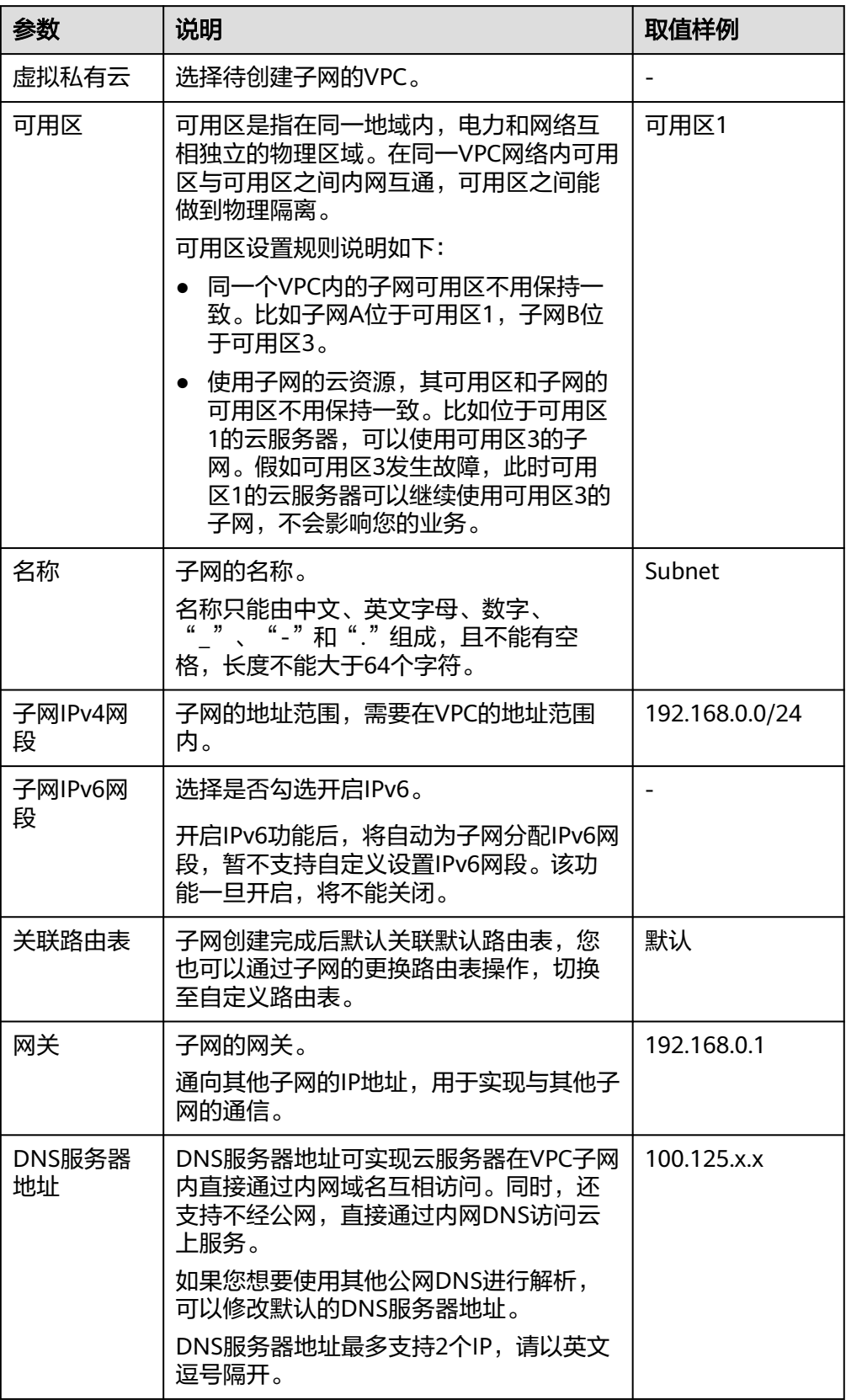

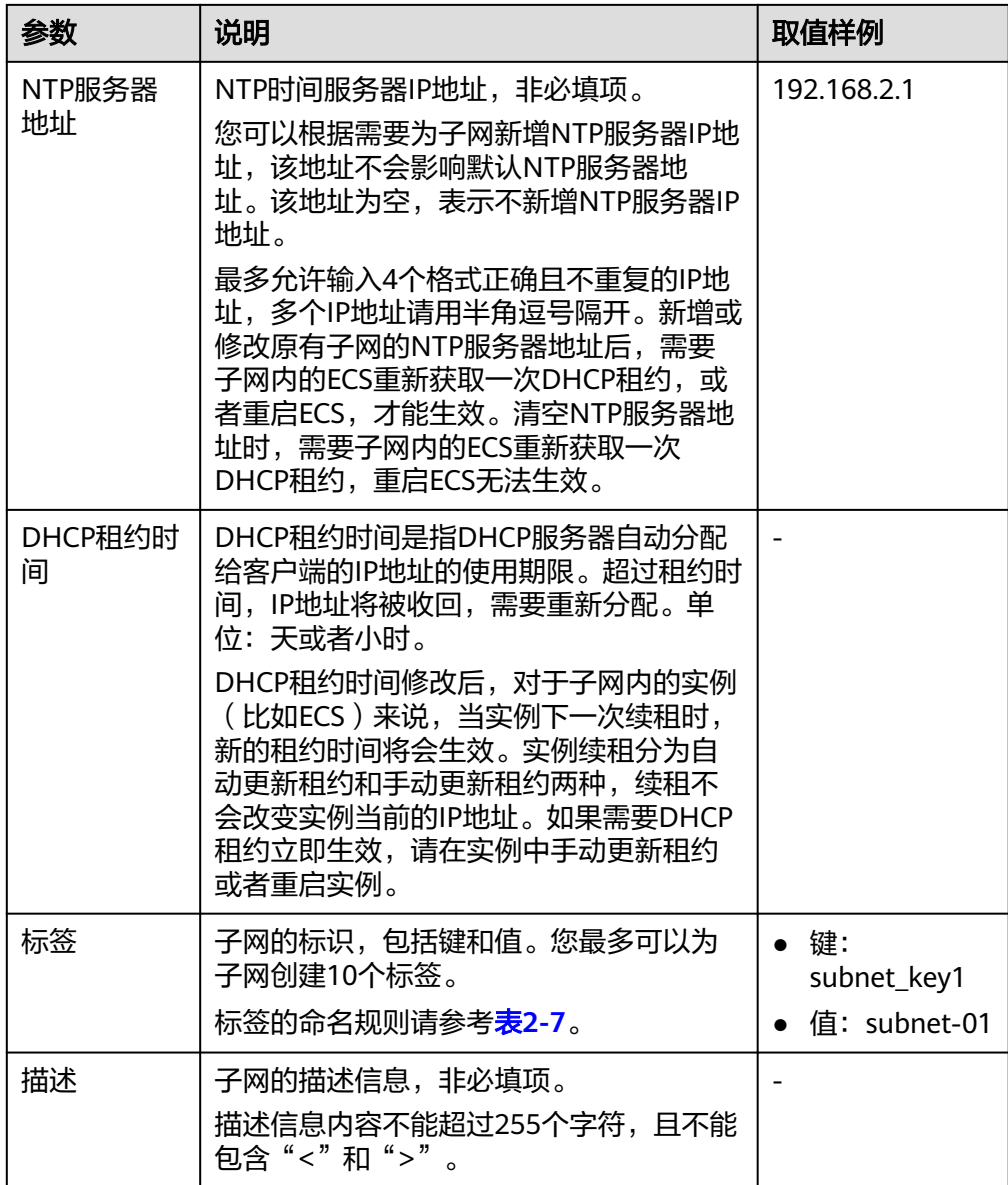

## 表 **2-7** 子网标签命名规则

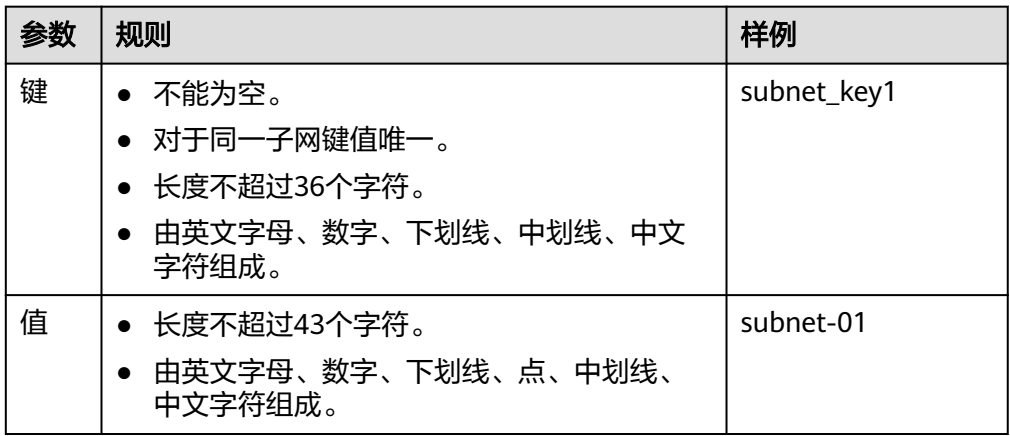

7. 单击"确定"。

#### <span id="page-22-0"></span>注意事项

子网创建成功后,有以下系统保留地址您不能使用。以192.168.0.0/24的子网为例,默 认的系统保留地址如下:

- 192.168.0.0: 网络标识符, 私有IP地址范围开始, 不作分配
- 192.168.0.1:网关地址
- 192.168.0.253:系统接口,用于VPC对外通信
- 192.168.0.254: DHCP服务地址
- 192.168.0.255:广播地址

如果您在创建子网时选择了自定义配置,系统保留地址可能与上面默认的不同,系统 会根据您的配置进行自动分配。

# **2.4** 步骤 **3**:为弹性云服务器申请和绑定弹性公网 **IP**

#### 操作场景

可以通过申请弹性公网IP并将弹性公网IP绑定到弹性云服务器上,实现弹性云服务器访 问公网的目的。

## 申请弹性公网 **IP**

- 1. 登录管理控制台。
- 2. 在管理控制台左上角单击 <sup>©</sup> ,选择区域和项目。
- 3. 在页面左上角单击 —— 图标,打开服务列表,选择" 网络 > 弹性公网IP"
- 4. 在"弹性公网IP"界面,单击"创建弹性公网IP"。
- 5. 根据界面提示配置参数。

#### 表 **2-8** 参数说明

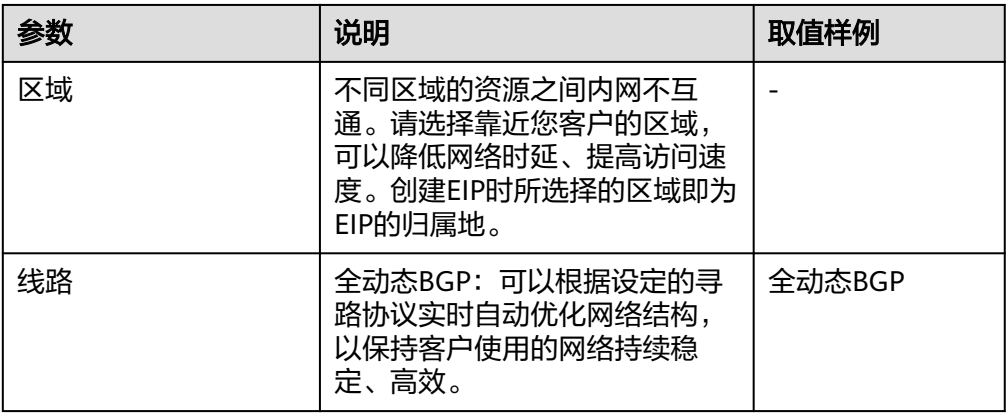

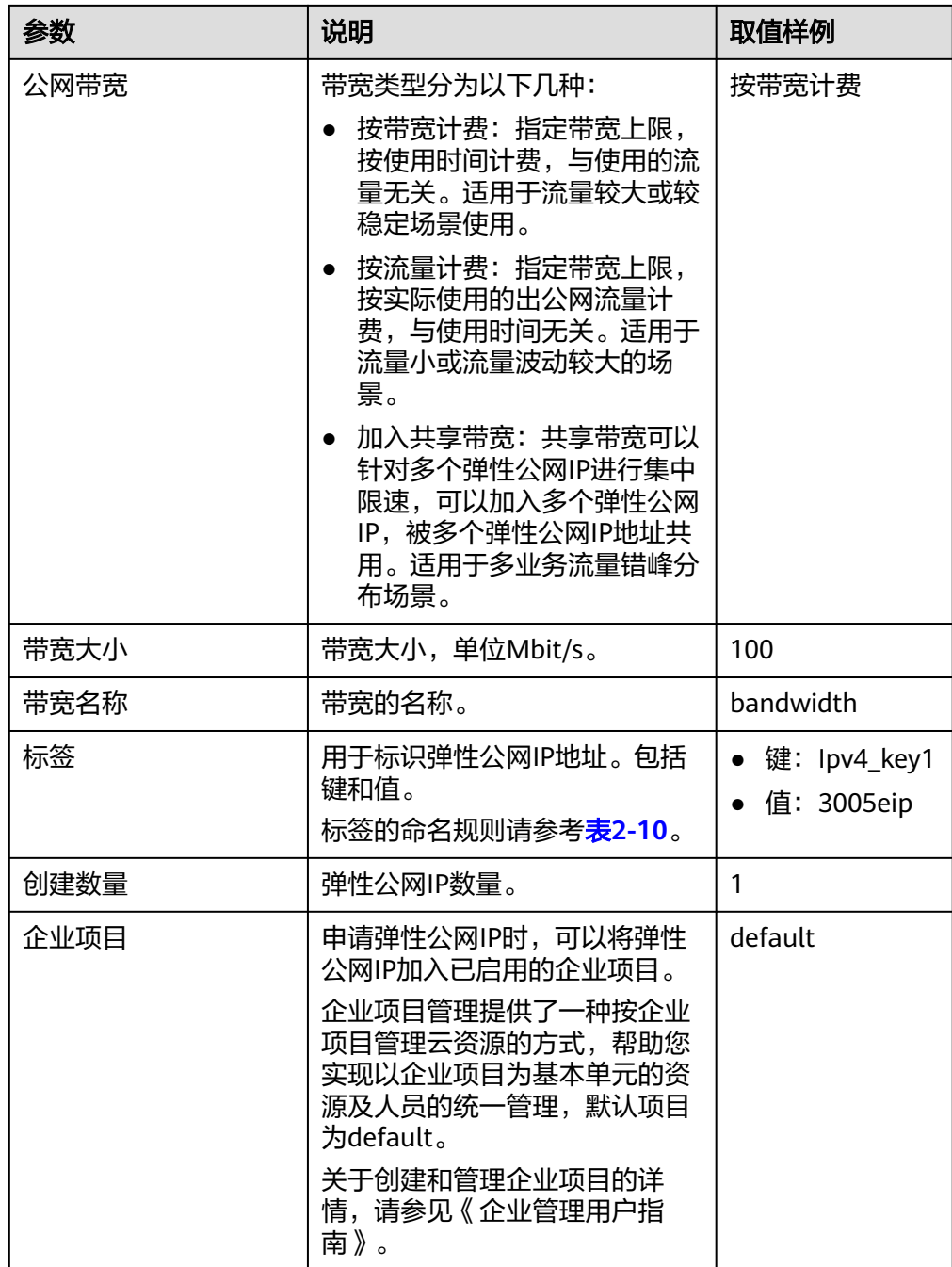

## 表 **2-9** 参数说明

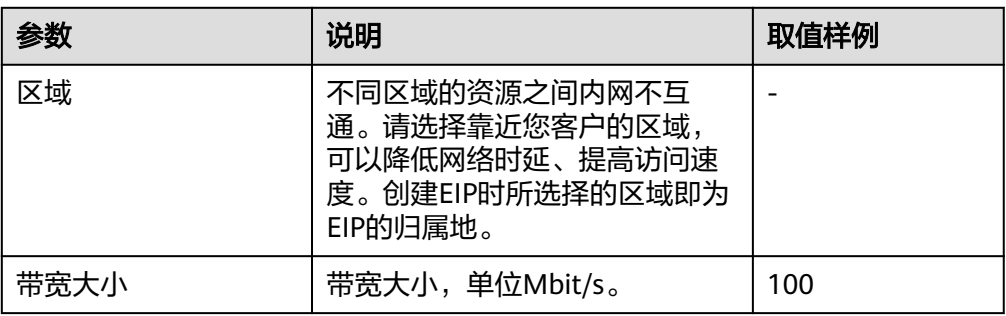

<span id="page-24-0"></span>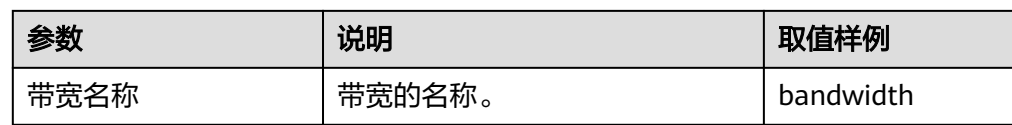

#### 表 **2-10** 弹性公网 IP 地址标签命名规则

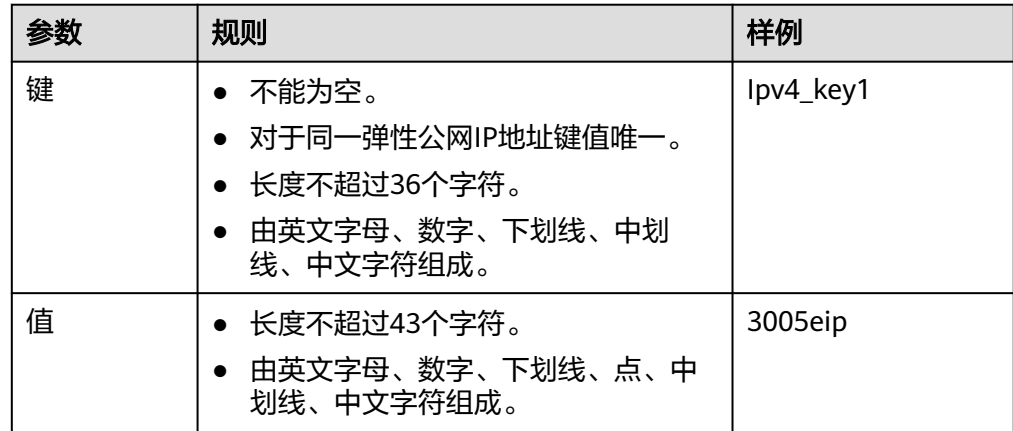

- 6. 单击"立即申请"。
- 7. 单击"提交"。

#### 绑定弹性公网 **IP**

- 1. 在"弹性公网IP"界面待绑定弹性公网IP地址所在行,单击"绑定"。
- 2. 选择实例。
- 3. 单击"确定"。

# **2.5** 步骤 **4**:创建安全组

## 操作场景

安全组实际是网络流量访问策略,由入方向规则和出方向规则共同组成。您可以参考 以下章节添加安全组规则,用来控制流入/流出安全组内实例(如ECS)的流量。

您在创建实例时(如ECS),必须将实例加入一个安全组,如果此前您还未创建任何安 全组,那么系统会自动为您创建默认安全组并关联至该实例。除了默认安全组,您还 可以参考以下操作创建自定义安全组并配置安全组规则实现特定业务访问需求。

## 安全组模板说明

创建安全组的时候,系统为您提供了几种常见的安全组模板。安全组模板中预先配置 了入方向规则和出方向规则,您可以根据业务选择所需的模板,快速完成安全组的创 建。安全组模板的详细说明如表**[2-11](#page-25-0)**所示。

#### <span id="page-25-0"></span>表 **2-11** 安全组模板说明

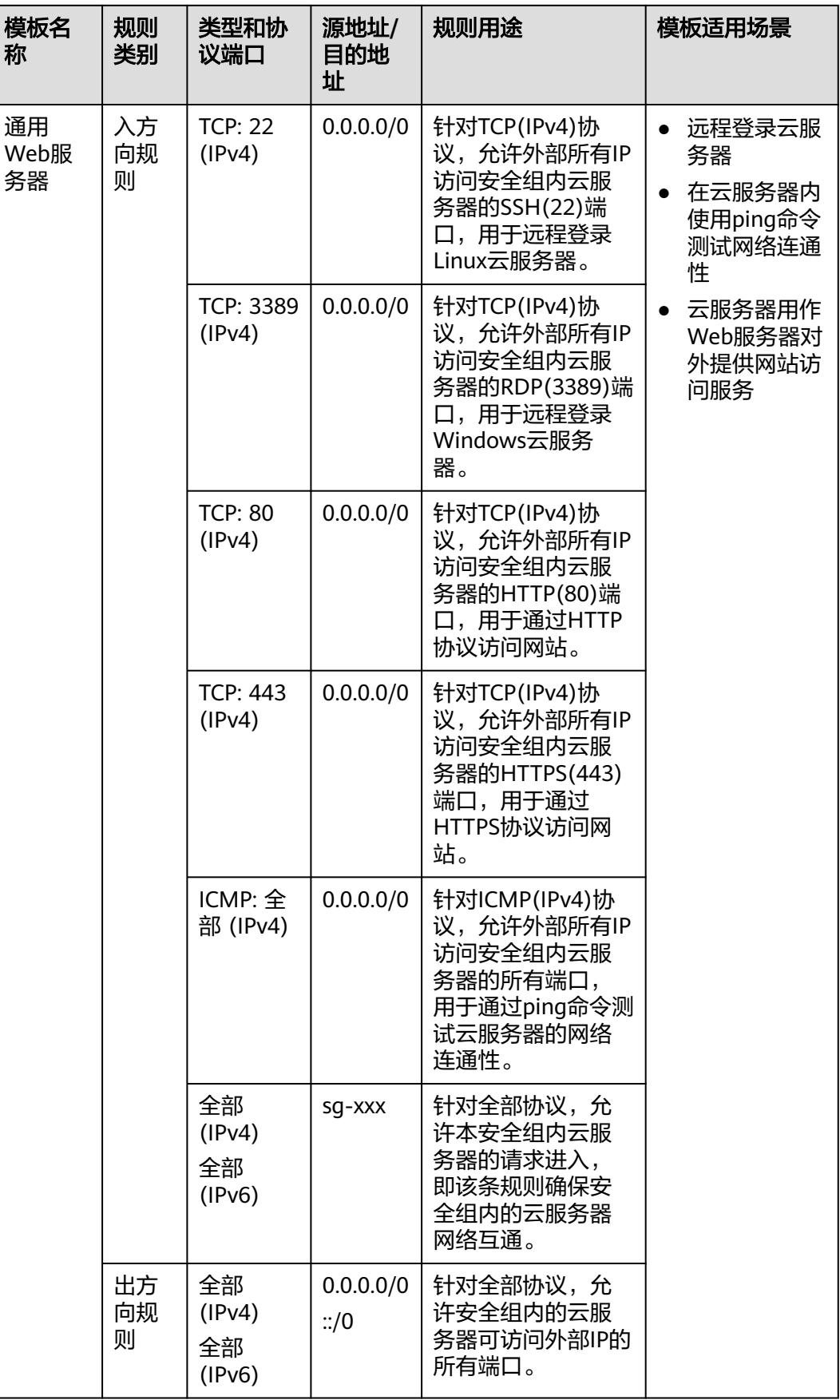

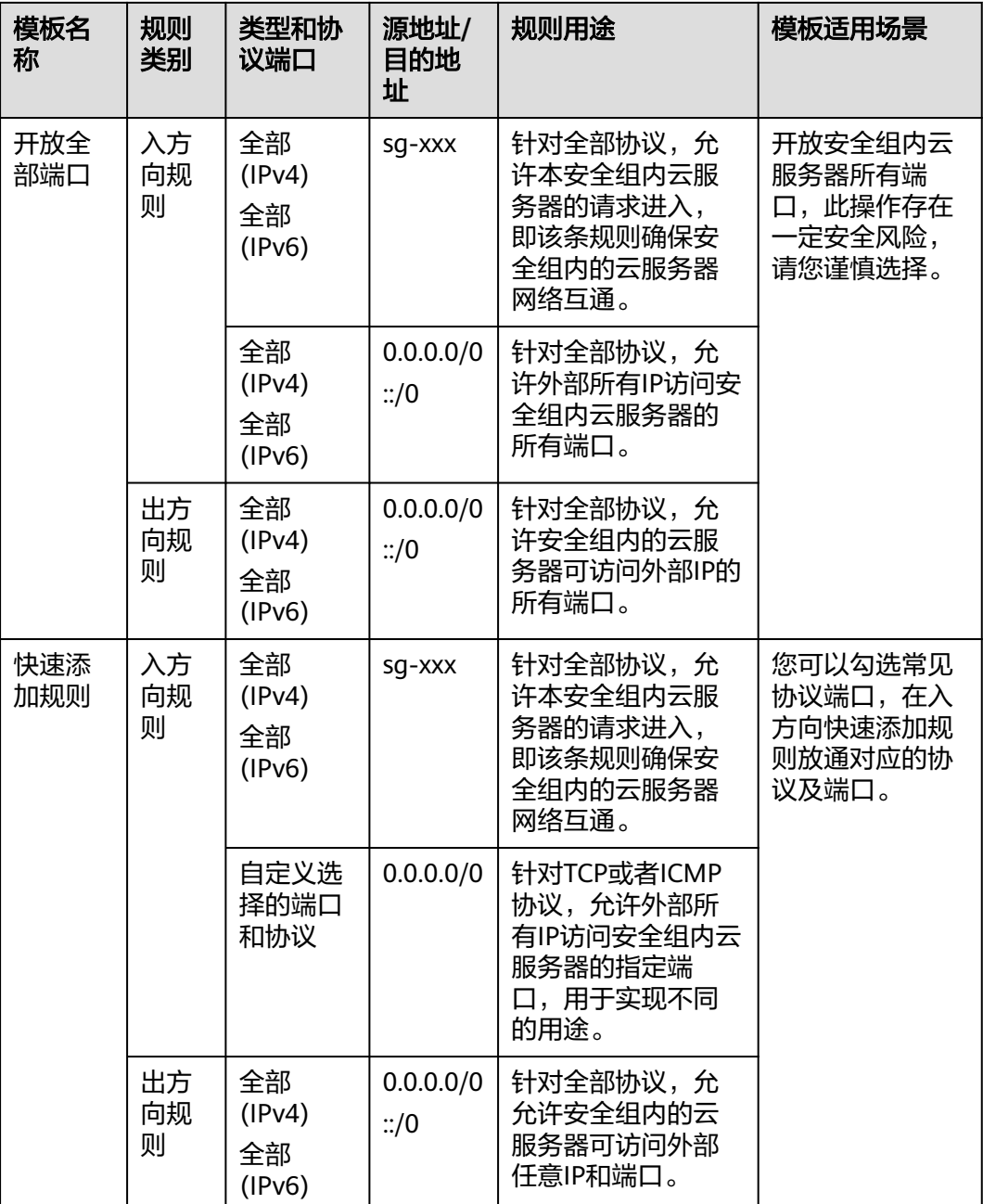

# 操作步骤

- 1. 登录管理控制台。
- 2. 在管理控制台左上角单击  $^\copyright$  , 选择区域和项目。
- 3. 在页面左上角单击 图标,打开服务列表,选择"网络 > 虚拟私有云"。 进入虚拟私有云列表页面。
- 4. 在左侧导航栏,选择"访问控制 > 安全组"。 进入安全组列表页面。
- 5. 在安全组列表右上方,单击"创建安全组"。 进入"创建安全组"页面。
- 6. 根据界面提示,设置安全组参数。

#### 图 **2-2** 创建安全组

#### 创建安全组

 $\times$ 

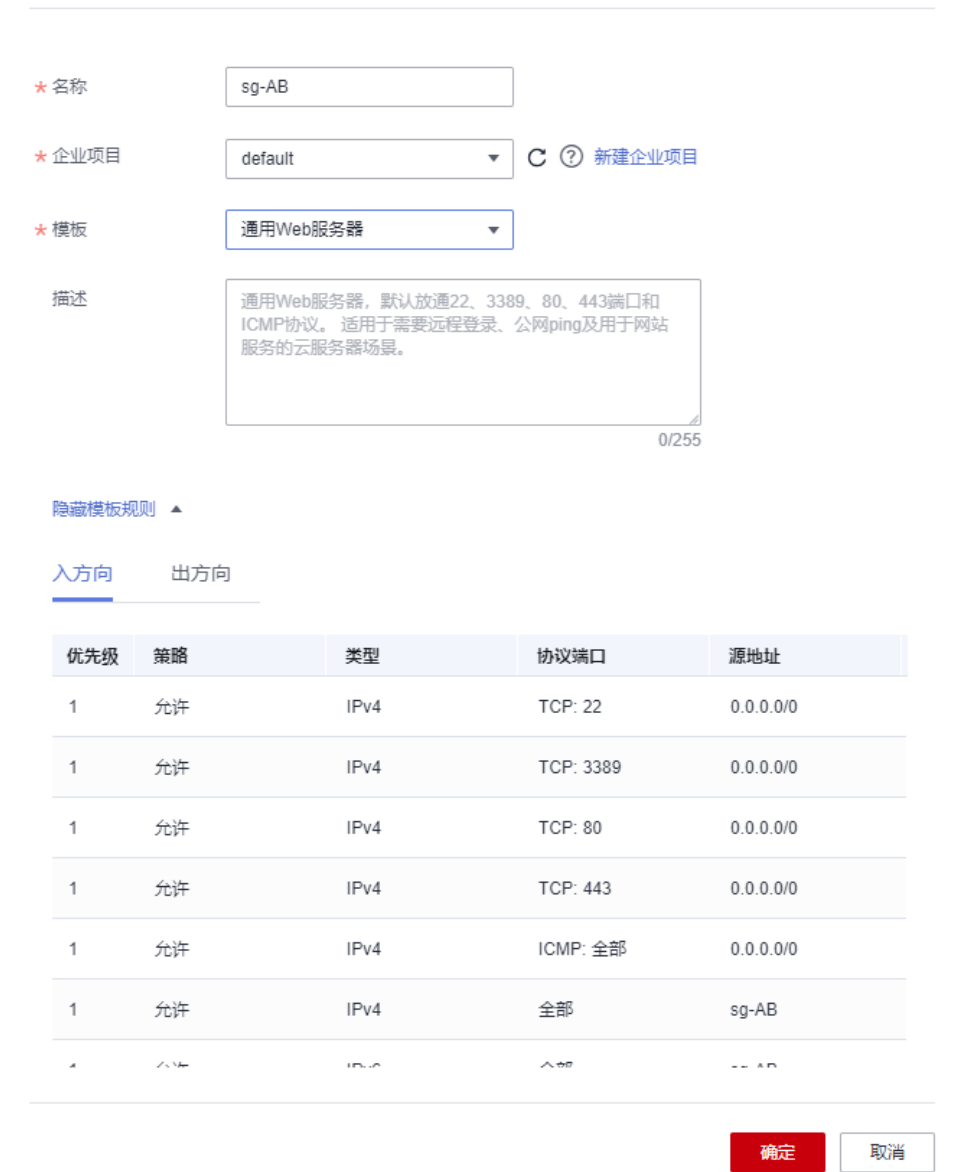

<span id="page-28-0"></span>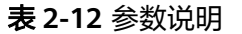

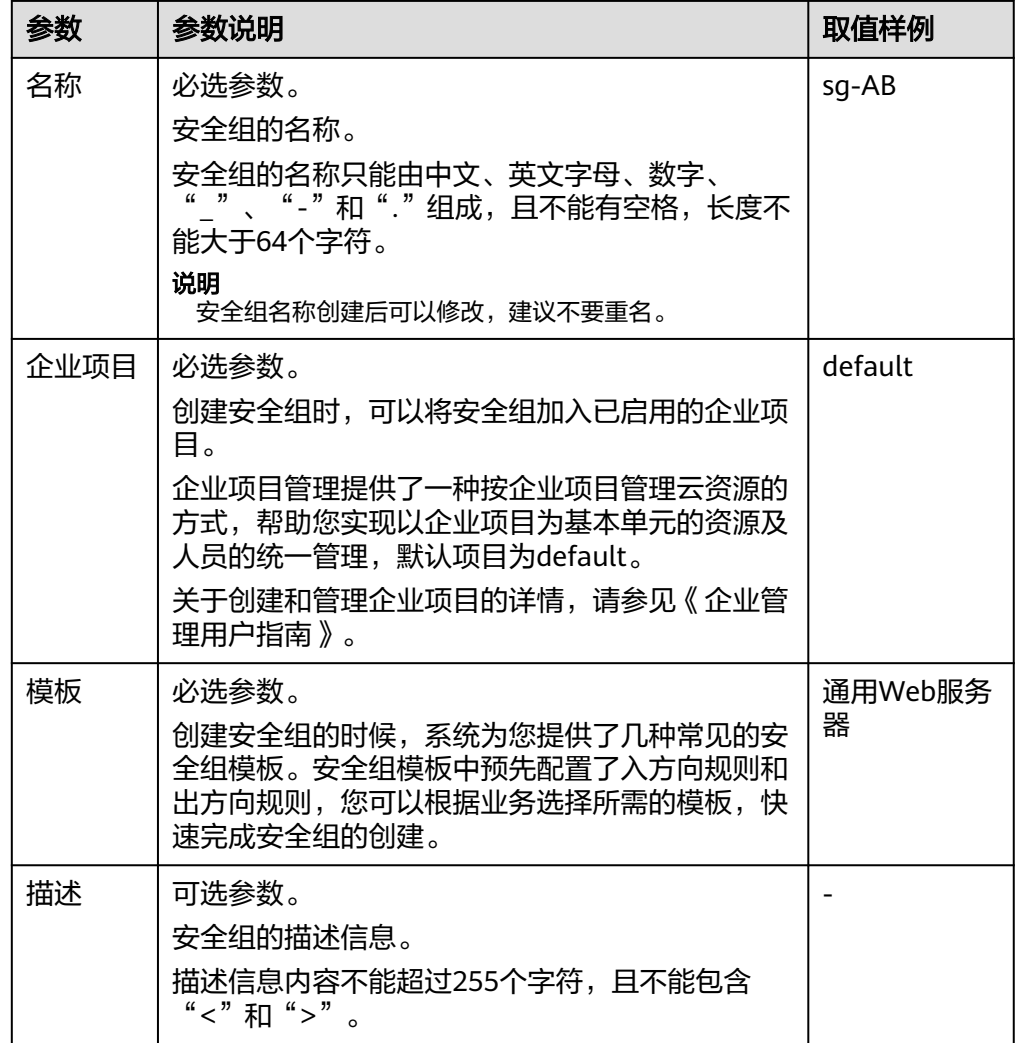

7. 安全组参数设置完成后,可以在创建页面下方查看模板的入方向和出方向规则, 确认无误后,单击"确定"。

# **2.6** 步骤 **5**:添加安全组规则

## 操作场景

安全组实际是网络流量访问策略,由入方向规则和出方向规则共同组成。您可以参考 以下章节添加安全组规则,用来控制流入/流出安全组内实例(如ECS)的流量。

# 在安全组内添加安全组规则

- 1. 登录管理控制台。
- 2. 在页面左上角单击 图标,打开服务列表,选择"网络 > 虚拟私有云"。 进入虚拟私有云列表页面。
- 3. 在左侧导航栏,选择"访问控制 > 安全组"。 进入安全组列表页面。
- 4. 在安全组列表中,单击目标安全组所在行的操作列下的"配置规则"。 进入安全组规则配置页面。
- 5. 在"入方向规则"页签,单击"添加规则"。 弹出"添加入方向规则"对话框。
- 6. 根据界面提示,设置入方向规则参数。 单击"+"按钮,可以依次增加多条入方向规则。

表 **2-13** 入方向规则参数说明

| 参数       | 说明                                                                                                    | 取值样例       |
|----------|----------------------------------------------------------------------------------------------------|------------|
| 类型       | 源地址支持的IP地址类型,如下:                                                                                       | IPv4       |
|          | $\bullet$ IPv4                                                                                         |            |
|          | $\bullet$ IP <sub>V</sub> 6                                                                            |            |
| 协议端<br>□ | 安全组规则中用来匹配流量的网络协议类型,目前支<br>持TCP、UDP、ICMP和GRE协议。                                                        | <b>TCP</b> |
|          | 安全组规则中用来匹配流量的目的端口,取值范围<br>为:1~65535。                                                                   | 22或22-30   |
|          | 在入方向规则中,表示外部访问安全组内实例的指定<br>端口。                                                                         |            |
| 源地址      | 源地址可以是IP地址、安全组。用于放通来自IP地址或<br>另一安全组内的实例的访问。当源地址选择IP地址<br>时,您可以在一个IP地址框内同时输入多个IP地址,一<br>个IP地址对应一条安全组规则。 | 0.0.0.0/0  |
|          | • IP地址:                                                                                                |            |
|          | - 单个IP地址: 比如192.168.10.10/32                                                                           |            |
|          | - 默认IP地址: 默认IP地址可以匹配任意IP地址,<br>比如0.0.0.0/0                                                             |            |
|          | - IP网段: 比如192.168.1.0/24                                                                               |            |
|          | 若源地址为安全组,则选定安全组内的云服务器都遵<br>从当前所创建的规则。                                                                  |            |
| 描述       | 安全组规则的描述信息,非必填项。<br>描述信息内容不能超过255个字符,且不能包含"<"<br>和">"。                                                 |            |

- 7. 入方向规则设置完成后,单击"确定"。 返回入方向规则列表,可以查看添加的入方向规则。
- 8. 在"出方向规则"页签,单击"添加规则"。 弹出"添加出方向规则"页签。
- 9. 根据界面提示,设置出方向规则参数。 单击"+"按钮,可以依次增加多条出方向规则。

#### 表 **2-14** 出方向规则参数说明

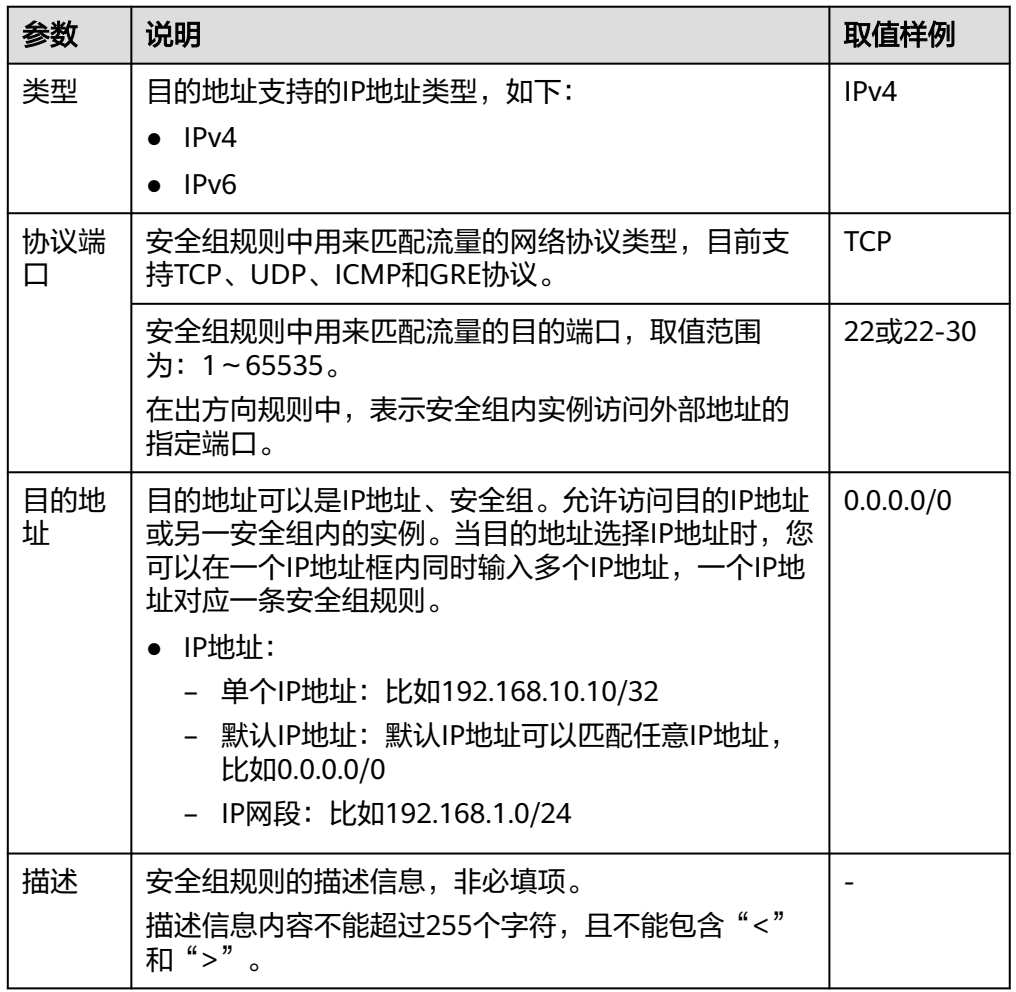

10. 出方向规则设置完成后,单击"确定"。 返回出方向规则列表,可以查看添加的出方向规则。

## 检查安全组规则是否生效

在安全组规则中放开某个端口后,您还需要确保实例内对应的端口也已经放通,安全 组规则才会对实例生效。

假设您在某台ECS上部署了网站,希望用户能通过HTTP(80)端口访问到您的网站,则 您需要先在ECS所在安全组的入方向中,添加表**2-15**中的规则,放通HTTP(80)端口。

表 **2-15** 安全组规则示例

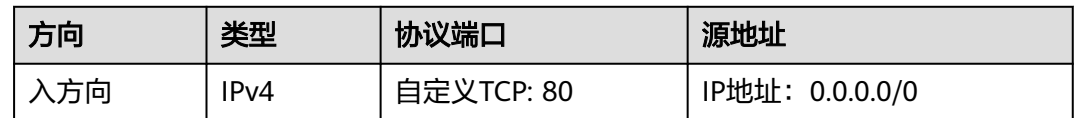

安全组规则添加完成后,您需要执行以下操作,检查云服务器内端口开放情况,并验 证配置是否生效。

- 1. 登录云服务器,检查云服务器端口开放情况。
	- 检查**Linux**云服务器端口 执行以下命令,查看TCP 80端口是否被监听。 **netstat -an | grep 80** 若回显类似图**2-3**,说明80端口已开通。

图 **2-3** Linux TCP 80 端口验证结果

- 8.0.0.0≆ **LISTEN** – 检查**Windows**云服务器端口 i. 通过"开始菜单 > 运行 > cmd",打开命令执行窗口。 ii. 执行以下命令,查看TCP 80端口是否被监听。 **netstat -an | findstr 80** 若回显类似图**2-4**,说明TCP 80端口已开通。 图 **2-4** Windows TCP 80 端口验证结果
- 2. 打开浏览器, 在地址栏里输入"http://云服务器的弹性公网IP地址"。 如果访问成功,说明安全组规则已经生效。

# **3** 弹性公网 **IP**

# <span id="page-32-0"></span>**3.1** 弹性公网 **IP** 简介

# 弹性公网 **IP**

弹性公网IP (Elastic IP, 简称EIP)提供独立的公网IP资源, 包括公网IP地址与公网出 口带宽服务。为资源配置弹性公网IP后,可以直接访问Internet,如果资源只配置了私 网IP,就无法直接访问Internet。弹性公网IP可以与弹性云服务器、裸金属服务器、虚 拟IP、弹性负载均衡、NAT网关等资源灵活地绑定及解绑。

一个弹性公网IP只能绑定一个云资源使用,且弹性公网IP和云资源必须在同一个区域, 不支持跨区域使用弹性公网IP。

图 **3-1** 通过 EIP 访问公网

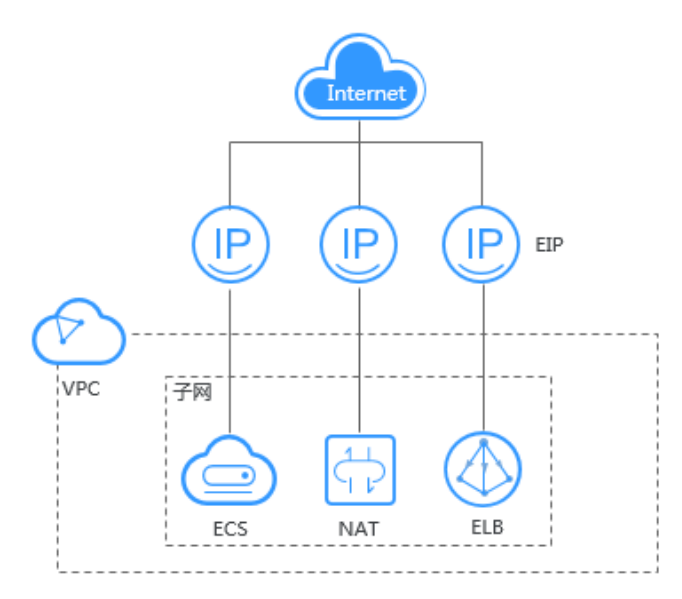

# <span id="page-33-0"></span>**3.2** 为弹性云服务器申请和绑定弹性公网 **IP**

# 操作场景

可以通过申请弹性公网IP并将弹性公网IP绑定到弹性云服务器上,实现弹性云服务器访 问公网的目的。

## 申请弹性公网 **IP**

- 1. 登录管理控制台。
- 2. 在管理控制台左上角单击  $^\copyright$ , 选择区域和项目。
- $3.$  在页面左上角单击 $\equiv$ 图标,打开服务列表,选择"网络 > 弹性公网IP"
- 4. 在"弹性公网IP"界面,单击"创建弹性公网IP"。
- 5. 根据界面提示配置参数。

#### 表 **3-1** 参数说明

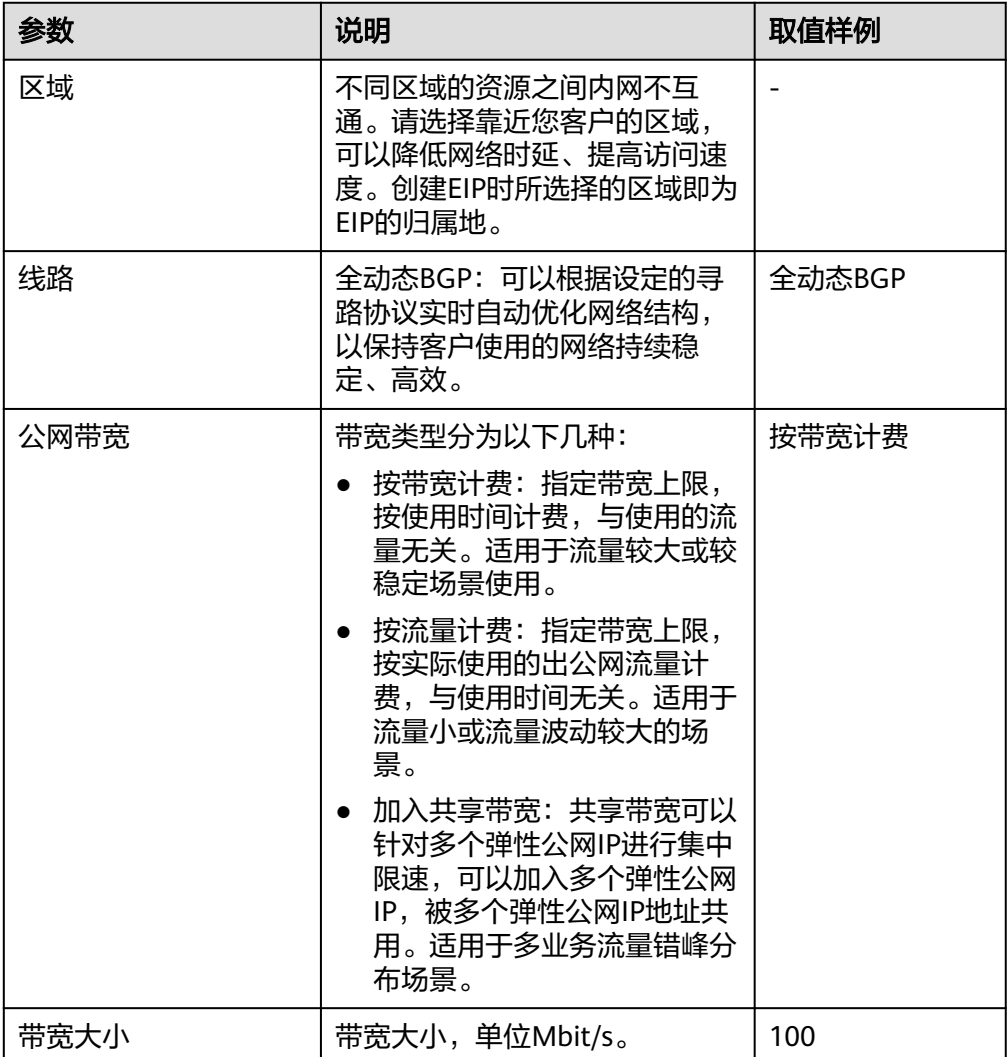

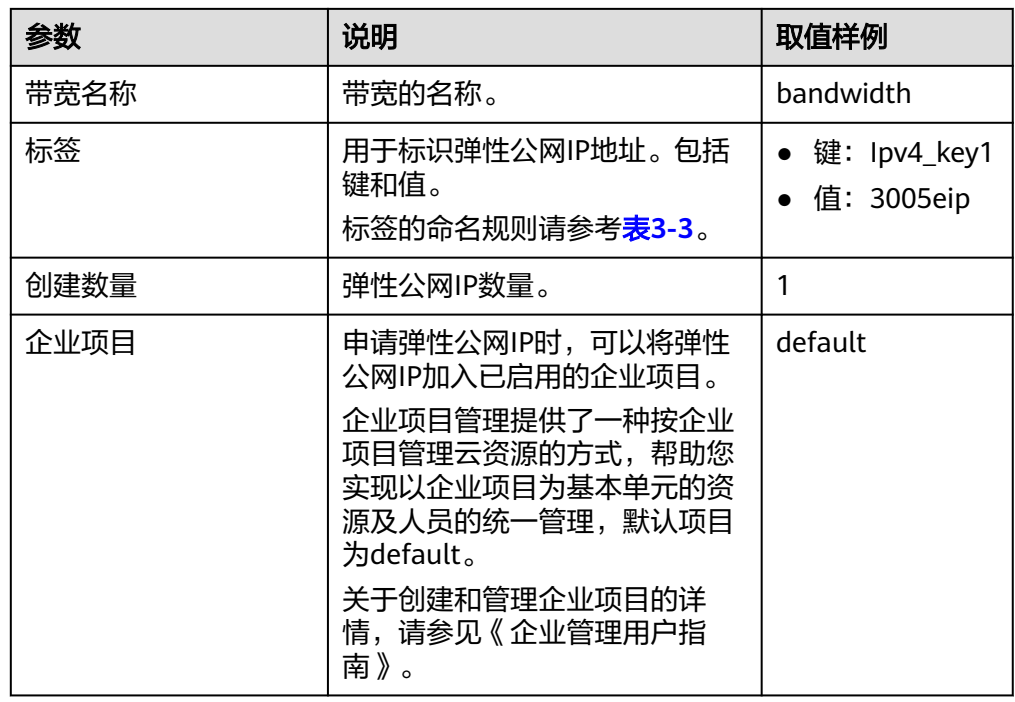

## 表 **3-2** 参数说明

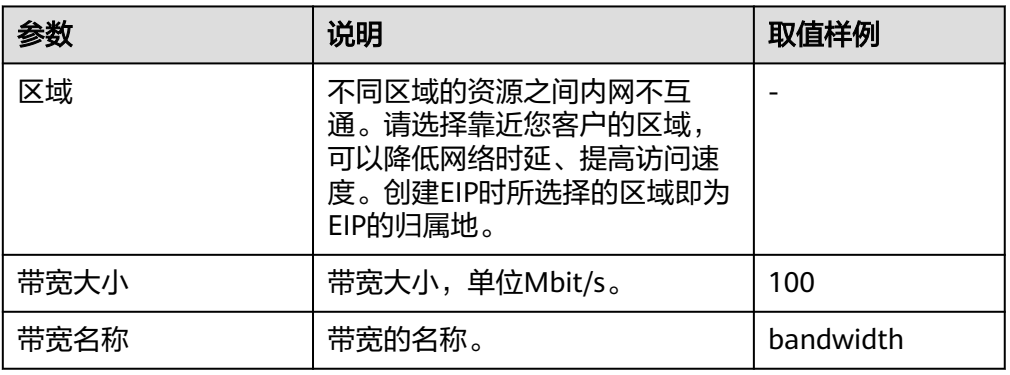

## 表 **3-3** 弹性公网 IP 地址标签命名规则

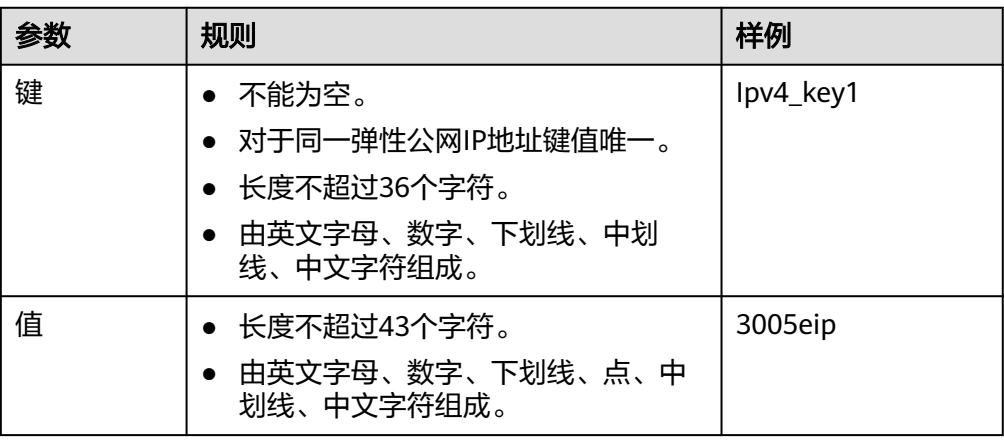

- 6. 单击"立即申请"。
- 7. 单击"提交"。

#### <span id="page-35-0"></span>绑定弹性公网 **IP**

- 1. 在"弹性公网IP"界面待绑定弹性公网IP地址所在行,单击"绑定"。
- 2. 选择实例。
- 3. 单击"确定"。

# **3.3** 申请弹性公网 **IP**

#### 操作场景

弹性公网IP需要申请才可使用。

#### 说明

当您想找回已释放的弹性公网IP或申请一个指定的弹性公网IP时,您可以通过API接口来实现。 在申请弹性公网IP时请将"ip\_address"的值设置为您想找回或指定的IP地址。详情请参见《弹 性公网IP API参考》。

- 如果该地址已被分配给其他用户则无法申请成功。
- 管理控制台不支持找回或创建指定的弹性公网IP。

## 操作步骤

- 1. 登录管理控制台。
- 2. 在管理控制台左上角单击  $^\mathbb{Q}$  , 选择区域和项目。
- 3. 在页面左上角单击 图标,打开服务列表,选择" 网络 > 弹性公网IP"
- 4. 在"弹性公网IP"界面,单击"创建弹性公网IP"。
- 5. 根据界面提示配置参数。

#### 表 **3-4** 参数说明

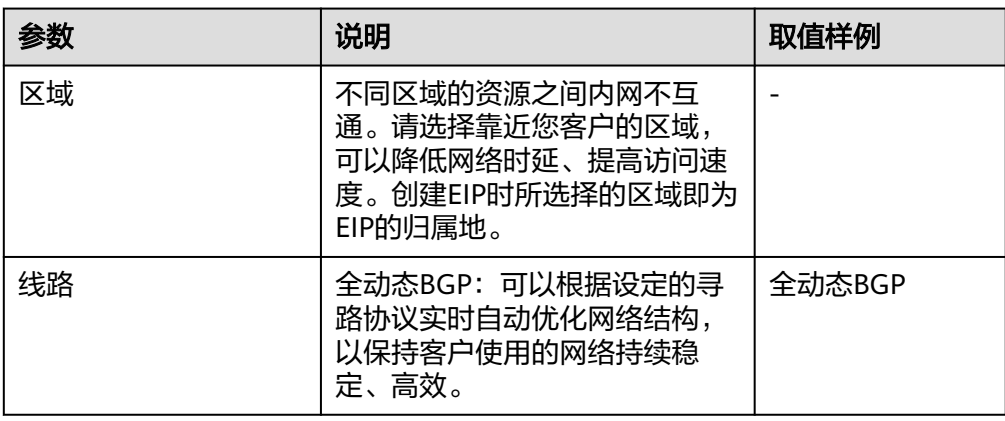
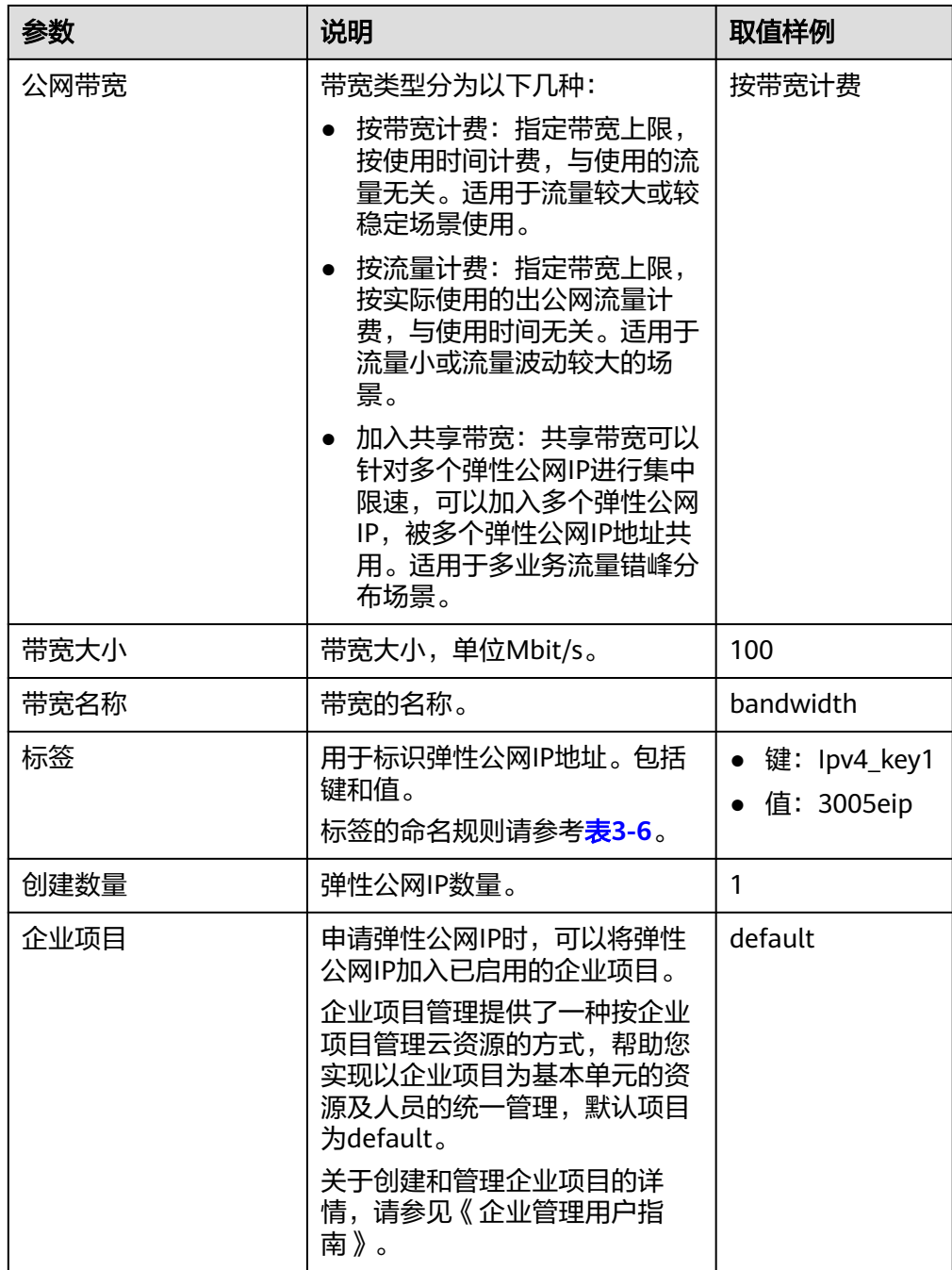

### 表 **3-5** 参数说明

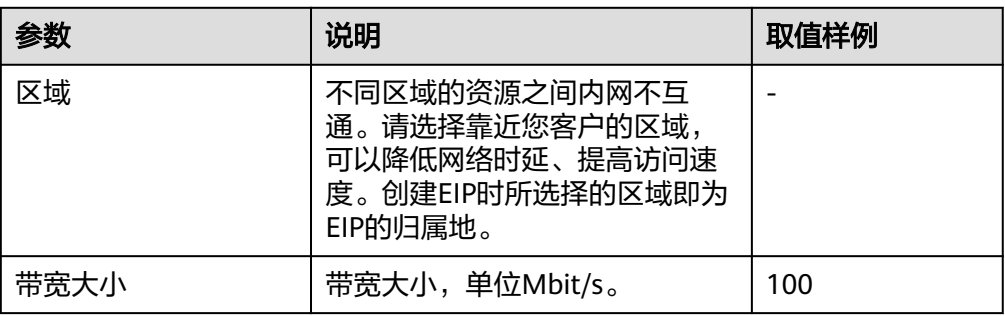

<span id="page-37-0"></span>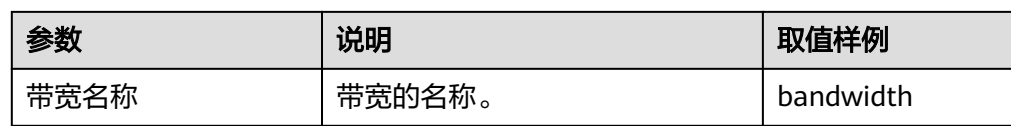

#### 表 **3-6** 弹性公网 IP 地址标签命名规则

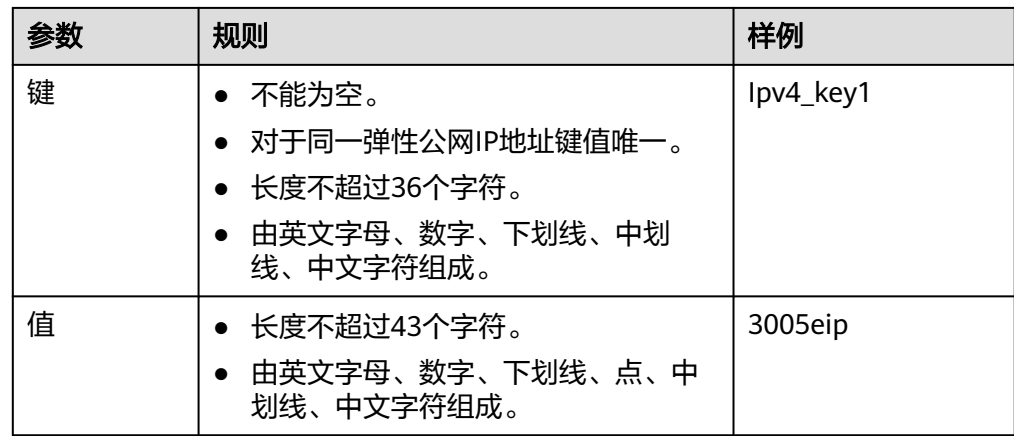

- 6. 单击"立即申请"。
- 7. 单击"提交"。

# **3.4** 将弹性公网 **IP** 绑定至实例

## 操作步骤

#### 绑定弹性云服务器、虚拟**IP**

- 1. 在"弹性公网IP"界面待绑定弹性公网IP地址所在行,单击"绑定"。
- 2. 选择需要绑定的实例。
- 3. 单击"确定"。

#### 说明

绑定的实例应满足以下条件

- 绑定ECS实例:
	- ECS实例必须处于运行中或已停止状态。
	- **ECS实例的地域必须和要绑定的EIP的地域相同。**
	- ECS实例没有配置固定公网IP且没有绑定其他EIP。
- 绑定虚拟IP:
	- 虚拟IP实例的地域必须和EIP的地域相同。
	- 虚拟IP实例必须处于可用或已分配状态。

#### 绑定**NAT**网关

NAT网关与弹性公网IP绑定,NAT网关的地域必须和EIP的地域相同。绑定后,可以使 多个云主机共享弹性公网IP访问Internet或使云主机提供互联网服务。

<span id="page-38-0"></span>通过配置NAT网关的SNAT规则与DNAT规则,可实现与弹性公网IP的绑定。具体操作 请参见《NAT网关用户指南》的"使用SNAT访问公网"和"使用DNAT为云主机面向 公网提供服务"章节。

#### 绑定弹性负载均衡

为负载均衡器绑定一个弹性公网IP,负载均衡器的地域必须和EIP的地域相同。绑定 后,负载均衡器便可以转发来自公网的请求。具体操作请参见《弹性负载均衡用户指 南》的"为实例绑定/解绑IP"章节。

# **3.5** 将弹性公网 **IP** 和实例解绑

### 操作场景

本章节指导用户将弹性公网IP和已绑定的实例进行解绑,以下情况您可以解绑弹性公 **网IP:** 

- 当您的实例无需继续使用弹性公网IP时,您可以解绑。
- 当您想要将弹性公网IP绑定至其他实例时,请先从原有实例上解绑。

### 约束与限制

在弹性负载均衡服务下创建并绑定的弹性公网IP地址,在虚拟私有云的弹性公网IP 地址列表中可以显示。

### 解绑单个弹性公网 **IP**

- 1. 登录管理控制台。
- 2. 在页面左上角单击 ——图标,打开服务列表,选择"网络 > 弹性公网IP"
- 3. 在弹性公网IP列表中,单击待解绑弹性公网IP所在行的操作列下的"解绑"。 弹出解绑确认对话框。
- 4. 确认无误后,单击"是"。 返回弹性公网IP列表,目标IP的"已绑定实例"列已为空。

### 批量解绑弹性公网 **IP**

- 1. 登录管理控制台。
- 2. 在页面左上角单击 ——图标,打开服务列表,选择"网络 > 弹性公网IP"
- 3. 在弹性公网IP列表中,同时勾选待解绑的多个弹性公网IP地址。
- 4. 在弹性公网IP列表左上方,单击"解绑"。 弹出解绑确认对话框。
- 5. 确认无误后,单击"是"。 返回弹性公网IP列表,目标IP的"已绑定实例"列已为空。

# **3.6** 释放弹性公网 **IP**

### 操作场景

当您的实例无需继续使用弹性公网IP时,您可以解绑弹性公网IP,然后释放。您可以参 考本章节指导释放弹性公网IP。

# 约束与限制

未绑定至实例的地址才可以释放,已绑定实例的需要先解绑,具体请参见[将弹性](#page-38-0) 公网**IP**[和实例解绑](#page-38-0)。

### 释放单个弹性公网 **IP**

- 1. 登录管理控制台。
- 2. 在页面左上角单击 图标,打开服务列表,选择"网络 > 弹性公网IP"
- 3. 在弹性公网IP列表中,单击待释放弹性公网IP所在行的操作列下的"更多 > 释 放"。 弹出释放确认对话框。
- 4. 确认无误后,单击"是"。 返回弹性公网IP列表,目标IP已释放成功。

#### 批量释放弹性公网 **IP**

- 1. 登录管理控制台。
- 2. 在页面左上角单击 ——图标,打开服务列表,选择"网络 > 弹性公网IP"
- 3. 在弹性公网IP列表中,同时勾选待释放的多个弹性公网IP地址。
- 4. 在弹性公网IP列表左上方,单击"更多 > 释放"。 弹出释放确认对话框。
- 5. 确认无误后,单击"是"。 返回弹性公网IP列表,目标IP已释放成功。

# **3.7** 修改弹性公网 **IP** 独享带宽大小

### 操作场景

当您购买弹性公网IP时,无论是哪种计费模式,只要没有加入共享带宽,那么您的弹 性公网IP使用的是独享带宽。独享带宽支持对单个弹性公网IP进行限速。

本章节指导用户修改独享带宽大小,您可以增加或者降低带宽大小,修改带宽大小不 会更换EIP的地址。

#### 操作步骤

1. 登录管理控制台。

- 2. 在页面左上角单击 ——<br>2. 在页面左上角单击 ——图标,打开服务列表,选择"网络 > 弹性公网IP"
- 3. 在待修改弹性公网IP所在行的"操作"列,选择"更多 >修改带宽"。 按需带宽将直接进入"修改带宽"页面。
- 4. 根据界面提示修改带宽大小。

#### 说明

- 5. 单击"下一步"。
- 6. 单击"提交",完成修改。

# **3.8** 解绑定和释放弹性云服务器的弹性公网 **IP**

#### 操作场景

当弹性云服务器无需继续使用弹性公网IP,可通过解绑定和释放弹性公网IP来释放网络 资源。

### 约束与限制

- 未绑定任何实例的弹性公网IP才可释放,已绑定实例的需要先从实例解绑,然后 释放。
- 弹性公网IP释放后,如果被其他用户使用,则无法找回。

#### 操作步骤

#### 解绑单个弹性公网**IP**

- 1. 登录管理控制台。
- 2. 在管理控制台左上角单击 <sup>Q</sup> ,选择区域和项目。
- 3. 在页面左上角单击 ——图标,打开服务列表,选择" 网络 > 弹性公网IP"
- 4. 在"弹性公网IP"界面待解绑定弹性公网IP地址所在行,单击"解绑"。
- 5. 单击"是"。

#### 释放单个弹性公网**IP**

- 1. 登录管理控制台。
- 2. 在管理控制台左上角单击 $\stackrel{\text{\textcircled{Q}}}{\text{\textcircled{y}}}$ , 选择区域和项目。
- 3. 在页面左上角单击 —— 图标,打开服务列表,选择" 网络 > 弹性公网IP"
- 4. 在"弹性公网IP"界面待释放弹性公网IP地址所在行,单击"更多 > 释放"。
- 5. 单击"是"。

#### 批量解绑弹性公网**IP**

- 1. 登录管理控制台。
- 2. 在管理控制台左上角单击 $\stackrel{\text{\textcircled{}}}{\text{\textcircled{}}}$ , 选择区域和项目。
- 3. 在页面左上角单击 ——图标,打开服务列表,选择"网络 > 弹性公网IP"
- <span id="page-41-0"></span>4. 在弹性公网IP列表中勾选待解绑定的多个弹性公网IP地址。
- 5. 单击列表左上方的"解绑"。
- 6. 单击"是"。

#### 批量释放弹性公网**IP**

- 1. 登录管理控制台。
- 2. 在管理控制台左上角单击 <sup>V</sup> ,选择区域和项目。
- 3. 在页面左上角单击 ——图标,打开服务列表,选择" 网络 > 弹性公网IP"
- 4. 在"弹性公网IP"列表中勾选多个待释放弹性公网IP。
- 5. 单击列表上方的"释放"。
- 6. 单击"是"。

# **3.9** 修改弹性公网 **IP** 的带宽配置

#### 操作场景

当您购买弹性公网IP时,无论是哪种计费模式,只要没有加入共享带宽,那么您的弹 性公网IP使用的是独享带宽。独享带宽支持对单个弹性公网IP进行限速。

本章节指导用户修改独享带宽大小,您可以增加或者降低带宽大小,修改带宽大小不 会更换EIP的地址。

#### 操作步骤

- 1. 登录管理控制台。
- 2. 在管理控制台左上角单击 <sup>♡</sup> ,选择区域和项目。
- 3. 在页面左上角单击 ——图标,打开服务列表,选择"网络 > 弹性公网IP"
- 4. 在"操作"列,选择"更多 > 修改带宽"。
- 5. 根据界面提示修改带宽参数。
- 6. 单击"下一步"。
- 7. 单击"提交",完成修改。

# **3.10** 导出弹性公网 **IP** 列表

#### 操作场景

您可以将当前账号下拥有的所有信息,以Excel文件的形式导出至本地。该文件记录了 弹性公网IP的ID、状态、类型、带宽名称、带宽大小等信息。

- 1. 登录管理控制台。
- 2. 在页面左上角单击 ——图标,打开服务列表,选择"网络 > 弹性公网IP"

3. 在弹性公网IP列表页,勾选一个或多个弹性公网IP,单击左上方的"导出"。 系统会将您所选的所有弹性公网IP信息自动导出为Excel文件,并下载至本地。

# **3.11** 管理弹性公网 **IP** 地址标签

## 操作场景

为弹性公网IP地址添加标签,可以方便用户识别和管理拥有的弹性公网IP地址。您可以 在申请弹性公网IP地址时增加标签,或者在已经创建的弹性公网IP地址详情页添加标 签,最多可以给弹性公网IP地址添加10个标签。

标签共由两部分组成:"键"和"值",其中,"键"和"值"的命名规则如表**3-7**所 示。

表 **3-7** 弹性公网 IP 地址标签命名规则

| 参数 | 规则                                                                                | 样例        |
|----|-----------------------------------------------------------------------------------|-----------|
| 键  | • 不能为空。<br>• 对于同一弹性公网IP地址键值唯一。<br>● 长度不超过36个字符。<br>● 由英文字母、数字、下划线、中划线、<br>中文字符组成。 | lpv4_key1 |
| 值  | ● 长度不超过43个字符。<br>由英文字母、数字、下划线、点、中划<br>线、中文字符组成。                                   | 3005eip   |

# 操作步骤

#### 在弹性公网IP列表页,按标签的键或值搜索目标弹性公网**IP**地址。

- 1. 登录管理控制台。
- 2. 在页面左上角单击 ——图标,打开服务列表,选择"网络 > 弹性公网IP"
- 3. 在弹性公网IP列表上方的搜索框中,单击框中任意位置,设置搜索条件。 在"属性类型"列表中,根据需要的标签选择对应的键和值。系统会根据您设置 的标签搜索条件筛选对应的资源。

#### 在弹性公网IP地址的标签页,执行标签的增、删、改、查操作。

- 1. 登录管理控制台。
- 2. 在页面左上角单击 图标,打开服务列表,选择"网络 > 弹性公网IP"
- 3. 在弹性公网IP地址列表中,单击待管理标签的弹性公网IP地址名称。
- 4. 在弹性公网IP地址详情页面,选择"标签"页签,对弹性公网IP地址的标签执行 增、删、改、查。

– 查看

在"标签"页,可以查看当前弹性公网IP地址的标签详情,包括标签个数, 以及每个标签的键和值。

– 添加 单击左上角的"添加标签",在弹出的"添加标签"窗口,输入新添加标签 的键和值,并单击"确定"。

– 修改 单击标签所在行"操作"列下的"编辑",在弹出的"编辑标签"窗口,输 入修改后标签的值,并单击"确定"。

标签键不支持修改。

– 删除

单击标签所在行"操作"列下的"删除",如果确认删除,在弹出的确认窗 口中单击"是"。

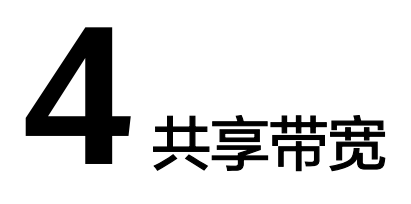

# **4.1** 共享带宽概述

共享带宽可以实现多个弹性公网IP共同使用一条带宽,针对多个弹性公网IP进行集中限 速。提供区域级别的带宽共享及复用能力,同一区域下的所有已绑定弹性公网IP的弹 性云服务器、弹性负载均衡等实例共用一条带宽资源。

#### 说明

● 共享带宽不支持对单个弹性公网IP进行限速,也不支持自定义限速策略。

客户有大量业务在云上时,如果每个弹性云服务器单独使用一条带宽,则需要维护多 个带宽实例。如果所有实例共用一条带宽,就可以实现VPC和区域级别的带宽统一管 理,同时方便运维统计和运营成本结算。

- 节省带宽使用成本 提供区域级别的带宽复用共享能力,节省带宽使用的运营及运维成本。
- 方便管理 提供区域级别的带宽复用共享能力,方便运维统计、管理和运营成本结算。
- 操作灵活 除独享型ELB专属池(5\_gray)类型的EIP以外,不区分其他弹性公网IP类型及绑 定实例类型,随时从共享带宽中增加或移出按需计费的弹性公网IP。

# **4.2** 申请共享带宽

### 操作场景

共享带宽需要申请才能使用。

- 1. 登录管理控制台。
- 2. 在管理控制台左上角单击 <sup>V</sup> ,选择区域和项目。
- 3. 在页面左上角单击 ——图标,打开服务列表,选择"网络 > 弹性公网IP"
- 4. 在左侧导航栏,选择"弹性公网IP和带宽 > 共享带宽"。
- 5. 在页面右上角,单击"申请共享带宽",按照提示配置参数。

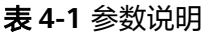

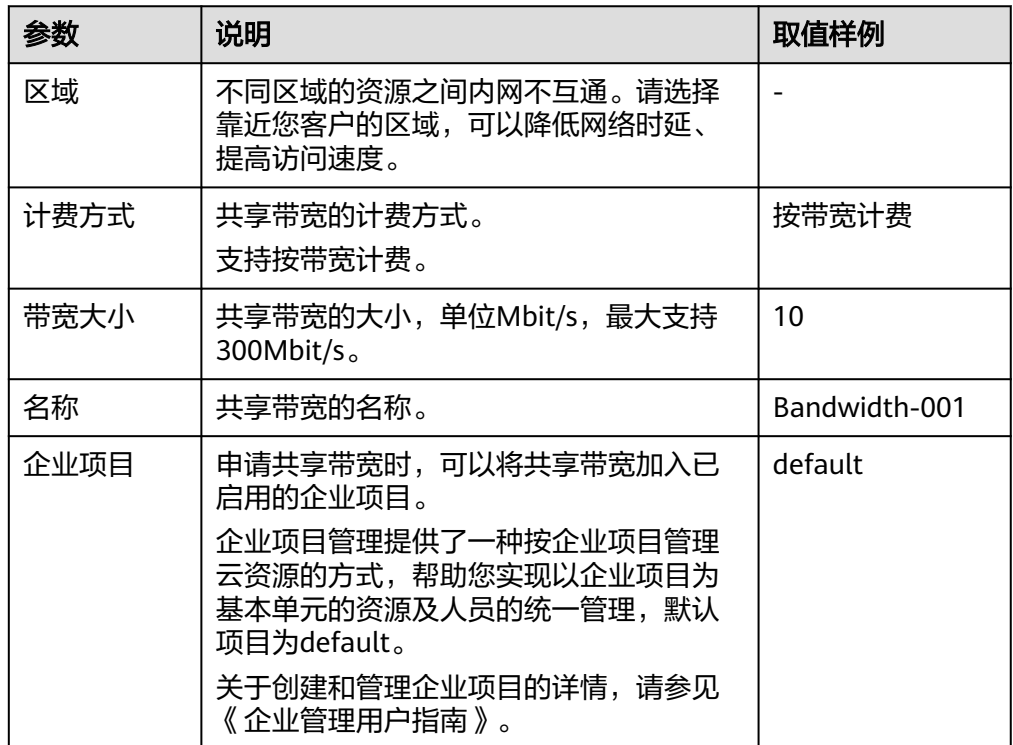

6. 单击"立即申请"。

# **4.3** 添加弹性公网 **IP** 到共享带宽

### 操作场景

添加弹性公网IP到共享带宽中,共享带宽资源。一个共享带宽中可以同时添加多个弹 性公网IP。

# 约束与限制

- EIP的线路类型与要加入的共享带宽的线路类型一致。
- "普通带宽"线路类型的共享带宽可添加动态BGP类型的EIP以及IPv6网卡, "优 选BGP"线路类型的共享带宽可添加优选BGP类型的EIP以及IPv6网卡。

- 1. 登录管理控制台。
- 2. 在管理控制台左上角单击 <sup>V</sup> ,选择区域和项目。
- <span id="page-46-0"></span>3. 在页面左上角单击 ——图标,打开服务列表,选择"网络 > 弹性公网IP"
- 4. 在左侧导航栏,选择"弹性公网IP和带宽 > 共享带宽"。
- 5. 在共享带宽列表中找到您想添加弹性公网IP的共享带宽, 在"操作"列选择"添 加公网IP",勾选您想添加的弹性公网IP。

#### 说明

- 弹性公网IP添加到共享带宽后,原来的独享带宽大小无效,将使用共享带宽进行限速。 弹性公网IP原来的独享带宽将会被删除,不再计费,不会额外计算流量和带宽费用。
- 6. 单击"确定"。

# **4.4** 从共享带宽中移出弹性公网 **IP**

#### 操作场景

您可以根据需要将不需要的弹性公网IP从共享带宽中移出。

#### 操作步骤

- 1. 登录管理控制台。
- 2. 在管理控制台左上角单击 <sup>©</sup> ,选择区域和项目。
- 3. 在页面左上角单击 ——图标,打开服务列表,选择"网络 > 弹性公网IP"
- 4. 在左侧导航栏,选择"弹性公网IP和带宽 > 共享带宽"。
- 5. 在共享带宽列表中找到您想移出弹性公网IP的共享带宽,选择"更多>移出公网 IP",勾选您想移出的弹性公网IP。
- 6. 单击"确定"。

# **4.5** 修改共享带宽大小

#### 操作场景

您可以根据需要修改共享带宽的名称和带宽大小。

- 1. 登录管理控制台。
- 2. 在管理控制台左上角单击 <sup>V</sup> ,选择区域和项目。
- 3. 在页面左上角单击 ——图标,打开服务列表,选择"网络 > 弹性公网IP"
- 4. 在左侧导航栏,选择"弹性公网IP和带宽 > 共享带宽"。
- 5. 在共享带宽列表中找到您想修改的共享带宽,在"操作"列单击"修改带宽", 修改共享带宽的参数。
- 6. 单击"下一步"。
- 7. 单击"提交",完成修改。

# **4.6** 删除共享带宽

### 操作场景

您可以删除不需要的共享带宽。

### 前提条件

删除共享带宽前您需要先移出共享带宽内的弹性公网IP,详情请参[见从共享带宽中移](#page-46-0) [出弹性公网](#page-46-0)**IP**。

- 1. 登录管理控制台。
- 2. 在管理控制台左上角单击 <sup>V</sup> ,选择区域和项目。
- 3. 在页面左上角单击 图标,打开服务列表,选择"网络 > 弹性公网IP"
- 4. 在左侧导航栏,选择"弹性公网IP和带宽 > 共享带宽"。
- 5. 在共享带宽列表中找到您想删除的共享带宽,在"操作"列选择"更多 > 删 除"。
- 6. 单击"确定",删除该共享带宽。

# **5** 监控

# **5.1** 支持的监控指标

# 功能说明

本节定义了弹性公网IP和带宽上报云监控的监控指标的命名空间,监控指标列表和维 度定义,用户可以通过云监控提供的管理控制台或API接口来检索资源产生的监控指标 和告警信息。

# 命名空间

弹性公网IP和带宽的命名空间: SYS.VPC

# 监控指标

表 **5-1** 弹性公网 IP 和带宽支持的监控指标

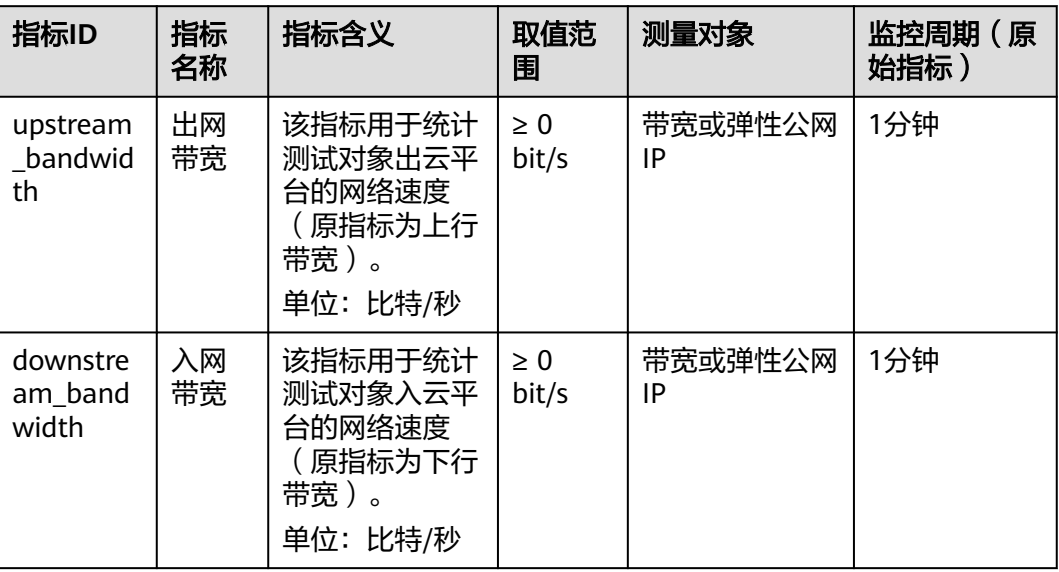

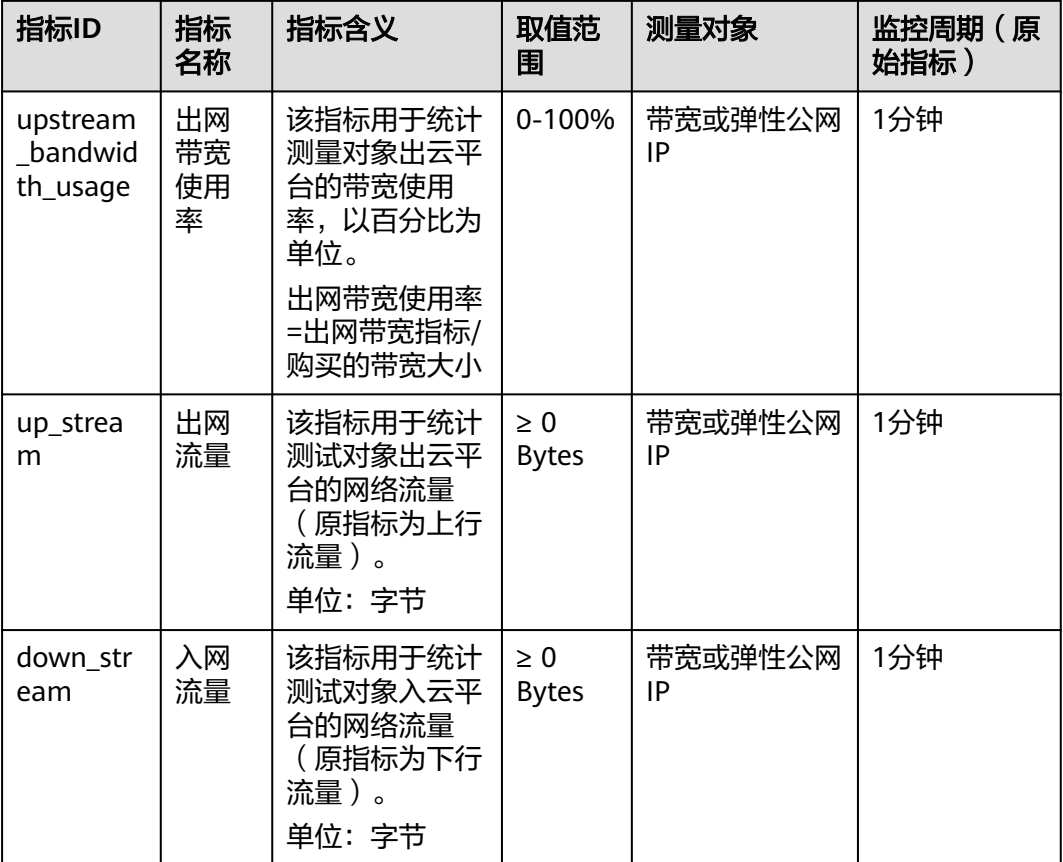

#### 说明

带宽规格变更(带宽升降配)后,带宽规格数据在监控指标上生效有5~10min的时间延迟。

维度

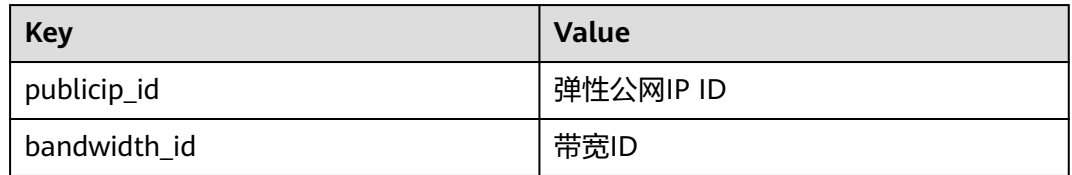

对于有多个测量维度的测量对象,使用接口查询监控指标时,所有测量维度均为必 选。

- 查询单个监控指标时,多维度dim使用样例: dim.0=bandwidth\_id,530cd6b0-86d7-4818-837f-935f6a27414d&dim.1=publici p\_id,3773b058-5b4f-4366-9035-9bbd9964714a。
- 批量查询监控指标时,多维度dim使用样例:

```
"dimensions": [
```
{

"name": "bandwidth\_id", "value": "530cd6b0-86d7-4818-837f-935f6a27414d"

```
},
{
"name": "publicip_id",
"value": "3773b058-5b4f-4366-9035-9bbd9964714a"
}
],
```
# **5.2** 查看监控指标

## 操作场景

查看弹性公网IP和带宽的使用情况。

具体可查看指定时间段内的入网带宽、出网带宽、入网带宽使用率、出网带宽使用 率、入网流量和出网流量等使用数据信息。

# 操作步骤

- 1. 登录管理控制台。
- 2. 在页面左上角单击 图标,打开服务列表,选择"管理与部署 > 云监控服务"。
- 3. 单击页面左侧的"云服务监控",选择"弹性公网IP和带宽"。
- 4. 单击"操作"列的"查看监控指标",查看资源的监控指标详情。

# **5.3** 创建告警规则

### 操作场景

通过设置告警规则,用户可自定义监控目标与通知策略,及时了解虚拟私有云的状 况,从而起到预警作用。

## 操作步骤

- 1. 登录管理控制台。
- 2. 在页面左上角单击 —图标,打开服务列表,选择"管理与部署 > 云监控服务"。
- 3. 在左侧导航栏,选择"告警 > 告警规则"。
- 4. 在"告警规则"界面,单击"创建告警规则"进行添加,或者选择已有的告警规 则进行修改。
- 5. 规则参数设置完成后,单击"确定"。 告警规则设置完成后,当符合规则的告警产生时,系统会自动进行通知。

#### 说明

更多关于监控规则的信息,请参见《云监控用户指南》。

# **5.4** 导出监控数据

### 操作场景

当您需要对弹性公网IP的带宽或流量使用情况进行分析来定位问题,您可以导出弹性 公网IP或带宽相关监控数据。

### 操作步骤

- 1. 登录管理控制台。
- 2. 在系统首页,选择"管理与部署 > 云监控服务"。
- 3. 在左侧导航栏,选择"云服务监控 > 弹性公网IP和带宽"。
- 4. 在"云服务监控"页面,单击"导出监控数据"。
- 5. 根据界面提示选择"时间区间"、"周期"、"资源类型"、"维度"、"监控 对象"、"监控指标"。
- 6. 单击 "导出"。

#### 说明

一次可选择多个监控指标导出。导出文件格式为"csv"。

- 导出监控报告中第一行分别展示用户名、Region名称、服务名称、实例名称、实 例ID、指标名称、指标数据、时间、时间戳。方便用户查看历史监控数据。
- 如需要将Unix时间戳转换成时区时间,请按照如下步骤:
	- a. 用Excel打开csv文件。
	- b. 将时间戳利用如下公式进行换算。 计算公式为:目标时间=[时间戳/1000+(目标时区)\*3600]/86400+70\*365+19
	- c. 设置单元格格式为日期。

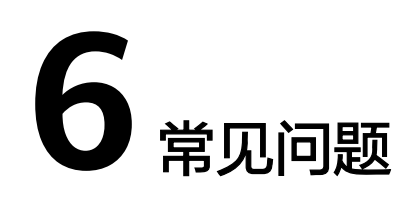

# <span id="page-52-0"></span>**6.1** 产品咨询类

# **6.1.1** 什么是配额?

# 什么是配额?

为防止资源滥用,平台限定了各服务资源的配额,对用户的资源数量和容量做了限 制。如您最多可以创建多少个虚拟私有云。

如果当前资源配额限制无法满足使用需要,您可以申请扩大配额。

## 怎样查看我的配额?

- 1. 登录管理控制台。
- 2. 单击管理控制台左上角的 <sup>Q</sup> ,选择区域和项目。
- 3. 单击页面右上角的" My Quota"图标 <sup>III</sup>I 。 系统进入"服务配额"页面。
- 4. 您可以在"服务配额"页面,查看各项资源的总配额及使用情况。 如果当前配额不能满足业务要求,请参考后续操作,申请扩大配额。

## 如何申请扩大配额?

- 1. 登录管理控制台。
- 2. 在页面右上角,选择"资源 > 我的配额"。 系统进入"服务配额"页面。
- 3. 在页面右上角,单击"申请扩大配额"。
- 4. 在"新建工单"页面,根据您的需求,填写相关参数。 其中, "问题描述"项请填写需要调整的内容和申请原因。
- 5. 填写完毕后,勾选协议并单击"提交"。

# <span id="page-53-0"></span>**6.1.2** 如何创建或找回指定的弹性公网 **IP**?

当您想找回已释放的弹性公网IP或申请一个指定的弹性公网IP时,您可以通过API接口 来实现。在申请弹性公网IP时请将"ip\_address"的值设置为您想找回或指定的IP地 址。详情请参见《弹性公网IP接口参考》中的"申请弹性公网IP"章节。

#### 说明

- 如果该地址已被分配给其他用户则无法申请成功。
- 管理控制台不支持找回或创建指定的弹性公网IP。

# **6.1.3** 为什么释放弹性公网 **IP** 后重新申请的与原有 **IP** 地址相同?

在同一区域,由于系统默认会优先分配24小时内释放或退订的弹性公网IP,因此,会 出现重新申请的EIP与释放的地址相同。

如果想要申请不同地址的EIP,请先申请新的EIP,再释放或退订旧的EIP。

或者,您还可以通过API接口申请指定IP地址的EIP,详情请参见《弹性公网IP接口参 考》中的"申请弹性公网IP"章节。

# **6.1.4** 弹性公网 **IP**、私有 **IP** 和虚拟 **IP** 之间有何区别?

云上不同IP地址实现的功能不同,图6-1展示了IP地址架构图,关于IP的详细介绍请参 见表**[6-1](#page-54-0)**。

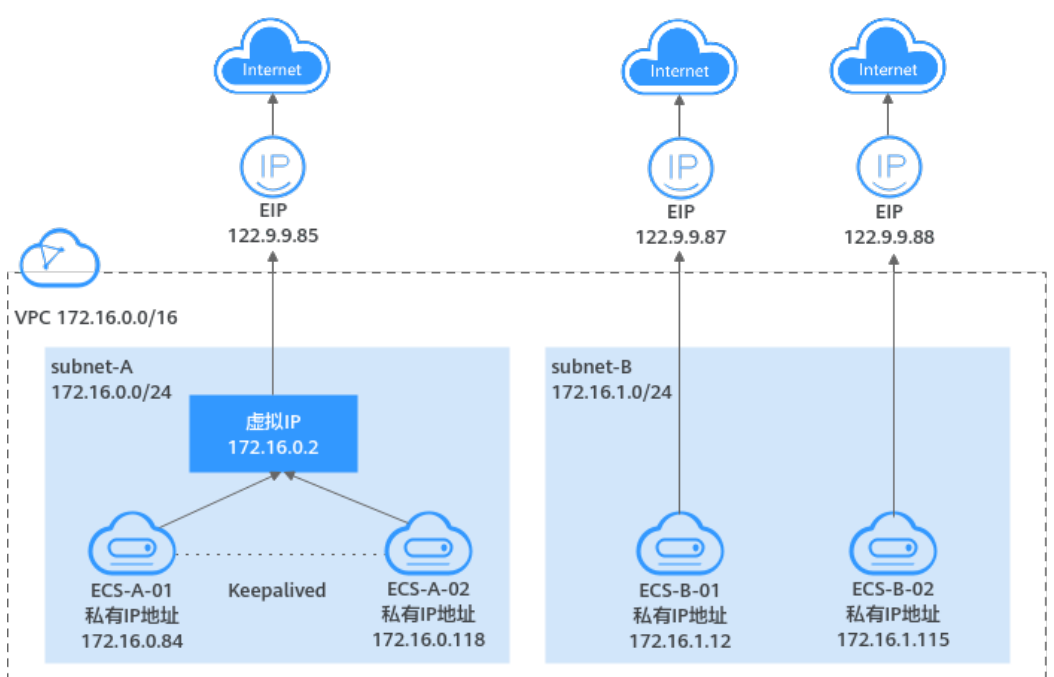

#### 图 **6-1** IP 地址架构图

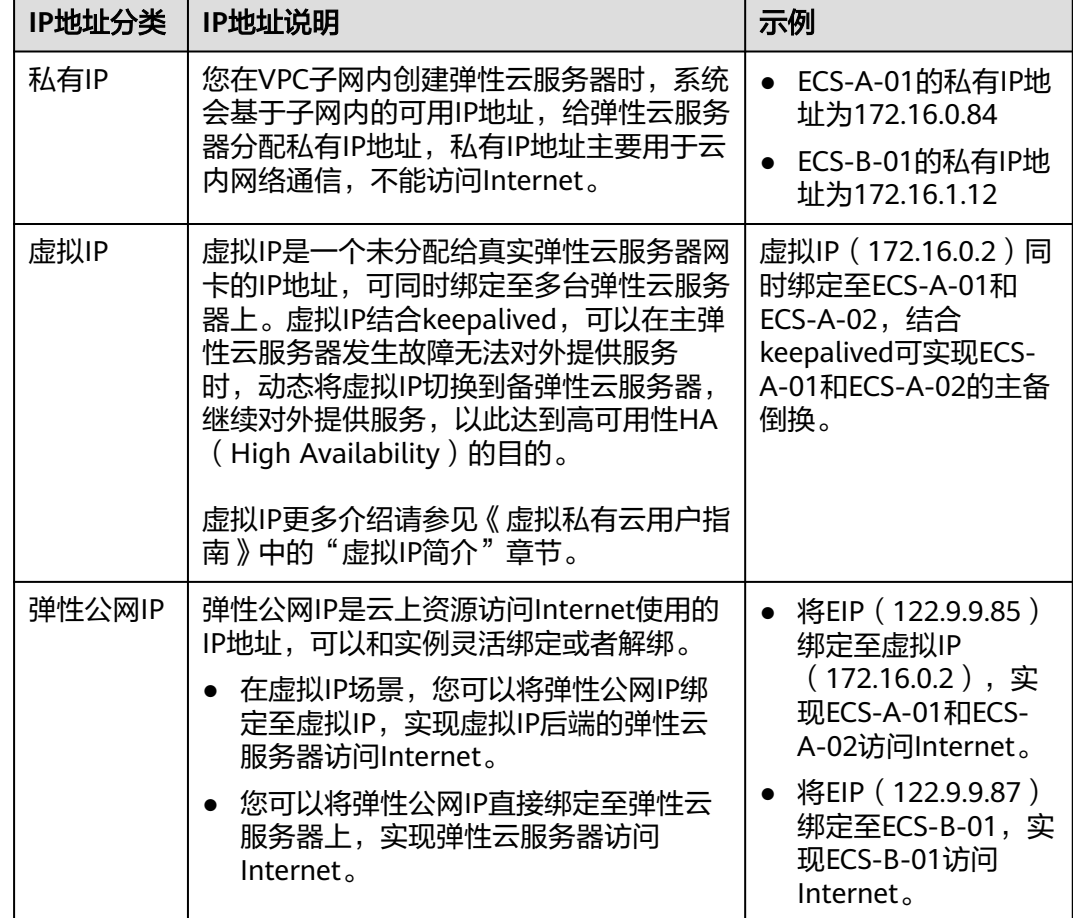

#### <span id="page-54-0"></span>表 **6-1** 不同 IP 地址功能说明

# **6.1.5** 弹性公网 **IP** 使用独享带宽进行限速过后能否变更为使用共享带 宽进行限速?

可以。弹性公网IP可以从独享带宽变更为共享带宽使用。

# **6.1.6** 一个弹性公网 **IP** 可以给几个弹性云服务器使用?

一个弹性公网IP只能绑定一个弹性云服务器使用。

一个弹性公网IP不支持直接共享给多个弹性云服务器使用,且弹性公网IP和弹性云服务 器必须在同一个区域。如要实现VPC内跨可用区的多个云主机共享弹性公网IP可选择 NAT网关,更多内容请参见《NAT网关用户指南》。

# **6.1.7** 的主网卡和扩展网卡在使用上有什么区别?

两者主要有以下区别:

- 一般操作系统的默认路由优先使用主网卡,如果出现使用扩展网卡导致网络不通 现象通常是路由配置问题。
- 默认主网卡具备与云公共服务区(PaaS、DNS等服务所在区域)互通能力,扩展 网卡不具备该能力。

# <span id="page-55-0"></span>**6.1.8** 弹性公网 **IP** 的分配策略是什么?

新申请的弹性公网IP默认是随机分配。

为防止误删除操作, EIP存在24小时缓存机制, 对于已释放过弹性公网IP的用户, 24小 时内会优先分配之前使用过的EIP。

若超过24小时,需要找回已释放的EIP,请参[见如何创建或找回指定的弹性公网](#page-53-0)**IP**?。

如需申请新的弹性公网IP地址,建议您先申请新的EIP后再释放旧的EIP。

# **6.1.9** 创建弹性公网 **IP** 时,是否可以指定 **IP** 地址?

新申请的弹性公网IP默认是随机分配。对于已释放过弹性公网IP的用户,24小时内会 优先分配之前使用过的EIP。

申请指定的弹性公网IP地址只能通过调用API的方式,API信息请参见《弹性公网IP接口 参考》中的"申请弹性公网IP"章节。

# **6.1.10** 带宽是否支持跨账号使用?

带宽不支持跨账号使用。每个用户只能使用并管理自己的EIP带宽(独享带宽)及共享 带宽。

# **6.1.11** 如何为实例解绑已有弹性公网 **IP**,绑定新的弹性公网 **IP**?

### 场景一:为弹性云服务器解绑已有 **EIP**,并绑定新的 **EIP**

- 1. 解绑已有弹性公网IP。
	- a. 登录管理控制台。
	- b. 在页面左上角单击 = 图标,打开服务列表,选择"网络 > 弹性公网IP"
	- c. 在弹性公网IP界面待解绑定弹性公网IP地址所在行,单击"解绑"。
	- d. 单击"是"。
- 2. 申请新的弹性公网IP。

#### 说明

当您已有需要绑定的EIP时,请忽略此步骤。

- a. 登录管理控制台。
- b. 在页面左上角单击 ——图标,打开服务列表,选择"网络 > 弹性公网IP"
- c. 在"弹性公网IP"界面,单击"创建弹性公网IP"。
- d. 根据界面提示配置参数。
- e. 单击"立即购买"。
- 3. 绑定新申请的弹性公网IP。
	- a. 登录管理控制台。
	- b. 在页面左上角单击 $\overline{=}$ 图标,打开服务列表,选择"网络 > 弹性公网IP"
	- c. 在"弹性公网IP"界面待绑定弹性公网IP地址所在行,单击"绑定"。
	- d. 选择实例。
- e. 单击"确定"。
- <span id="page-56-0"></span>4. 释放已被解绑的弹性公网IP。

#### 说明

当已被解绑的EIP不再使用时,您可以释放EIP。

- a. 登录管理控制台。
- b. 在页面左上角单击 ——<br>b. 在页面左上角单击 ——图标,打开服务列表,选择"网络 > 弹性公网IP"
- c. 在"弹性公网IP"界面待释放弹性公网IP地址所在行,单击"更多 > 释 放"。
- d. 单击"是"。

#### 场景二:为弹性负载均衡解绑已有 **EIP**,并绑定新的 **EIP**

- 1. 解绑已有弹性公网IP。
	- a. 登录管理控制台。
	- b. 选择"服务列表 >网络 > 弹性负载均衡"。
	- c. 在"负载均衡器"界面,所需修改负载均衡器所在行,选择"更多 > 解绑弹 性公网IP "。
	- d. 单击"是"。
- 2. 申请新的弹性公网IP,请参考**[2](#page-55-0)**。

#### 说明

当您已有需要绑定的EIP时,请忽略此步骤。

- 3. 弹性负载均衡绑定新申请的弹性公网IP。
	- a. 登录管理控制台。
	- b. 选择"服务列表 >网络 > 弹性负载均衡"。
	- c. 在"负载均衡器"界面,所需修改负载均衡器所在行,选择"更多 > 绑定弹 性公网IP "。
	- d. 在"绑定弹性公网IP"弹框中,选择需要绑定EIP,单击"确定"。
- 4. 释放已被替换的EIP,请参考**4**。

#### 说明

当已被解绑的EIP不再使用时,您可以释放EIP。

# 场景三:为 **NAT** 网关解绑已有 **EIP**,并绑定新的 **EIP**

1. 申请新的弹性公网IP,请参考**[2](#page-55-0)**。

#### 说明

当您已有需要绑定的EIP时,请忽略此步骤。

- 2. 修改SNAT规则。 修改SNAT规则请参考《NAT网关用户指南》公网NAT网关中的"修改SNAT规 则"章节,在弹性公网IP列表中勾选新申请的弹性公网IP,取消已有弹性公网IP。
- 3. 修改DNAT规则。

修改DNAT规则请参考《NAT网关用户指南》公网NAT网关中的"修改DNAT规 则"章节,在"弹性公网IP"中重新选择为新申请的弹性公网IP。

4. 释放已被替换的EIP,请参考**[4](#page-56-0)**。

#### 说明

当已被解绑的EIP不再使用时,您可以释放EIP。

# **6.1.12** 在管理控制台找不到已创建 **EIP** 怎么办?

### 问题描述

登录管理控制台,但无法找到已创建的EIP资源怎么办?

#### 可能原因

资源不在当前区域,解决方法请参考**资源不在当前区域**。

### 资源不在当前区域

- 步骤**1** 登录管理控制台。
- 步骤**2** 执行以下操作。
	- 1. 在控制台左上角,选择待查询EIP所属的区域。
	- 2. 在弹性公网IP列表中,查看已创建的EIP。
	- **----**结束

# **6.2** 弹性公网 **IP** 绑定**/**解绑类

# **6.2.1** 如何通过外部网络访问绑定弹性公网 **IP** 的弹性云服务器?

为保证弹性云服务器的安全性,每个弹性云服务器创建成功后都会加入到一个安全组 中,安全组默认Internet对内访问是禁止的(Linux SSH "TCP22"端口、Windows RDP "TCP3389"端口除外), 所以需要在安全组中添加对应的入方向规则, 才能从外 部访问该弹性云服务器。

在安全组规则设置界面用户可根据实际情况选择TCP、UDP、ICMP或All类型。

- 当弹性云服务器需要提供通过公网可以访问的服务,并且明确访问该服务的对端 IP地址时,建议将安全组规则的源地址设置为包含该IP地址的网段。
- 当弹性云服务器需要提供由公网可以访问的服务,并且不明确访问该服务的对端 IP地址时,建议将安全组规则的源地址设置成默认网段0.0.0.0/0,再通过配置端口 提高网络安全性。 源地址设置成默认网段0.0.0.0/0,表示允许所有IP地址访问安全组内的弹性云服务 器。
- 建议将不同公网访问策略的弹性云服务器划分到不同的安全组。

# **6.2.2** 如何通过扩展网卡绑定的弹性公网 **IP** 访问公网?

1. 弹性公网IP绑定扩展网卡后,进入弹性云服务器,执行**route**命令查询路由。 route命令如果不清楚可以使用**route --help**。

#### 图 **6-2** 查看路由信息

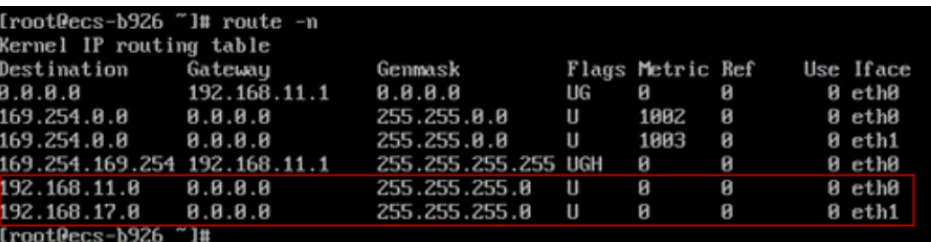

2. 执行**ifconfig**命令查看网卡信息。

#### 图 **6-3** 查看网卡信息

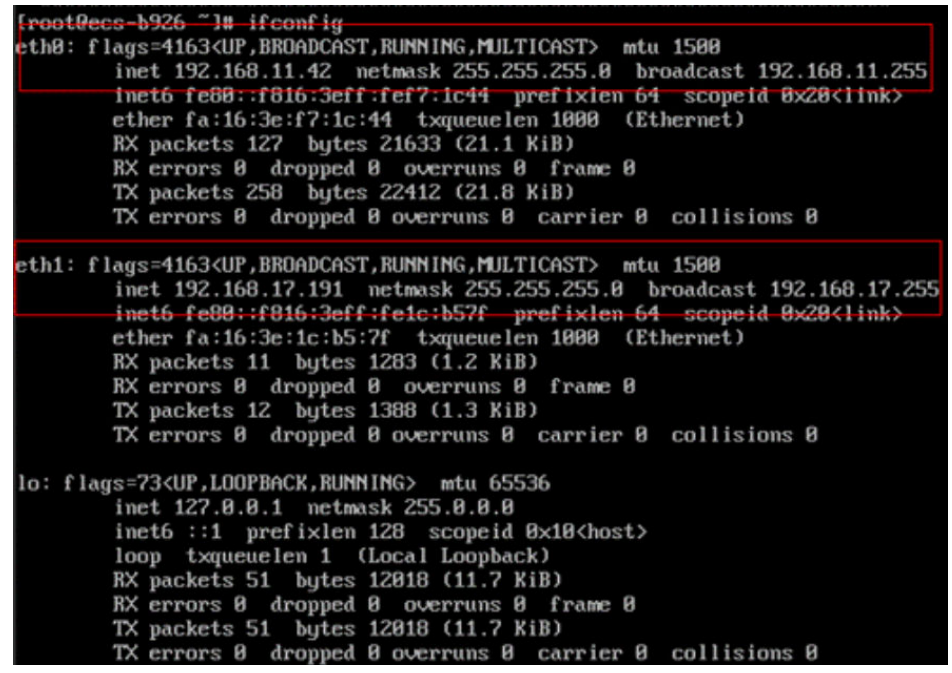

- 3. 配置默认通过扩展网卡访问公网。
	- a. 执行如下命令,删除主网卡默认路由。

**route del -net 0.0.0.0 gw 192.168.11.1 dev eth0**

参数说明:192.168.11.1是网卡所在子网的网关,可以通过管理控制台,在子 网的"基本信息"页签内查看网关地址。

#### 说明

此操作会导致虚拟机流量中断,请谨慎操作,推荐您参考步骤**4**配置。

b. 执行如下命令,配置扩展网卡默认路由。

**route add default gw 192.168.17.1**

4. 按照访问的目标地址配置扩展网卡访问。 配置通过扩展网卡访问某一网段(xx.xx.0.0/16,该网段请按实际情况设置): **route add -net xx.xx.0.0 netmask 255.255.0.0 gw 192.168.17.1**

# **6.2.3** 弹性公网 **IP** 是否支持变更绑定的弹性云服务器?

支持。

您可以先将弹性公网IP从原弹性云服务器解绑,如何解绑请参考《弹性公网IP用户指 南》中的"解绑定和释放弹性云服务器的弹性公网IP"。

再将弹性公网IP绑定到目标弹性云服务器,如何绑定请参考《弹性公网IP用户指南》中 的"为弹性云服务器申请和绑定弹性公网IP"。

# **6.2.4** 一台弹性云服务器是否可以绑定多个弹性公网 **IP**?

#### 操作场景

一台弹性云服务器可以绑定多个弹性公网IP,但是不建议您这样操作。

当云服务器拥有多张网卡时,如果需要配置多个弹性公网IP,此时需要在云服务器内 部为这些网卡配置策略路由,才可以确保多张网卡均可以和外部正常通信,具体请参 见配置示例。

### 配置示例

弹性云服务器的配置如表**6-2**所示。

#### 表 **6-2** 参数配置

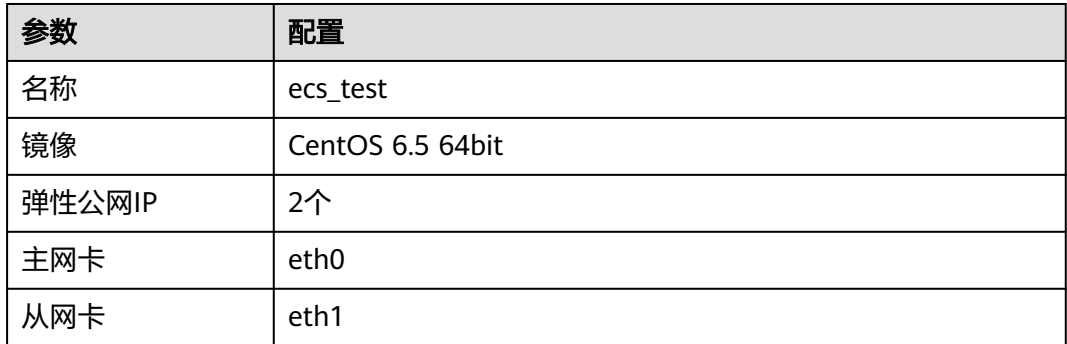

#### 示例**1**:

假设您希望访问公网11.11.11.0/24时,使用从网卡eth1,此时可以执行以下操作,配 置路由策略。

- 1. 登录弹性云服务器。
- 2. 执行以下命令,配置路由策略。

**ip route add 11.11.11.0/24 dev eth1 via 192.168.2.1**

其中,192.168.2.1为从网卡eth1对应网关的IP地址。

#### 示例**2**:

基于示例1,如果您希望默认公网流量也通过从网卡eth1路由,此时可以执行以下操 作,配置路由策略。

- 1. 登录弹性云服务器。
- 2. 执行以下命令,删除默认路由。

#### **ip route delete default**

#### 须知

删除默认路由会导致弹性云服务器网络中断,无法继续通过SSH登录,此处请确 保不影响业务再执行该操作。

3. 执行以下命令,配置新的默认路由。 **ip route add 0.0.0.0/0 dev eth1 via 192.168.2.1** 其中,192.168.2.1为从网卡eth1对应网关的IP地址。

# **6.2.5** 弹性公网 **IP** 是否支持跨区域绑定?

弹性公网IP不支持跨区域绑定,弹性公网IP和云资源必须在同一个区域。

# **6.3** 带宽类

# **6.3.1** 带宽的限速范围是多少?

带宽的限速范围为1Mbit/s~300Mbit/s。

# **6.3.2** 带宽如何扩大至 **300Mbit/s** 以上?

#### 问题描述

按需计费(按流量计费)计费的带宽,无法将带宽提升到300Mbit/s以上。

### 解决方案

目前按流量计费的带宽最大可扩大至300Mbit/s。如果需要更大的带宽,需要将计费模 式改为按带宽计费,按带宽计费最大可扩大至2000Mbit/s。

如果您的带宽使用率较大,推荐按带宽计费方式,相对于按流量计费更加划算。修改 带宽计费方式请参[考修改弹性公网](#page-41-0)**IP**的带宽配置

# **6.3.3** 带宽的类型有哪些?

带宽支持独享和共享两种类型。独享带宽只能针对一个弹性公网IP进行限速,共享带 宽可以针对多个弹性公网IP进行集中限速。

# **6.3.4** 一个共享带宽最多能对多少个弹性公网 **IP** 进行集中限速?

一个共享带宽最多针对20个弹性公网IP进行集中限速。如果无法满足需求,可以申请 扩大配额,申请扩大配额请参考[什么是配额?。](#page-52-0)

# **6.3.5** 独享带宽与共享带宽有何区别?

独享带宽:只针对一个弹性公网IP进行限速,该弹性公网IP只能被一个云资源(弹性云 服务器、NAT网关、弹性负载均衡等)使用。

共享带宽: 可以针对多个弹性公网IP进行集中限速,带宽可以添加多个弹性公网IP。弹 性公网IP添加和移出共享带宽对业务不产生影响。

独享带宽与共享带宽不支持直接互相转换,您可以购买一个共享带宽,进行如下操 作:

- 将弹性公网IP添加到共享带宽,则弹性公网IP使用共享带宽。
- 将弹性公网IP移出共享带宽,则弹性公网IP使用独享带宽。

# **6.3.6** 什么是入云带宽和出云带宽?

带宽是指在单位时间(一般指的是1秒钟)内能传输的数据量,带宽数值越大表示传输 能力越强,即在单位时间内传输的数据量越多。带宽分为公网带宽和内网带宽。

公网带宽是指云平台到Internet之间的网络带宽流量。公网带宽分为出云带宽和入云带 宽。本文主要介绍出云带宽和入云带宽,具体内容参见表**6-3**。

#### 图 **6-4** 入云带宽和出云带宽

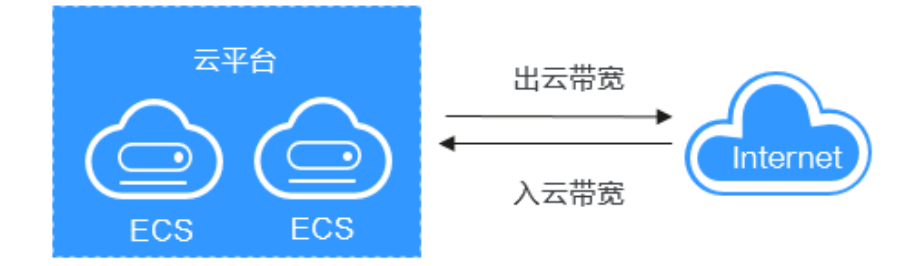

表 **6-3** 出云带宽和入云带宽

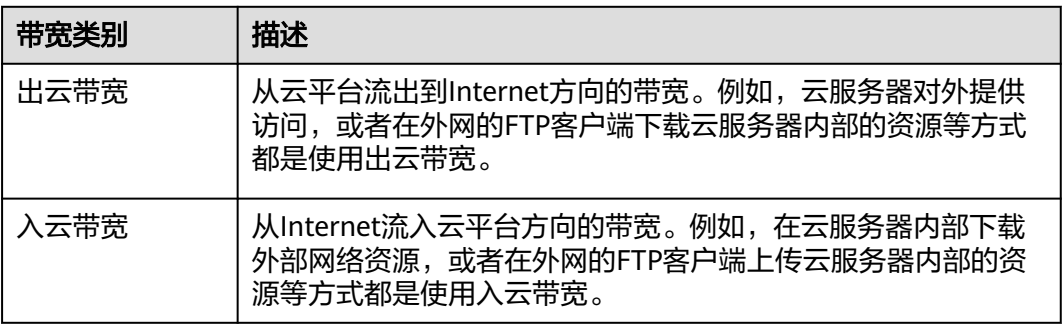

# **6.3.7** 如何排查带宽超过限制?

### 问题现象

申请独享带宽或是共享带宽时都需要选择带宽大小,该值为出云带宽的最大上限。如 果出现依赖于公网的web应用程序出现卡顿等情况,请先排查该弹性云服务器绑定的 EIP独享带宽是否超过带宽最大上限。

#### 说明

带宽超限后,可能会引起随机丢包,为保证业务正常运行,推荐您对带宽进行监控。

# 排查思路

以下排查思路根据原因的出现概率进行排序,建议您从高频率原因往低频率原因排 查,从而帮助您快速找到问题的原因。

如果解决完某个可能原因仍未解决问题,请继续排查其他可能原因。

#### 图 **6-5** 排查思路

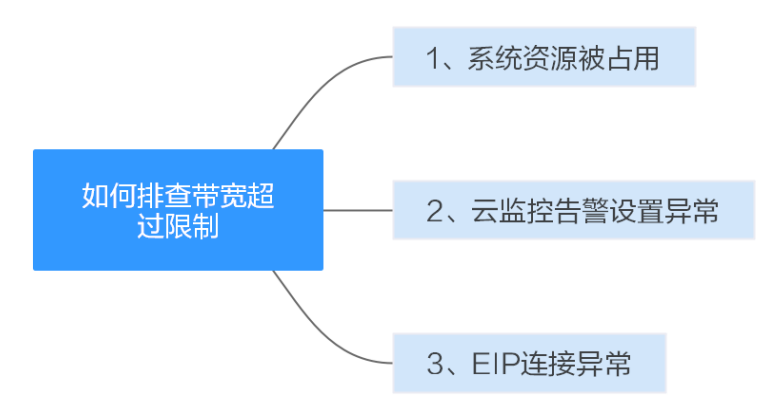

#### 表 **6-4** 排查思路

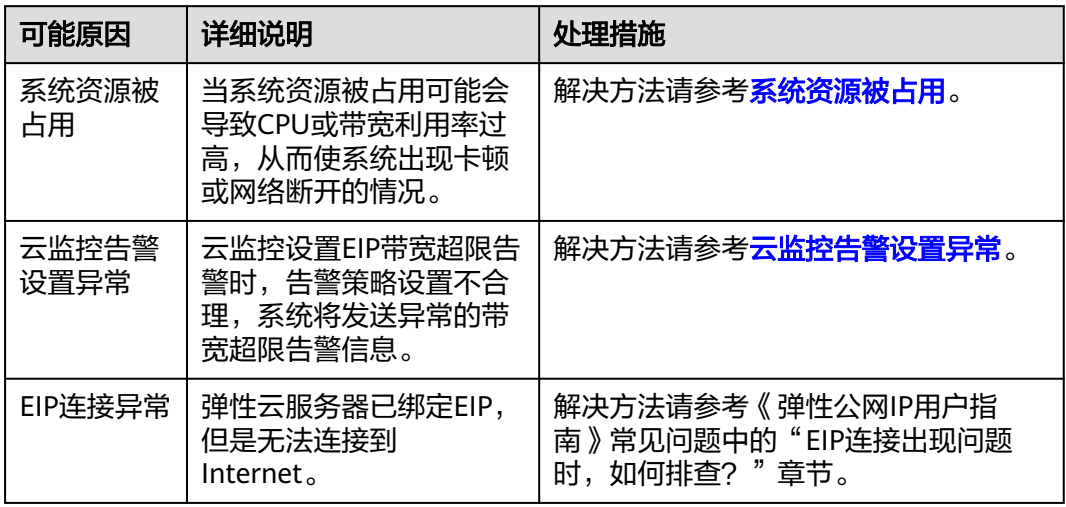

### 系统资源被占用

当系统资源被占用可能会导致CPU或带宽利用率过高,从而使系统出现卡顿或网络断 开的情况。

您可以参考以下文档定位影响云服务器带宽和CPU利用率高的进程,选择对进程优化 或关闭处理。

- Windows系统:《弹性云服务器用户指南》常见问题中的"Windows云服务器卡 顿怎么办?"章节。
- Linux系统:《弹性云服务器用户指南》常见问题中的"Linux云服务器卡顿怎么 办?"章节。

### <span id="page-63-0"></span>云监控告警设置异常

云监控设置EIP带宽超限告警时,告警策略设置不合理,系统将发送异常的带宽超限告 警信息。

当在云监控服务中创建"带宽"维度的告警规则时,若出网带宽最大值或告警周期设 置过小,都将频繁收到带宽超限的告警信息。

您需要根据申请的带宽大小设置合理的告警策略。例如购买的带宽大小为5Mbit/s,您 可以设置连续三个周期内最大出网带宽大于等于4.8Mbit/s时,系统发送告警通知。此 时,可以考虑扩大带宽。扩大带宽的操作请参见《弹性公网IP用户指南》中的"修改 弹性公网IP的带宽"章节。

- 1. 登录管理控制台,在云监控服务中,左侧导航栏选择"告警 > 告警规则 "。
- 2. 单击"创建告警规则",配置带宽超限的告警规则。

# **6.3.8** 公网带宽与内网带宽有何差异?

#### 公网带宽

公网带宽是指云平台实例到Internet之间的网络带宽流量。ECS实例可以通过在创建时 配置公网带宽,或创建后绑定EIP的方式来开通公网带宽,即弹性公网IP带宽。

公网带宽分为入云带宽和出云带宽。

入云带宽:从Internet流入云平台方向的带宽,例如,从公网下载资源到云内ECS。

出云带宽:从云平台流出到Internet方向的带宽,例如,云内的ECS对外提供服务,外 部用户下载云内ECS上的资源。

### 内网带宽

内网带宽是指同一地域同一专有网络内的云服务器ECS实例之间传输的内网带宽流量。 云服务器ECS与云数据库、负载均衡以及对象存储之间也可以使用内网相互连接。内网 带宽大小跟实例规格有关。

详细请参见《弹性云服务器产品简介》中的"实例类型"章节。

# **6.3.9** 带宽与上传下载速率是什么关系?

带宽单位用bps(bit/s),表示每秒钟传输的二进制位数。下载速率单位用Bps(Byte/s)表 示,表示每秒钟传输的字节数。

1Byte(字节)=8bit(位),即下载速率=带宽/8

通常1M带宽即指1Mbps=1000Kbps=1000/8KBps=125KBps。一般情况下,考虑到还 有其他损耗(计算机性能、网络设备质量、资源使用情况、网络高峰期等),实际速 率一般小于这个速率。

# **6.4** 连接类

# **6.4.1** 同时拥有自定义路由和弹性公网 **IP** 的访问外网的优先级是什 么?

弹性公网IP的优先级高于VPC路由表中的自定义路由。示例如下:

假如VPC路由表中存在一条自定义路由,目的地址为默认路由(0.0.0.0/0),下一跳为 NAT网关。

如果VPC内的ECS绑定了EIP,会在ECS内增加默认网段的策略路由,并且优先级高于 VPC路由表中的自定义路由,此时会导致流量转发至EIP出公网,无法抵达NAT网关。

# 6.4.2 EIP 连接出现问题时, 如何排查?

## 问题描述

用户的弹性云服务器已绑定EIP,但是无法连接到Internet。

### 排查思路

弹性云服务器通过EIP访问Internet的流程如图**6-6**所示:

图 **6-6** EIP 网络示意图

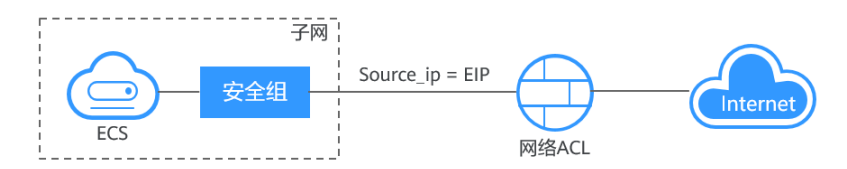

本问题请按照以下思路进行排查处理。

#### 图 **6-7** 排查思路

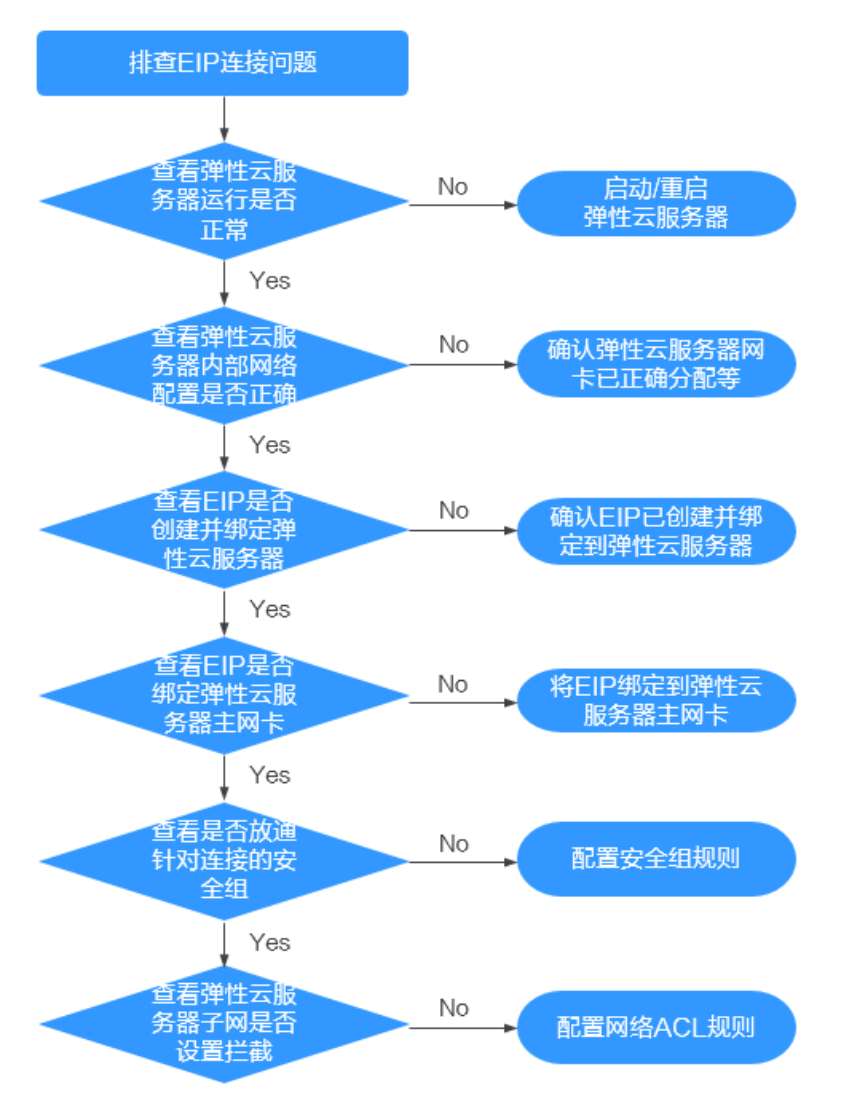

- 1. 查看弹性云主机运行是否正常
- 2. 查看弹性云主机内部网络配置是否正确
- 3. 查看**EIP**[是否创建并绑定弹性云主机](#page-66-0)
- 4. 查看**EIP**[是否绑定弹性云主机主网卡](#page-66-0)
- 5. [查看是否放通针对连接的安全组](#page-66-0)
- 6. [查看弹性云主机子网是否设置拦截](#page-66-0)

## 步骤一:查看弹性云服务器运行是否正常

检查您的弹性云服务器是否正常运行。

弹性云服务器运行状态如果不是运行状态,请尝试启动/重启弹性云服务器。

### 步骤二:查看弹性云服务器内部网络配置是否正确

1. 确认弹性云服务器网卡已经正确分配到IP地址。 登录弹性云服务器内部,使用命令**ifconfig**或**ip address**查看网卡的IP信息。

- 注:Windows弹性云服务器可以在命令行中执行**ipconfig**查看。
- <span id="page-66-0"></span>2. 确认虚拟IP地址已经正确配置在网卡上。

当您使用了虚拟IP,需要确认虚拟IP是否正确配置在网卡上。

登录弹性云服务器内部,使用命令**ifconfig**或**ip address**查看网卡的IP信息。如果 没有虚拟IP地址,可以使用命令**ip addr add** 虚拟**IP**地址 **eth0**给弹性云服务器添 加正确的配置。

图 **6-8** 查看网卡的虚拟 IP 地址

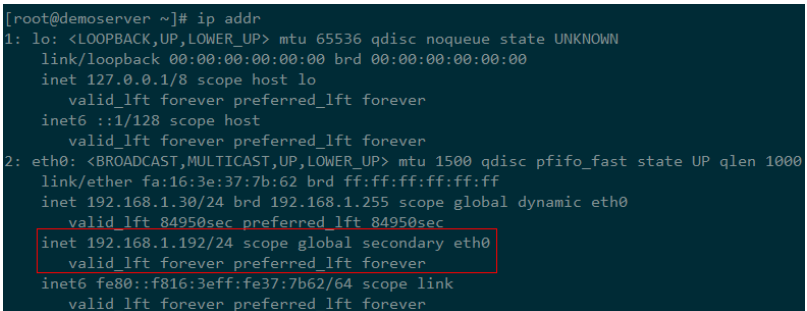

查看是否有默认路由信息,如果没有,则可以通过**ip route add**添加路由。

#### 图 **6-9** 查看默认路由

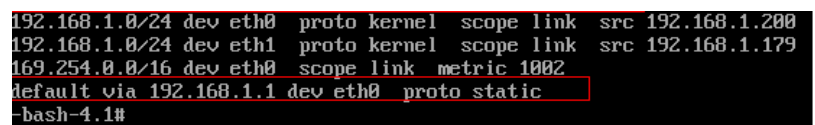

## 步骤三:查看 **EIP** 是否创建并绑定弹性云服务器

检查您的EIP是否已经创建并绑定到该弹性云服务器,若未创建&绑定,请先完成创建 &绑定。

#### 步骤四:查看 **EIP** 是否绑定弹性云服务器主网卡

检查您的EIP是否绑定在弹性云服务器的主网卡。若未绑定主网卡,需绑定至弹性云服 务器的主网卡上。

您可以在弹性云服务器详情页的网卡页签下进行查看,默认列表第一条为主网卡。

#### 步骤五:查看是否放通弹性云服务器所在的安全组

检查您的安全组规则是否已经配置。配置安全组规则请参见[添加安全组规则](https://support.huaweicloud.com/intl/zh-cn/ae-ad-1-usermanual-vpc/zh-cn_topic_0030969470.html)。

请根据实际需求,选择性配置安全组规则(Remote IP指的是放行的IP地址,0.0.0.0/0 表示放通所有的IP地址,请谨慎使用)。

### 步骤六:查看弹性云服务器子网是否设置拦截

检查您弹性云服务器使用的网卡所在子网的网络ACL是否会对流量进行拦截。

您可以在虚拟私有云页面左侧导航栏选择网络ACL进行配置,请确认弹性云服务器涉及 的子网已放通。

# **6.4.3** 弹性公网 **IP Ping** 不通?

### 问题描述

用户购买弹性公网IP并绑定云服务器后,本地主机或其他云服务器无法Ping通该云服 务器的弹性公网IP。

### 排查思路

以下排查思路根据原因的出现概率进行排序,建议您从高频率原因往低频率原因排 查,从而帮助您快速找到问题的原因。

如果解决完某个可能原因仍未解决问题,请继续排查其他可能原因。

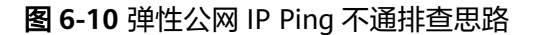

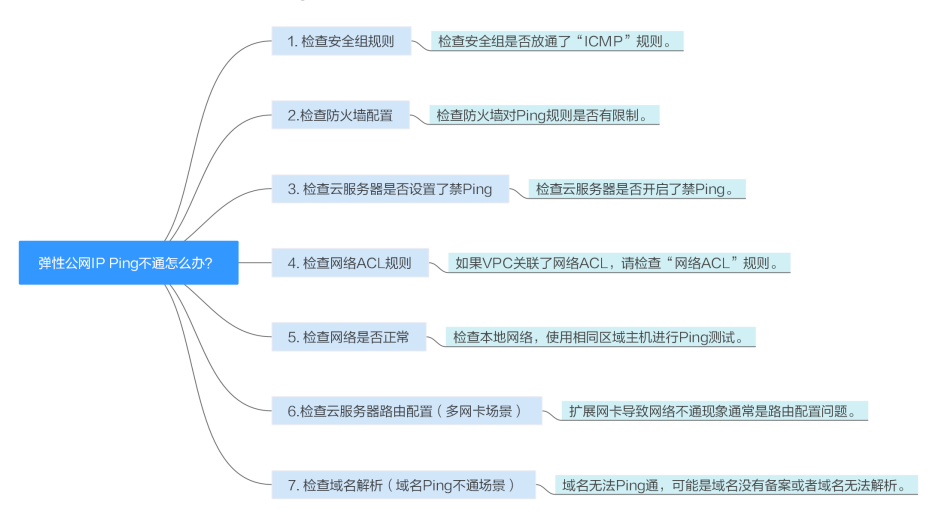

表 **6-5** 弹性公网 IP Ping 不通排查思路

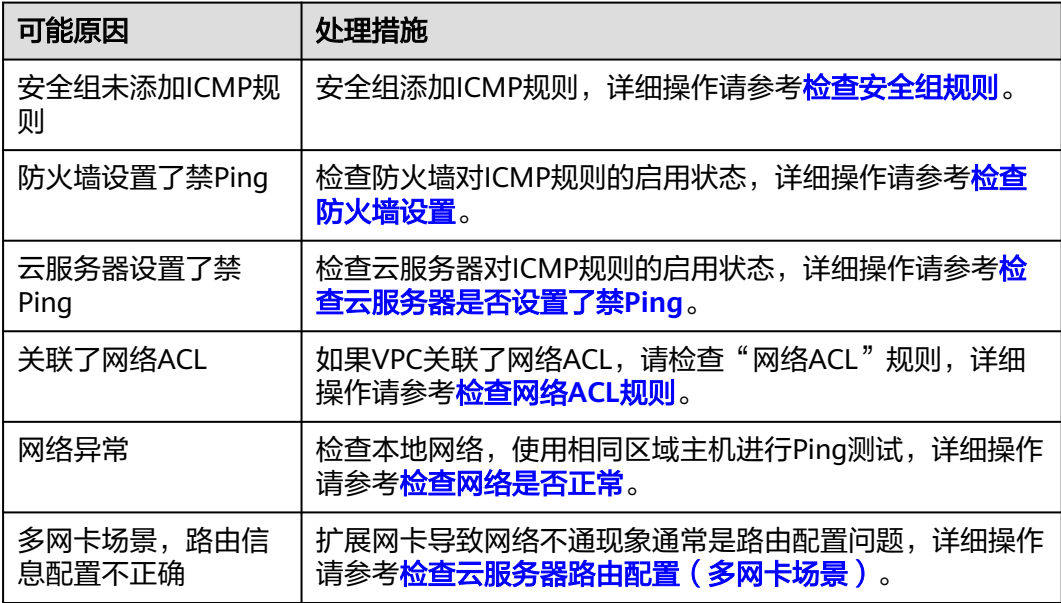

<span id="page-68-0"></span>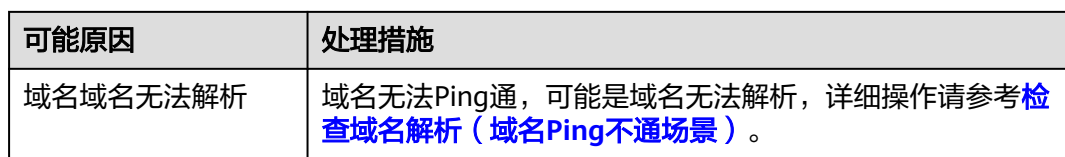

### 检查安全组规则

Ping使用的是ICMP协议,请检查云服务器对应的安全组是否放通了"ICMP"规则。

- 1. 选择"计算 > 弹性云服务器"。
- 2. 在弹性云服务器列表,单击待变更安全组规则的弹性云服务器名称。 系统跳转至该弹性云服务器详情页面。
- 3. 选择"安全组"页签,展开安全组,查看安全组规则。
- 4. 单击安全组ID。
	- 系统自动跳转至安全组页面。
- 5. 在出方向规则页签,单击"添加规则"。添加出方向规则。

图 **6-11** 添加出方向规则

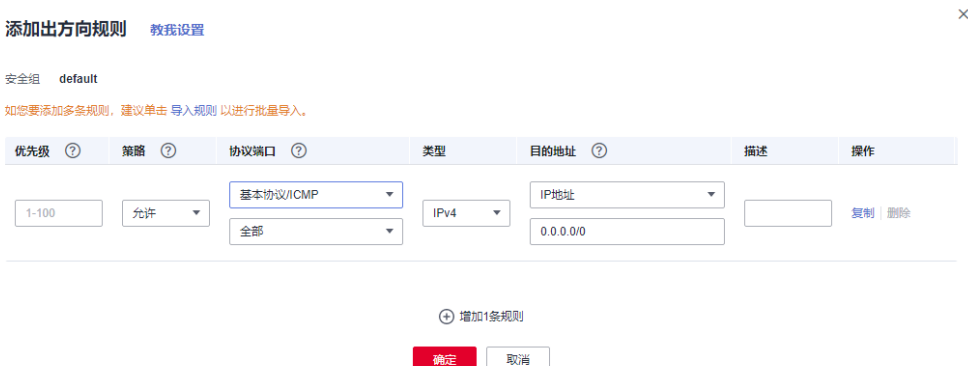

#### 表 **6-6** 安全组规则

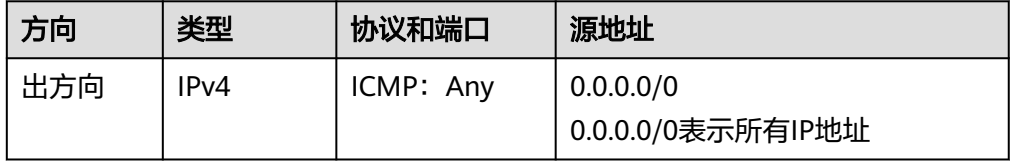

6. 在入方向规则页签,单击"添加规则",添加入方向规则。

#### <span id="page-69-0"></span>图 **6-12** 添加入方向规则

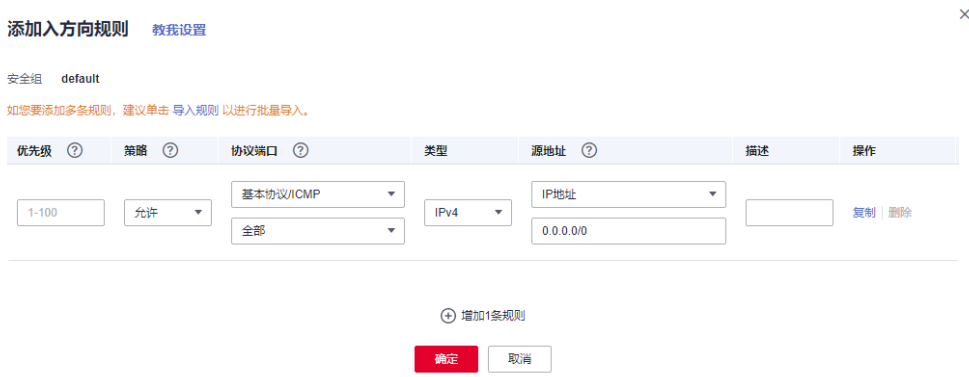

#### 表 **6-7** 安全组规则

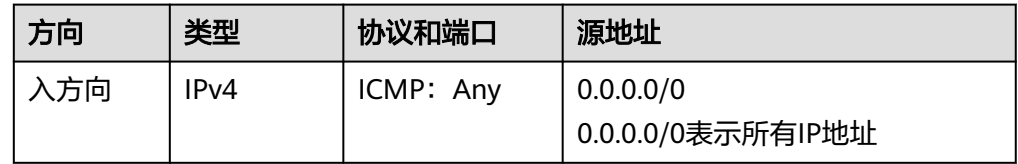

7. 单击"确定",完成安全组规则配置。

#### 检查防火墙设置

如果云服务器开启了防火墙,需要检查防火墙对Ping规则是否有限制。

#### **Linux**系统云服务器

- 1. 执行以下命令查看防火墙状态,以CentOS 7操作系统为例。 **firewall-cmd --state** 回显信息显示"running"代表防火墙已开启。
- 2. 查看云服务器内部是否有安全规则所限制。

#### **iptables -L**

回显信息如图**6-13**所示说明没有ICMP规则被限制。

#### 图 **6-13** 查看防火墙规则

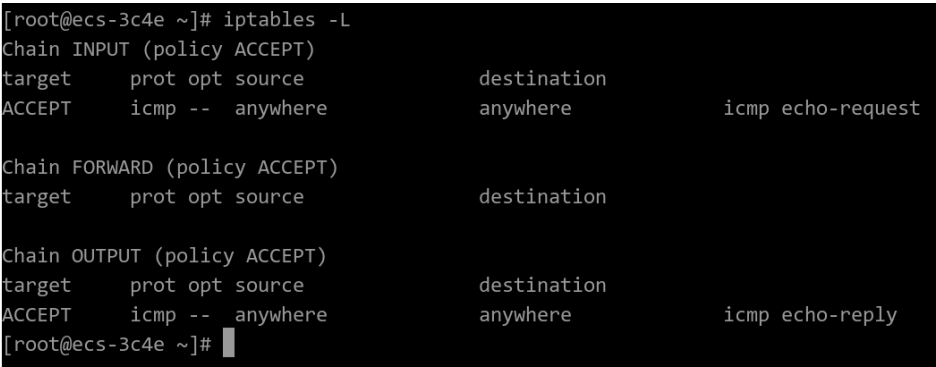

如果ICMP规则被限制,请执行以下命令启用对应规则。

**iptables -A INPUT -p icmp --icmp-type echo-request -j ACCEPT iptables -A OUTPUT -p icmp --icmp-type echo-reply -j ACCEPT**

#### **Windows**操作系统

- 1. 登录Windows云服务器,单击桌面左下角的Windows图标,选择"控制面板 > Windows防火墙"。
- 2. 单击"启用或关闭Windows防火墙"。 查看并设置防火墙的具体状态:开启或关闭。
- 3. 如果防火墙状态为"开启",请执行**4**。
- 4. 检查防火墙对ICMP规则的启用状态。
	- a. 在"Windows防火墙"页面,在左侧导航栏选择"高级设置"。
	- b. 启用以下规则。

入站规则: "文件和打印机共享 (回显请求-ICMPv4-In)" 出站规则:"文件和打印机共享(回显请求-ICMPv4-Out)" 如启用了IPV6请同时启用以下规则: 入站规则: "文件和打印机共享 (回显请求-ICMPv6-In)" 出站规则:"文件和打印机共享(回显请求-ICMPv6-Out)"

#### 图 **6-14** 入站规则

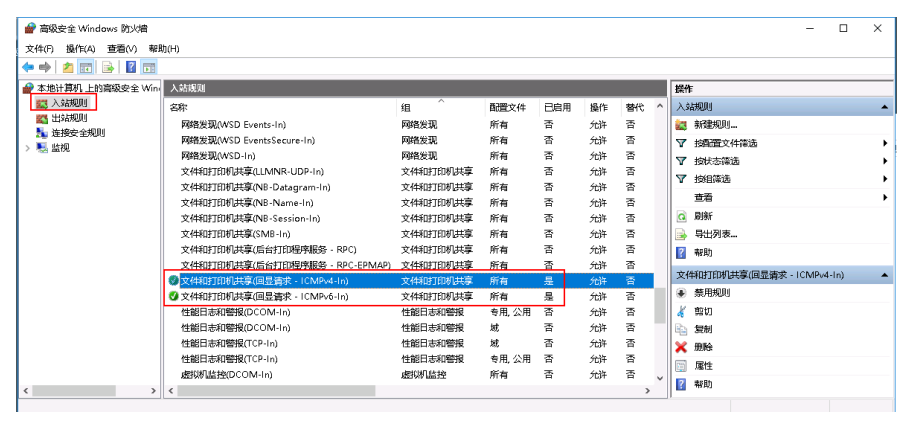

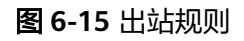

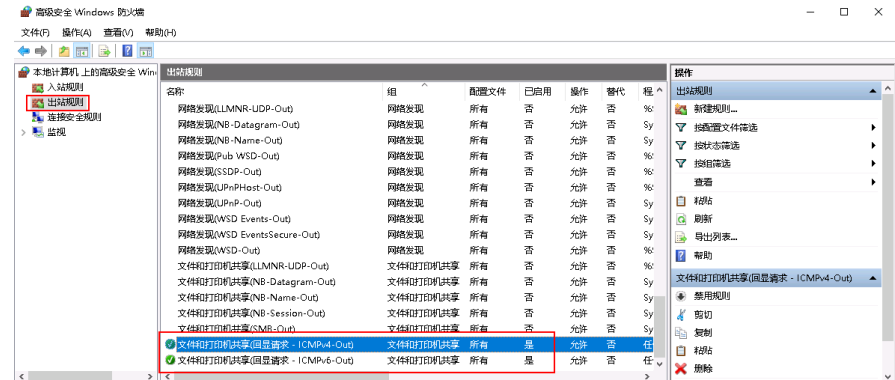

# <span id="page-71-0"></span>检查云服务器是否设置了禁 **Ping**

#### **Windows**

使用命令行方式开启Ping设置。

- 1. 打开cmd运行窗口。
- 2. 执行如下命令开启Ping设置。 **netsh firewall set icmpsetting 8**

#### **Linux**

检查云服务器的内核参数。

- 1. 检查文件/etc/sysctl.conf中配置项"net.ipv4.icmp\_echo\_ignore\_all"的值,0表 示允许Ping,1表示禁止Ping。
- 2. 允许PING设置。
	- 临时允许PING操作的命令:
		- #echo 0 >/proc/sys/net/ipv4/icmp\_echo\_ignore\_all
	- 永久允许PING配置方法: net.ipv4.icmp\_echo\_ignore\_all=0

### 检查网络 **ACL** 规则

VPC默认没有网络ACL,如果关联了网络ACL,请检查"网络ACL"规则。

- 1. 查看云服务器对应的子网是否关联了网络ACL。 如显示具体的网络ACL名称说明已关联网络ACL。
- 2. 单击网络ACL名称查看网络ACL的状态。
- 3. 若"网络ACL"为"开启"状态,需要添加ICMP放通规则进行流量放通。

#### 说明

需要注意"网络ACL"的默认规则是丢弃所有出入方向的包,若关闭"网络ACL"后,其默 认规则仍然生效。

### 检查网络是否正常

- 1. 检查本地网络,使用相同区域主机进行Ping测试。 使用在相同区域的云服务器去Ping没有Ping通的弹性公网IP,如果可以正常Ping 通说明虚拟网络正常,请排除本地网络故障后重新Ping测试。
- 2. 检查是否链路故障。 链路拥塞、链路节点故障、服务器负载高等问题均可能引起执行Ping命令时出现 丢包或时延过高的问题。

## 检查云服务器路由配置(多网卡场景)

一般操作系统的默认路由优先使用主网卡,如果出现使用扩展网卡导致网络不通现象 通常是路由配置问题。

- 如果云服务器配置了多网卡,请确认云服务器内默认路由是否存在。
	- a. 登录云服务器,执行如下命令,查看是否存在默认路由。
<span id="page-72-0"></span>**ip route**

图 **6-16** 查看默认路由

[root@do-not-del-scy ~]# ip route default via 192.168.2.1 dev eth0 169.254.0.0/16 dev eth0 scope link metric 1002 169.254.169.254 via 192.168.2.1 dev eth0 proto static 192.168.2.0/24 dev eth0 proto kernel scope link src 192.168.2.112

b. 若没有该路由,执行如下命令,添加默认路由。

**ip route add default via XXXX dev eth0**

说明

XXXX表示网关IP。

如果云服务器配置了多网卡,且弹性公网IP绑定在非主网卡上,需要在云服务器 内部配置策略路由来实现非主网卡的通信。

## 检查域名解析(域名 **Ping** 不通场景)

如果弹性公网IP可以Ping通,域名无法Ping通,可能是域名解析的问题导致。

- 1. 检查域名解析。 如果域名未正确配置域名解析可能会导致域名无法Ping通。 您可以在DNS服务控制台查看域名解析详情。
- 2. 检查DNS服务器配置。 如果ping域名显示找不到主机可能是DNS服务器速度慢,导致的访问卡顿。

## **6.4.4** 服务器下载速度慢怎么办?

对于服务器下载速度慢,您可以按照以下可能原因排查解决:

- 带宽超限:您当前的使用流量太大,超过了带宽的基准速率,此种情况下限速策 略就会生效,会导致一定程度的丢包,反应在业务侧则访问速度变慢。建议您排 查业务情况或提升带宽的上限。 如果您的业务量后续会持续较大,您可参考<mark>修改共享带宽大小</mark>提升带宽。
- 服务器内存使用率较高(如:超过80%),导致服务器卡顿。 可参考《弹性云服务器用户指南》中的"Linux云服务器卡顿怎么办?"或 "Windows云服务器卡顿怎么办?"解决。
- 运营商线路不稳定:服务器本地至云这一段的网络(即运营商公网)线路不稳 定,建议咨询运营商了解线路情况。

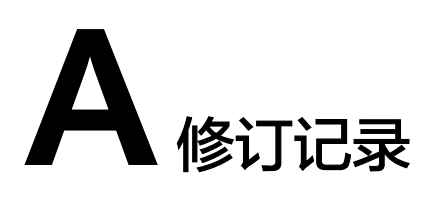

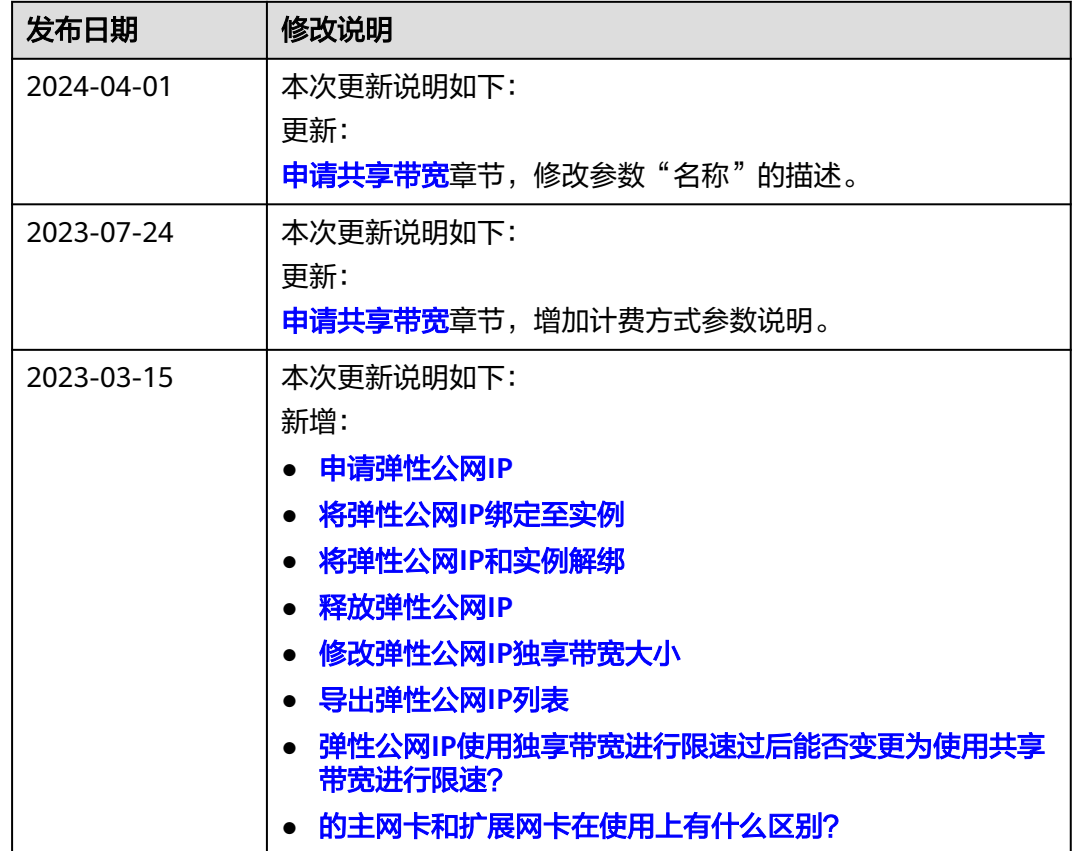

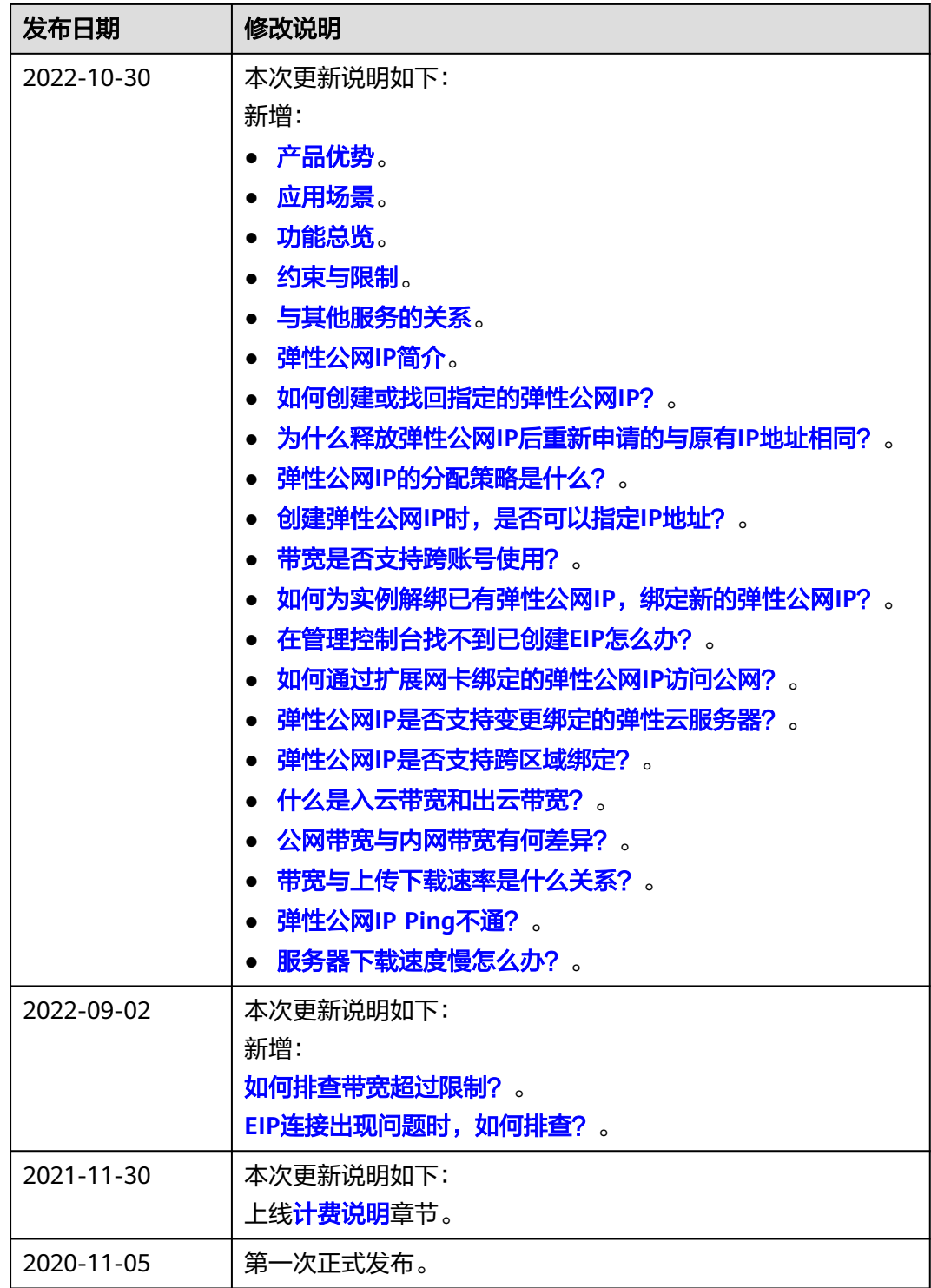